# **ArubaOS 6.5.0.0**

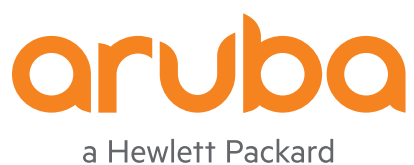

Enterprise company

Release Notes

#### **Copyright Information**

© Copyright 2016 Hewlett Packard Enterprise Development LP.

#### **Open Source Code**

This product includes code licensed under the GNU General Public License, the GNU Lesser General Public License, and/or certain other open source licenses. A complete machine-readable copy of the source code corresponding to such code is available upon request. This offer is valid to anyone in receipt of this information and shall expire three years following the date of the final distribution of this product version by Hewlett Packard Enterprise Company. To obtain such source code, send a check or money order in the amount of US \$10.00 to:

Hewlett Packard Enterprise Company Attn: General Counsel 3000 Hanover Street Palo Alto, CA 94304 USA

<span id="page-2-0"></span>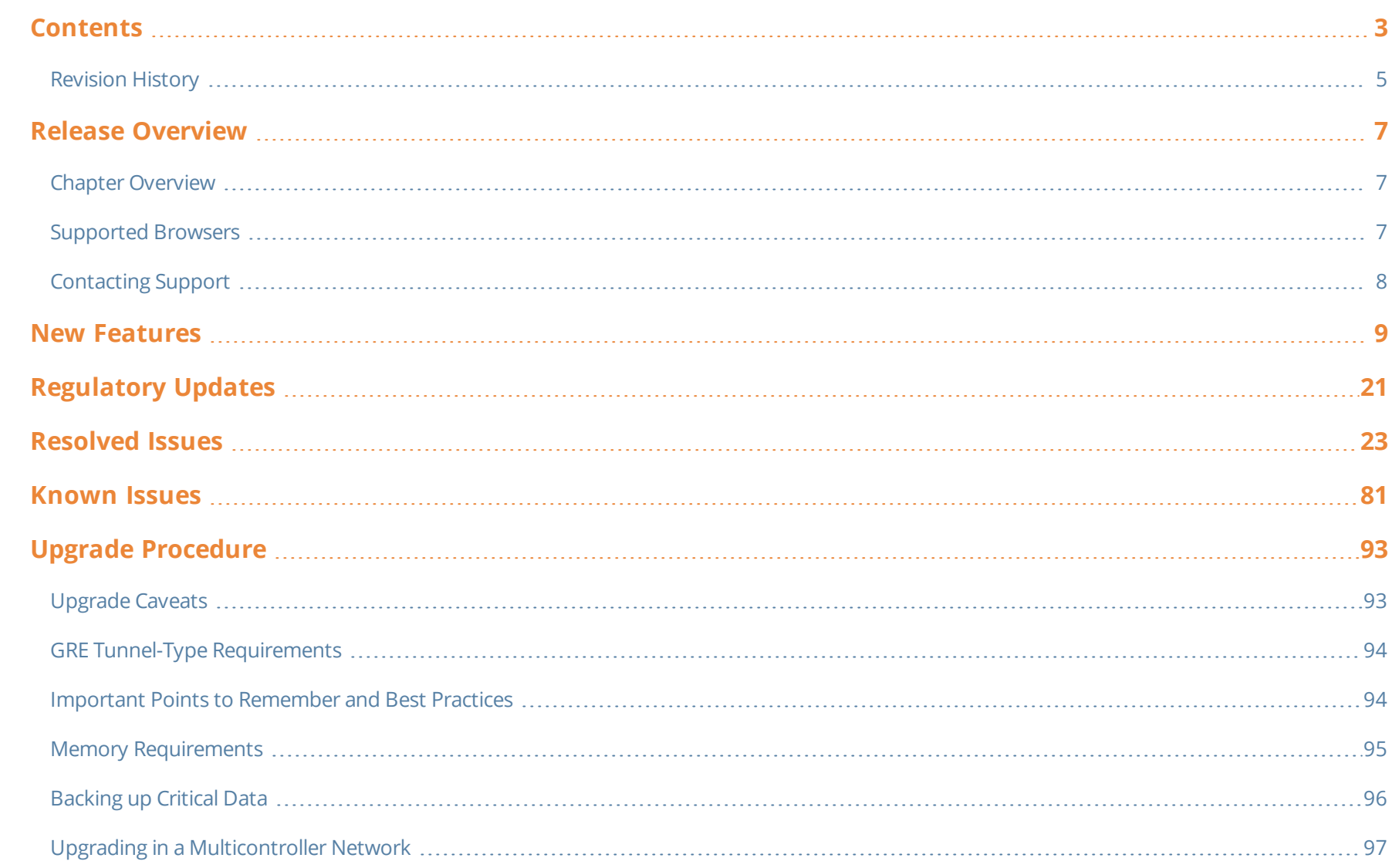

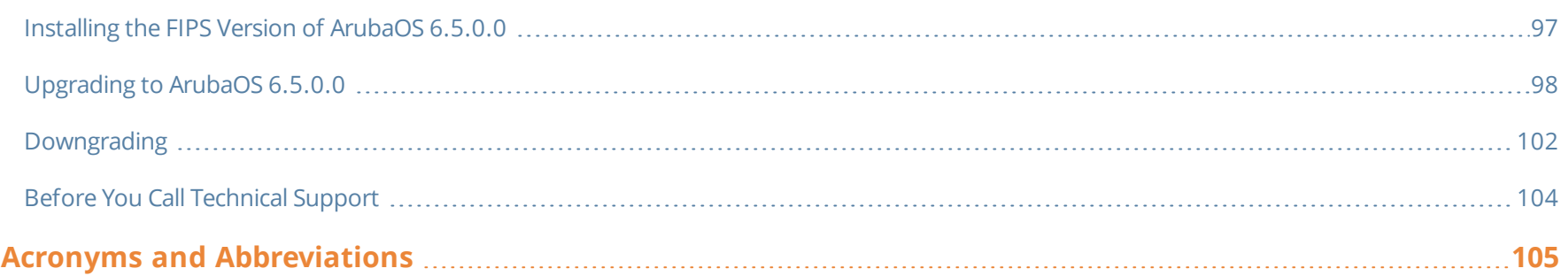

# <span id="page-4-0"></span>**Revision History**

The following table provides the revision history of this document.

#### **Table 1:** *Revision History*

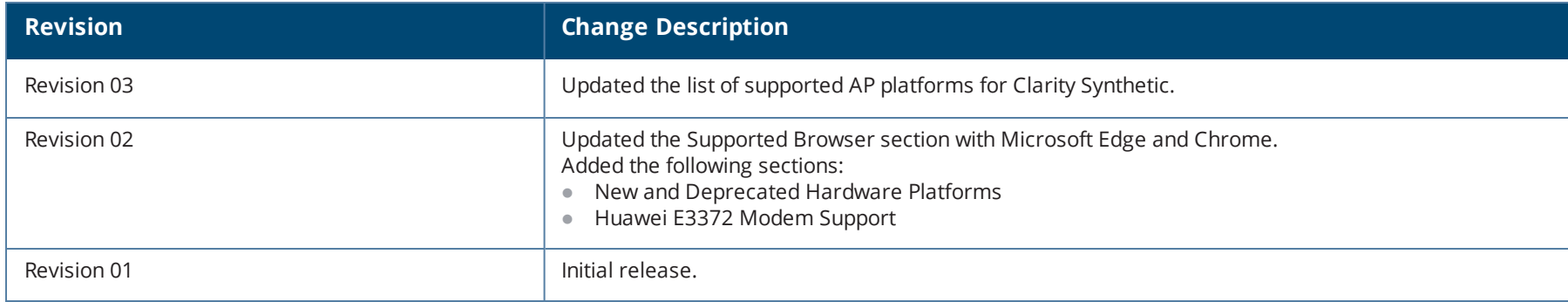

<span id="page-6-0"></span>ArubaOS 6.5.0.0 is a major software release that includes new features and enhancements introduced in this release and fixes to issues identified in previous releases.

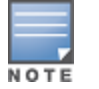

See the Upgrade [Procedure](#page-92-0) on page 93 for instructions on how to upgrade your controller to this release.

# <span id="page-6-1"></span>**Chapter Overview**

- **New [Features](#page-8-0) provides a description of features and enhancements introduced in this release.**
- [Regulatory](#page-20-0) Updates describes the regulatory updates in this release.
- [Resolved](#page-22-0) Issues describes the issues resolved in the release.
- **[Known](#page-80-0) Issues describes the known and outstanding issues identified in this release**
- **I** Upgrade [Procedure](#page-92-0) describes the procedures for upgrading a controller to this release.

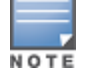

For information regarding prior releases, refer to the corresponding Release Notes on [support.arubanetworks.com.](https://support.arubanetworks.com/)

# <span id="page-6-2"></span>**Supported Browsers**

The following browsers are officially supported for use with ArubaOS 6.5.0.0 Web User Interface (WebUI):

- $\bullet$  Microsoft Internet Explorer 10.x and 11 on Windows 7 and Windows 8
- $\bullet$  Mozilla Firefox 23 or later on Windows Vista, Windows 7, and Mac OS
- Apple Safari 5.1.7 or later on Mac OS
- Chrome  $51.0.2704.103$  m (64-bit)
- Microsoft Edge 25.10586.0.0 and Microsoft Edge HTML 13.10586

# <span id="page-7-0"></span>**Contacting Support**

# **Table 2:** *Contact Information*

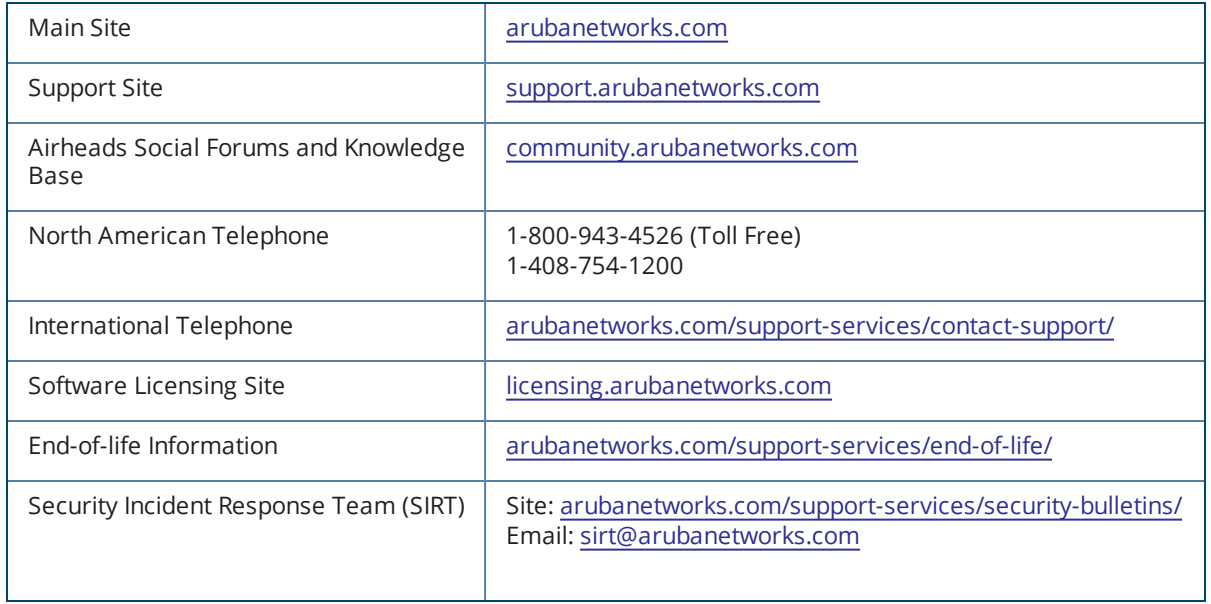

# <span id="page-8-0"></span>**New Features in 6.5.0.0**

This section describes the new features, enhancements, and hardware introduced in ArubaOS 6.5.0.0. For more information about these features, refer to the *ArubaOS 6.5.0.0 User Guide*.

## **New and Deprecated Hardware Platforms**

<span id="page-8-1"></span>[Table](#page-8-2) 3 lists the new hardware platforms introduced in ArubaOS 6.5.0.0. Table 4 lists the hardware platforms deprecated from ArubaOS 6.5.0.0.

#### **Table 3:** *New Hardware Platforms in ArubaOS 6.5.0.0*

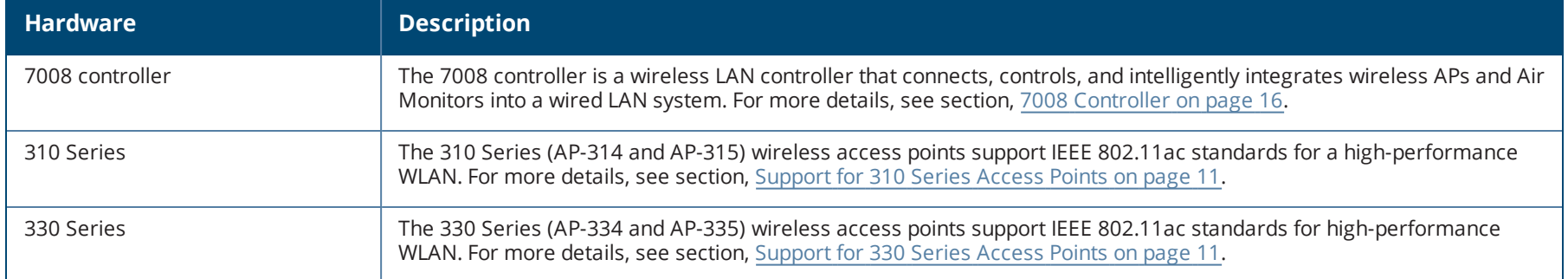

#### <span id="page-8-2"></span>**Table 4:** *Deprecated Hardware Platforms in ArubaOS 6.5.0.0*

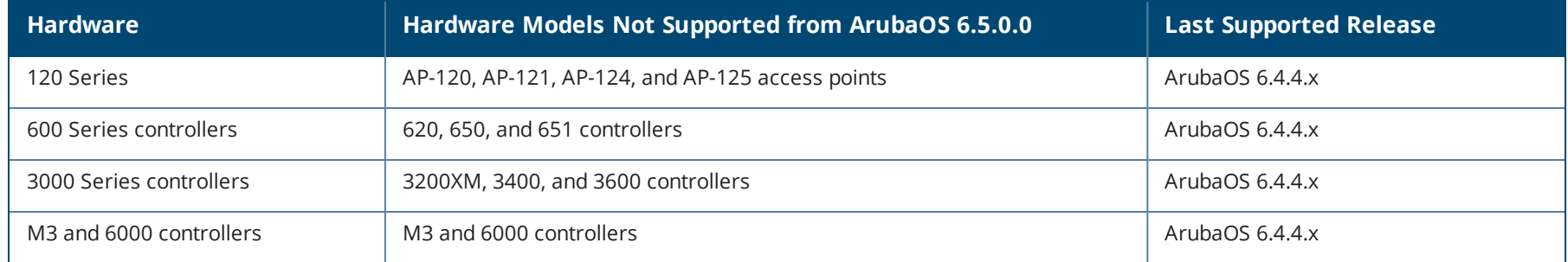

For the complete list of end-of-life products, refer to [http://www.arubanetworks.com/support-services/end-of-life/.](http://www.arubanetworks.com/support-services/end-of-life/)

# **Adaptive Radio Management (ARM)**

#### **Cellular Handoff Assist is Configurable Per Virtual AP**

The cellular handoff assist feature can help a dual-mode, 3G/4G-capable Wi-Fi device such as an iPhone, iPad, or Android client at the edge of Wi-Fi network coverage switch from Wi-Fi to an alternate 3G/4G radio that provides better network access. This setting can now be applied to individual virtual APs via the WLAN virtual-ap profile.

#### **Dynamic Bandwidth Switch**

ARM's dynamic bandwidth switch feature provides capability for ARM to detect the 20 MHz interferer by reading the Clear Channel Assessment (CCA) statistics and other radio statistics. Once the signatures are detected, ARM moves to another 80 MHz channel or downgrades to 40 MHz. This feature only works when **dynamic-bw** parameter is enabled and ARM is set to use 80 MHz assignment.

#### **ARM Channel Planning Enhancements**

Starting from ArubaOS 6.5.0.0, the following enhancements have been made to resolve issues that occur with distributed channel/power algorithm:

- <sup>l</sup> **Push random channel assignments to APs:** Random channels are pushed from the local controller Station Management (STM)/System AP Manager (SAMP) to APs that belong to a specific ap-group. This helps in replacing the dynamic channel change solution in a high-density environment, thereby overcoming the issue with convergence.
- <sup>l</sup> **Reduce interference channel change:** To reduce the number of interference channel changes and to configure the weight of interfering APs when calculating the interference index, the **interfering-ap-weight** parameter has been introduced in the **rf-arm-profile** command.

#### **Pending Client-Match Steers**

The pending client match entries are no longer displayed in the output of the **show ap arm client-match history** command which now displays only the last 32 completed moves. A new parameter **pending** is introduced to the **show ap arm client-match** command. This parameter is introduced to filter and view only the pending client-match entries where the moves have not completed.

#### **AirWave Management**

#### **Clarity Synthetic**

Clarity Synthetic enables the controller to select and convert a supported access point to client mode based on the instruction from a Network Management System (NMS). The converted AP acts like a Wi-Fi client and starts synthetic data transaction within the network to monitor and detect the network health.

Clarity Synthetic provides support for the following AP platforms:

- 200 Series access points
- 210 Series access points
- 220 Series access points

# **AMON**

#### **AMON Packet Size**

When upgrading from an existing ArubaOS 6.4.x release, it is required to set AMON packet size manually to a desired value. However, the packet size is increased to 32K by default for fresh installations of ArubaOS 6.5.0.0.

#### **AP-Platform**

#### **AP Name in SNMP Traps**

<span id="page-10-0"></span>When an access point goes out of service, the SNMP traps list the name and IP address of the access point as identifiers.

#### **Support for 310 Series Access Points**

The 310 Series (AP-314 and AP-315) wireless access points support IEEE 802.11ac standards for a high-performance WLAN. This device is equipped with two single-band radios, which provide network access and monitor the network simultaneously. This access point can deliver high-performance 802.11n 2.4 GHz and 802.11ac 5 GHz functionality, while also supporting 802.11a/b/g wireless services. Multi-User Multiple-Input Multiple-Output (MU-MIMO) is enabled when operating in 5 GHz mode for optimal performance. The 310 Series wireless access points work in conjunction with a controller.

The 310 Series wireless access points provide the following capabilities:

- $\bullet$  IEEE 802.11a/b/g/n/ac wireless access point
- $\bullet$  IEEE 802.11a/b/g/n/ac wireless air monitor
- IEEE 802.11a/b/g/n/ac spectrum monitor
- Compatible with IEEE 802.3at and 802.3af PoE
- Support for MCS8 and MCS9
- Centralized management, configuration, and upgrades
- **Integrated Bluetooth Low Energy (BLE) radio**

<span id="page-10-1"></span>For more information, see the *310 Series Wireless Access Point Installation Guide*.

#### **Support for 330 Series Access Points**

The 330 Series (AP-334 and AP-335) wireless access points support IEEE 802.11ac standards for high-performance WLAN. This device is equipped with two dual-band radios, which provide network access and monitor the network simultaneously. This access point delivers high-performance 802.11n 2.4 GHz and 802.11ac 5 GHz functionality, while also supporting 802.11a/b/g wireless services. Multi-User Multiple-Input Multiple-Output (MU-MIMO) is enabled when operating in 5 GHz mode for optimal performance. The 330 Series wireless access points work in conjunction with a controller.

The 330 Series wireless access points provides the following capabilities:

■ IEEE 802.11a/b/g/n/ac wireless access point

- $\bullet$  IEEE 802.11a/b/g/n/ac wireless air monitor
- IEEE 802.11a/b/g/n/ac spectrum monitor
- Compatible with IEEE 802.3at power sources
- Centralized management, configuration, and upgrades
- **Integrated Bluetooth Low Energy (BLE) radio**

For more information, see the *330 Series Wireless Access Point Installation Guide*.

#### **USB Enhancement for AP-335 Remote Access Points**

For AP-335 remote access points using AT power supply or Power over Ethernet (PoE), the USB port is shut down. If an AP-335 remote access point (RAP) uses DC power supply, the USB port is enabled.

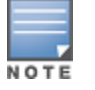

By default, the USB port is enabled for all supported RAPs. The AP-335 remote access point is an exception.

#### **Novatel U620L Modem Support**

ArubaOS 6.5.0.0 introduces the support for the Novatel U620L 4G LTE USB modem for Verizon's LTE service on the RAP-3WN test, RAP-108, RAP-109, RAP-155P, AP-205H, 210 Series, 220 Series, 310 Series, 320 Series, and 330 Series access points.

#### **Huawei E3372 Modem Support**

ArubaOS 6.5.0.0 introduces the support for the Huawei E3372 4G LTE USB modem on the RAP-3WN test, RAP-108, RAP-109, RAP-155P, AP-205H, 210 Series, 220 Series, 310 Series, 320 Series, and 330 Series access points.

#### **Plug and Play 4G USB Modem**

ArubaOS 6.5.0.0 supports the USB modem Plug and Play. The controller auto-configures the 4G USB modem as soon as the user plugs in the modem into an AP or a RAP. The following 4G USB modems support Plug and Play:

- Netgear AirCard 340U (AT&T)
- Netgear AirCard 341U (Srpint)
- Franklin Wireless U770 (Sprint)
- Pantech UML290 (Verizon)
- Pantech UML295 (Verizon)
- Novatel MC551L (Verizon)
- Novatel U620L (Verizon)

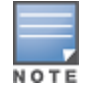

During a controller uplink failover from wired to cellular network, if a Netgear 340U Aircard modem switches to airplane mode unexpectedly, execute the controller console command **usb reclassify**. This command disconnects and reclassifies the USB device

#### **Support for Secondary AP Master**

Starting from ArubaOS 6.5.0.0, seamless connectivity is provided even when the master controller fails, by allowing an access point to terminate on a secondary master controller.

#### **PortFast Support for AP's Access Ethernet Port**

In ArubaOS 6.5.0.0, the PortFast feature has been enhanced to reduce the time taken for wired clients connected to an AP to detect the link before data traffic is sent.

#### **Consolidated AP-Provisioned Information**

Starting from ArubaOS 6.5.0.0, a new feature that records the consolidated AP-provisioned information is introduced.

In situations where an AP does not come UP after a reboot, it would help troubleshooting when information about how the AP was provisioned is available. This new feature allows you maintain a consolidated record of AP-provisioned information, which will include the following details: static IP, dynamic IP, DHCP, DNS, Master information, previous local management switch (LMS) information, and more.

When an AP loses connection with the controller, you can retrieve the AP's provisioning information by one of the following means:

- Executing a shell script after logging in to the AP through console or backup-SSID
- $\bullet$  Executing appropriate CLI commands from the controller

#### **Support for Viewing AP Power Monitoring Information**

Starting from ArubaOS 6.5.0.0, the output of the **show ap debug system-status** command displays the power monitoring information with realtime sensor values for the AP-314, AP-315, AP-334, and AP-335 access points.

#### **Customizing AP Console Logging Level**

Starting from ArubaOS 6.5.0.0, controllers provide support for customizing the level of driver log prints sent to the AP console. A new parameter, **console-log-lvl** is introduced under the **ap system-profile** command to set the AP console logging level.

#### **AP-Wireless**

#### **VHT Bandwidth Signaling**

Starting from ArubaOS 6.5.0.0, the Very High Throughput (VHT) bandwidth signaling can be enabled or disabled. This parameter is supported only on 320 Series access points. This setting appears only in the controller CLI.

# **Authentication**

#### **Support for IKE Fragmentation**

ArubaOS 6.5.0.0 supports the functionality where non-Aruba devices can fragment the large IKE\_AUTH packets using the standards described in the **RFC 7383 – Internet Key Exchange Protocol Version 2 (IKEv2) message fragmentation** when the Aruba device acts as a responder and not as an initiator.

#### **Device Name as Username**

When a client is authenticated by non-802.1X method of authentication, the host name of the host device is used as the username (instead of the MAC address) of the host device.

# **Base OS Security**

#### **OCSP Configuration for VIA**

Starting from ArubaOS 6.5.0.0, the following configuration parameters are removed to simplify the OCSP configuration for VIA:

- $\bullet$  ike url config: ocsp-responder ike-url
- eap url config: ocsp-responder eap-url
- $\bullet$  ike cn name: ocsp-responder ike-cn
- eap cn name: ocsp-responder eap-cn

These parameters will be picked up directly from the certificate.

To enable OCSP certificate verification, the **ocsp-responder enable** subcommand is introduced in the **aaa authentication via connection profile** command. A corresponding option is available in the WebUI.

# **Branch Controllers**

#### **WAN Health Check for Branch Controller Uplinks**

The WAN health-check feature uses ping or User Datagram Protocol (UDP) probes to measure WAN availability and latency on selected uplinks. Based on the results of this health-check information, the controller can continue to use its primary uplink, or failover to a backup link. This feature can also measure the jitter while connecting to a remote host by sending and measuring packets at fixed intervals. If you enable this feature on a branch controller, jitter data appears in the **WAN** dashboard, in the **Dashboard** section of the WebUI.

#### **App and App Category Visibility**

Controllers classify the traffic into multiple priorities and shape the egress traffic to match the actual upstream bandwidth. If there is any unused bandwidth in the downstream direction, controllers allow the users to use the unused bandwidth although this bandwidth exceeds the allocation limit for the user. Controllers ensure this by using an ingress scheduler with minimum-bandwidth guarantees. Minimum-bandwidth guarantees are provided on per traffic class basis. Additional classification is done on the traffic flows and these are assigned newer traffic classes. Use hardware assist or software scheduler to schedule these new traffic classes to achieve minimum-bandwidth guarantees. Maximum bandwidth is enforced with bandwidth contracts.

# **Captive Portal**

## **Customizing Authentication Reply-Message to Captive Portal Users**

ArubaOS 6.5.0.0 introduces the support for customizing authentication Reply-Message to captive portal users in the log-in page for better user experience. The purpose behind the Reply-Message is to return appropriate information to the captive portal system.

#### **IPv6 Address for Netdestination**

The Captive Portal whitelist supports IPv6 addresses for netdestination.

# **Centralized Licensing**

#### **Multi-Version Licensing**

ArubaOS 6.5.0.0 supports multi-version licensing, which allows centralized licensing clients to run a different version of the license than that of the primary and backup licensing servers. If a license is introduced in a newer version of ArubaOS, the primary and backup licensing servers set can still distribute licenses to licensing clients running an older version of ArubaOS, even if the licensing client does not recognize the newer license type.

#### **Support for Larger Controller Deployments**

Improvements to the centralized licensing feature allow this feature to support very large deployments with up to 1600 controllers.

#### **Support for Multiple Master/Local Domains**

A centralized licensing server now supports multiple master/local domains—topologies where multiple masters have one or more attached local controllers. This topology requires that all local controllers are able to access the licensing server. Previous releases of ArubaOS only supported topologies with local if all local controllers using centralized licensing were associated to a single master controller, or to a redundant master controller pair.

**Figure 1** *Local Controllers using Centralized Licensing in a Multi-Master Domain*

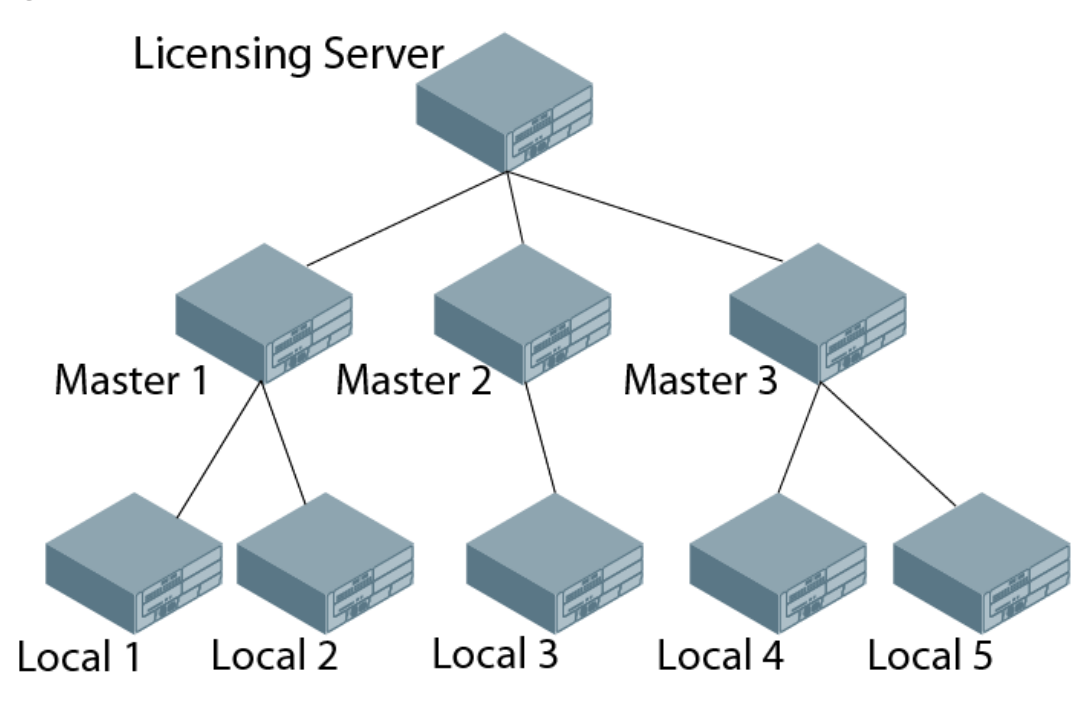

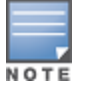

All master controllers should have the same advanced or enhanced security configuration. Mismatch in the security key will affect centralized licensing.

# **Controller-Platform**

#### <span id="page-15-0"></span>**7008 Controller**

The 7008 controller is a wireless LAN controller that connects, controls, and intelligently integrates wireless APs and Air Monitors into a wired LAN system. The 7008 controller includes the following specifications:

- 8 Ethernet ports
- **1** console port
- $\bullet$  1 USB 2.0 port
- $\bullet$  1 USB 3.0 port

This controller supports up to 16 APs and 1024 users.

#### **Disable Console Access**

Starting from ArubaOS 6.5.0.0, a new command, **mgmt-user console-block**, is introduced to disable the console-login. The purpose of this command is to introduce an ability to lock down all console ports, for example, micro USB, mini USB on the controller to enable high-level security. This also ensures that no Secure Shell (SSH) access is allowed at the remote branch office. The SSH is only allowed from the headquarters through the IPsec tunnel.

#### **Remote Telnet or SSH Session from the Controller**

Starting from ArubaOS 6.5.0.0, an administrator can initiate a remote telnet or SSH session from the controller to a remote host. The host can be a controller or a non-Aruba host.

#### **NTP Standalone**

NTP standalone feature enables an Aruba controller to act as an NTP server so that the devices that do not have access to Internet can synchronize their clocks. Enabling this feature eliminates the need to provision and maintain another virtual machine on the network.

#### **Controller Port-Security MAC Address Limitation**

Starting from ArubaOS 6.5.0.0, the MAC address limitation, a port-security feature, is enhanced for the 7000 Series and 7200 Series controllers. You can enable or disable this functionality using the WebUI or the CLI.

The **switchport port-security** command is enhanced to include parameters for setting the levels of security and autorecovery interval time. You can set appropriate values for the **level** parameter to log a warning message—**Max bridge entries limit hit on the port #**—in syslog and/or to shut down the port. For **level**, the default value is logging. You can set the autorecovery interval time ( in seconds) in the range of 1–65,535.

When a port-security error occurs, the controller shuts down the port so that no traffic is received by the controller on this port. The **clear** command is modified to include the **port-security-error gigabitethernet <slot/module/port>** parameter to resolve the port-security error and bring UP the port.

#### **Firewall**

#### **Geo-Location Filtering**

Starting from ArubaOS 6.5.0.0, to support IP-classification-based firewall, an IP reputation database containing a list of IP addresses with malicious activities is introduced. This helps in rejecting the traffic sent to or received from those IP addresses classified as malicious based on the policy configured. Using the geolocation IP database, the geographical location of the malicious IP address is also determined, and traffic is permitted or denied after scanning the geography-based rules configured by the administrator.

#### **Routing Traffic Through Web Proxy**

When the controller needs to access data on the cloud or the Internet, and if the Internet-bound traffic needs to pass through a proxy, execute the **web-proxy server** command. When the command is executed the controller routes web (HTTP/HTTPS) traffic through the proxy server.

#### **Redirect User Session**

The **block-redirect-url** command has been introduced to redirect a user session to an URL when it encounters a WebCC deny policy.

#### **IPsec**

#### **HP Platform Interoperating with Aruba Controllers**

HP Trusted Platform Module (TPM) based switches can now interoperate with the Aruba controllers and create the IKE/IPsec tunnels. These HP switches are running the software version k.16.02.

#### **IPv6**

#### **Radius Accounting for IPv6 Clients**

Starting from ArubaOS 6.5.0.0, customers can monitor bandwidth usage by clients/hosts with IPv6 addresses over Remote Authentication Dial-In User Service (RADIUS) protocol. The **Framed-IPv6-Address** attribute is used in accounting start, stop, and interim packets. A host can have multiple IPv6 addresses and all of them are tracked to check the usage for billing purpose.

## **Subscription-Based Web Content Classification License**

ArubaOS 6.5.0.0 introduces support for the Web Content Classification (WebCC) license; a subscription-based, per-AP license that supports web content classification features on an AP for the duration of the subscription period (up to 10 years per license)

#### **Virtual Private Network**

#### **Support for VIA-Published Subnets**

Starting from ArubaOS 6.5.0.0, a new feature is introduced to enable the controllers accept the subnets published by VIA clients. This is in conformation with section 3.15 of RFC [5996](https://datatracker.ietf.org/doc/rfc5996/) applicable for route-based VPNs. You can enable or disable this feature using the WebUI or the CLI. This feature is disabled by default.

When you enable this feature, controllers can accept CFG\_SET message with the INTERNAL\_IP4\_SUBNET attribute type. When a controller receives this message, which consists of an IP address and netmask, it adds an entry to the IP route table that points to the VIA's inner IP address as the next-hop. The datapath route-cache for the VIA's inner IP will point to the tunnel endpoint associated with the VIA.

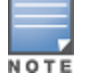

This feature is only applicable for IKEv2 and supports IPv4.

# **Voice and Video**

# **Wi-Fi Calling**

ArubaOS 6.5.0.0 supports Wi-Fi Calling in the controller. Wi-Fi calling service allows cellular users to make or receive calls using a Wi-Fi network instead of using the carrier's cellular network.

# **WebUI**

#### **Cloud Management**

ArubaOS 6.5.0.0 enables the 7000 Series controllers to be managed by Aruba Central at a future date.

#### **Smart Configuration**

The smart config, which is used to manage branch controllers, has been enhanced to allow a VLAN to get an IP address using DHCP. This setting appears only in the WebUI.

#### **Traffic Analysis**

Starting from ArubaOS 6.5.0.0, the AppRF page in **Dashboard** has been renamed to **Traffic Analysis**.

#### **Blocked Session**

Starting from ArubaOS 6.5.0.0, a new tab called **Blocked Sessions** is added in the **Traffic Analysis** page. The **Blocked Sessions** tab displays WebCC and AppRF sessions which are blocked by access control list (ACL) through system logging or that blocked on the WebUI interface.

# **Zero-Touch Provisioning**

#### **Static IP Management**

Starting from ArubaOS 6.5.0.0, the zero-touch provisioning (ZTP) feature is enhanced to support 16 VLANs per branch controller as against just four in the earlier versions of ArubaOS.

The Bulk Edit template (in Excel sheet) on the branch controller allows you to specify the static IP assignment for individual branch controller devices. The static IP configuration is maintained in this Bulk Edit CSV file, with each line in the file representing the settings for a specific branch controller device. To support this enhancement, the Bulk Edit Excel sheet (.CSV format) is now expanded to allow for addition of up to 16 VLANs for each branch controller.

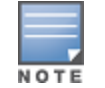

<span id="page-20-0"></span>Contact your local Aruba sales representative about device availability and support for your country.

# **Regulatory Updates in 6.5.0.0**

The following default Downloadable Regulatory Table (DRT) version is part of ArubaOS 6.5.0.0:

<sup>l</sup> DRT-1.0\_55384

For a complete list of countries certified with different AP models, refer to the DRT Release Notes at [www.support.arubanetworks.com.](https://support.arubanetworks.com/DownloadSoftware/tabid/75/DMXModule/510/EntryId/14318/Default.aspx)

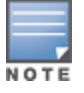

The FCC has changed the rules for operation in all of the 5 GHz bands. For more information, refer to the *FCC DFS Regulatory Change Impact and Resolution Plan - Support Advisory* available in Support [Advisories.](https://support.arubanetworks.com/Documentation/tabid/77/DMXModule/512/Default.aspx?EntryId=5192)

# <span id="page-22-0"></span>**Resolved Issues in ArubaOS 6.5.0.0**

This release includes fixes for Network Time Protocol (NTP) vulnerabilities documented in [CVE-2015-7704](http://www.arubanetworks.com/assets/alert/ARUBA-PSA-2015-010.txt), CVE-[2015-7705](http://www.arubanetworks.com/assets/alert/ARUBA-PSA-2015-010.txt), and [CVE-2015-7871](http://www.arubanetworks.com/assets/alert/ARUBA-PSA-2015-010.txt). Additionally, the following issues are resolved in this release of ArubaOS.

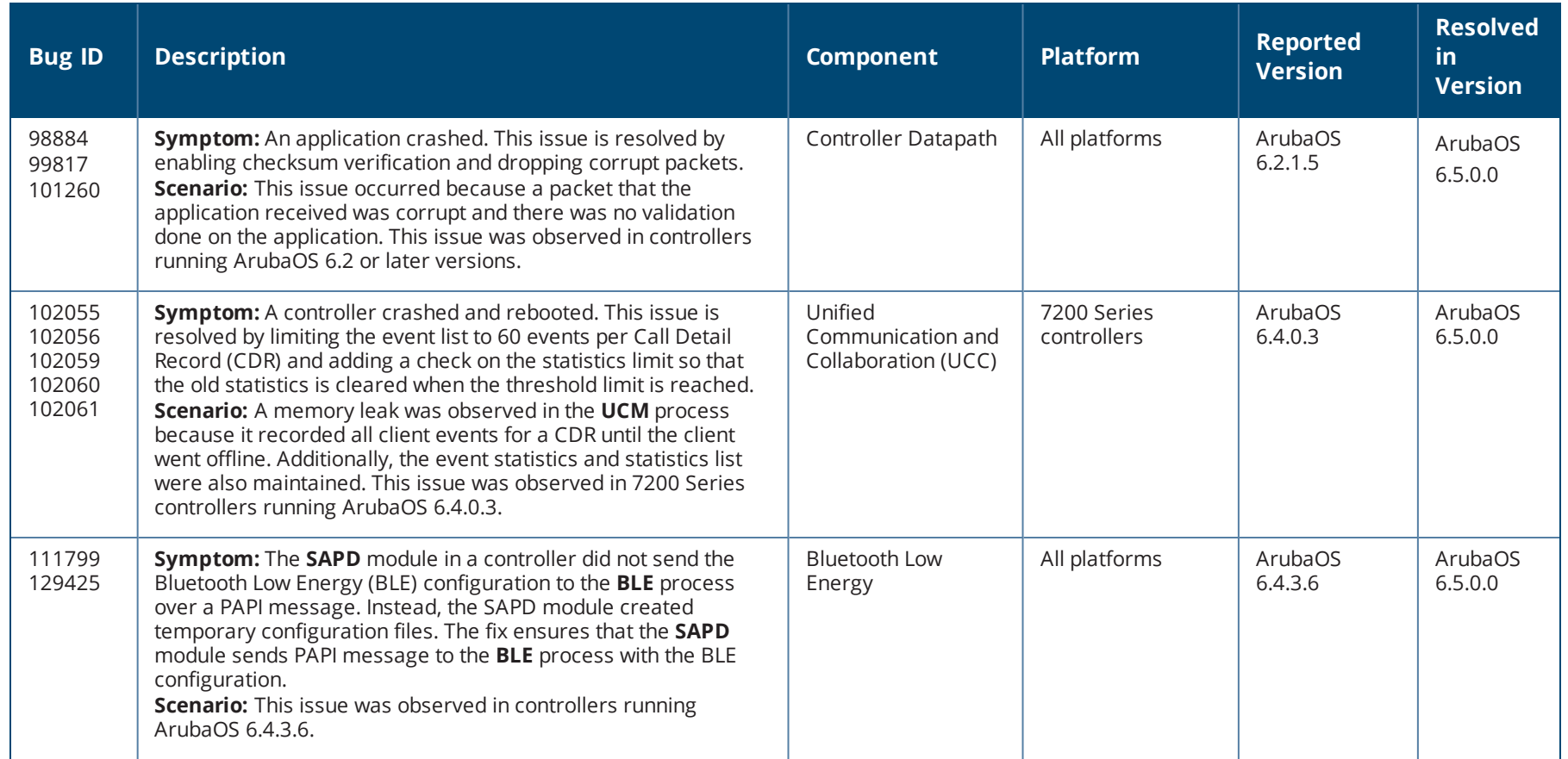

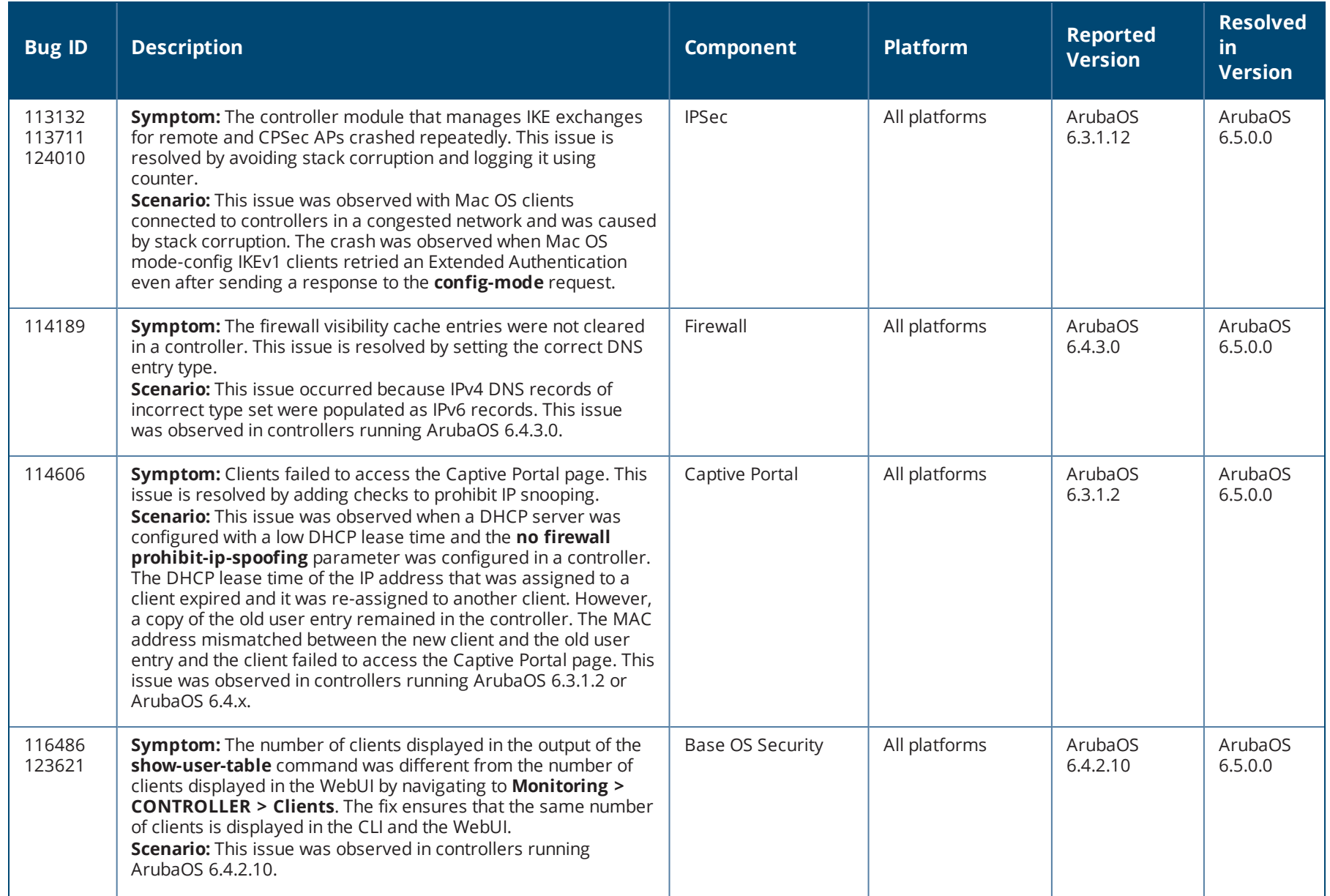

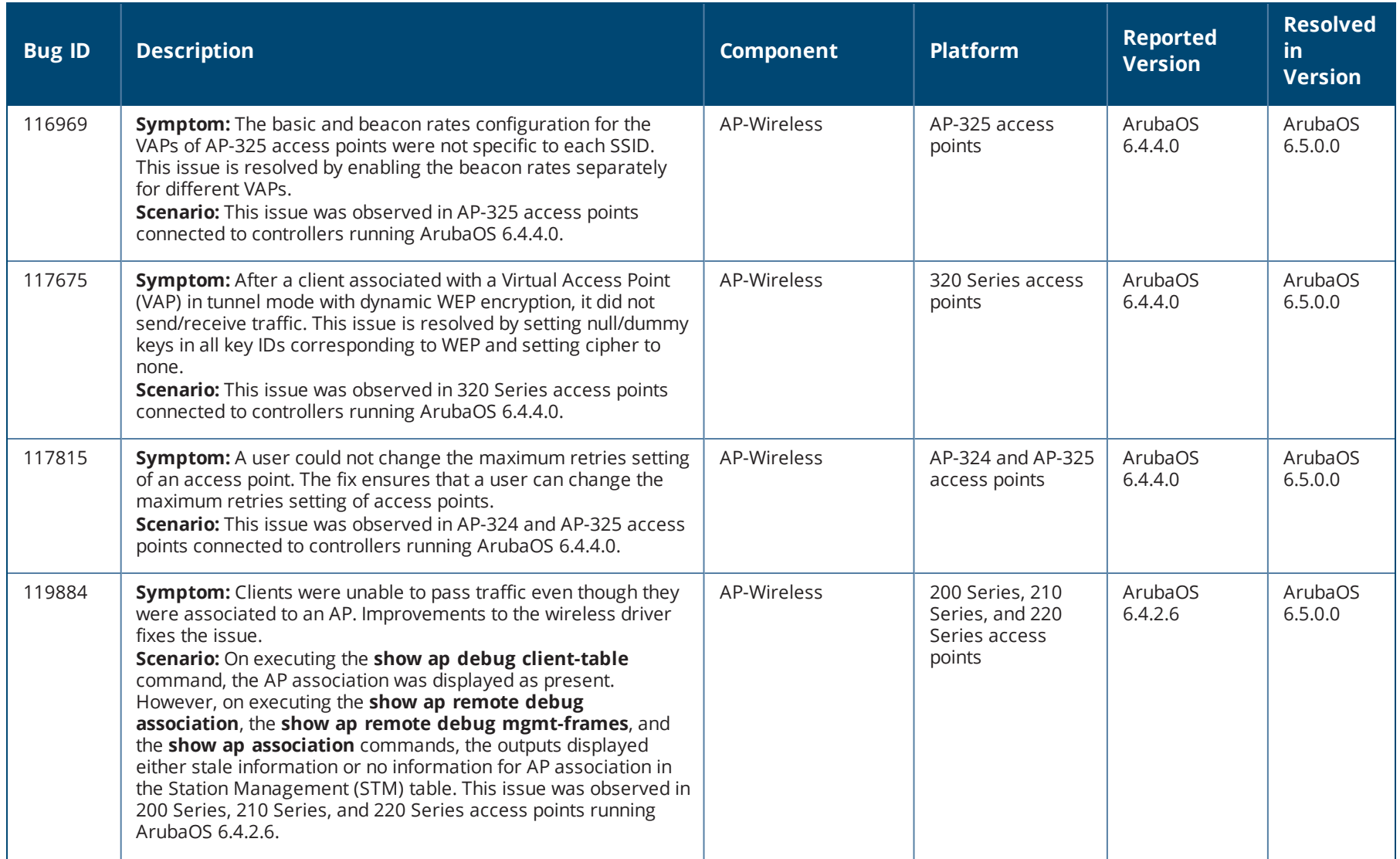

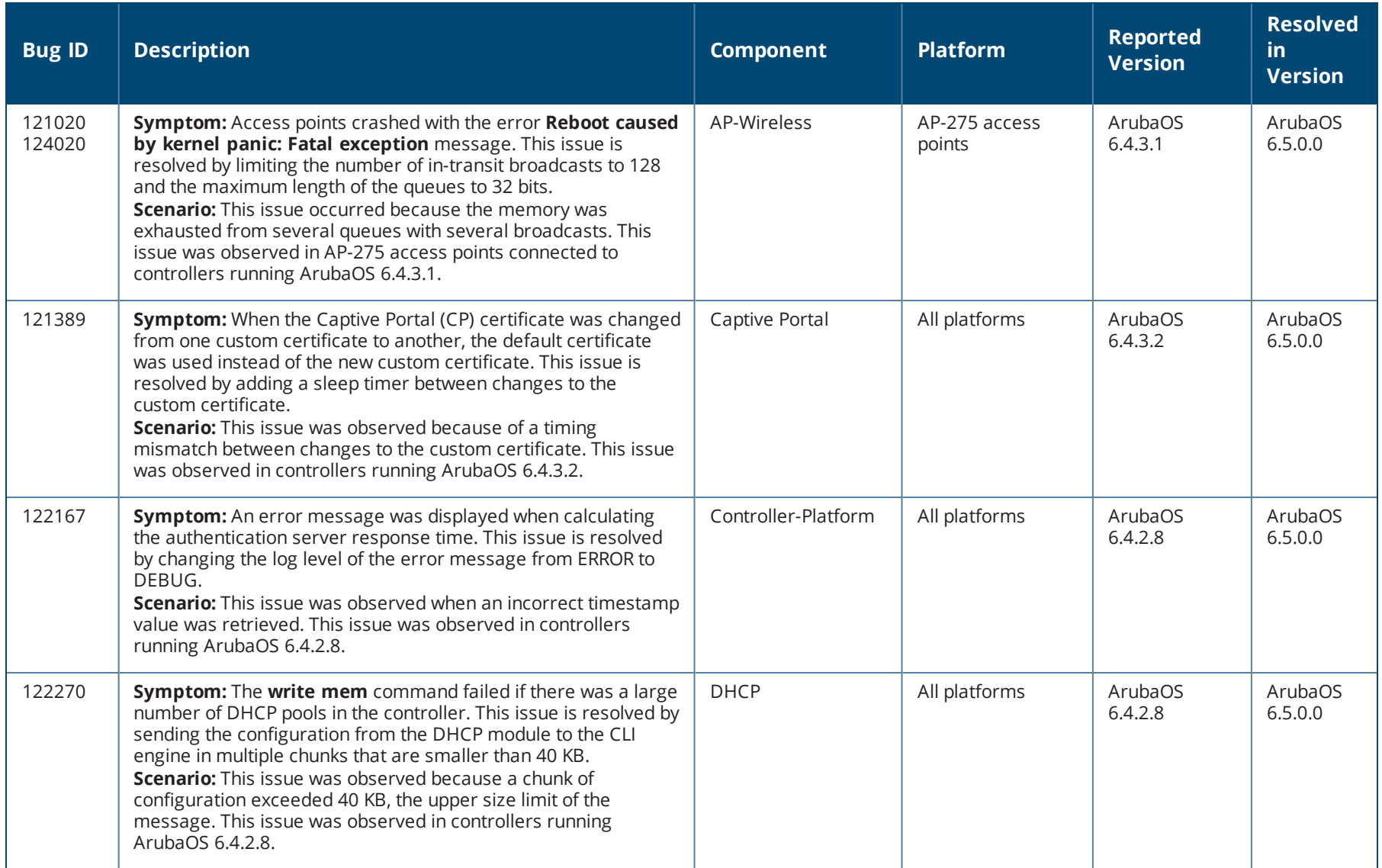

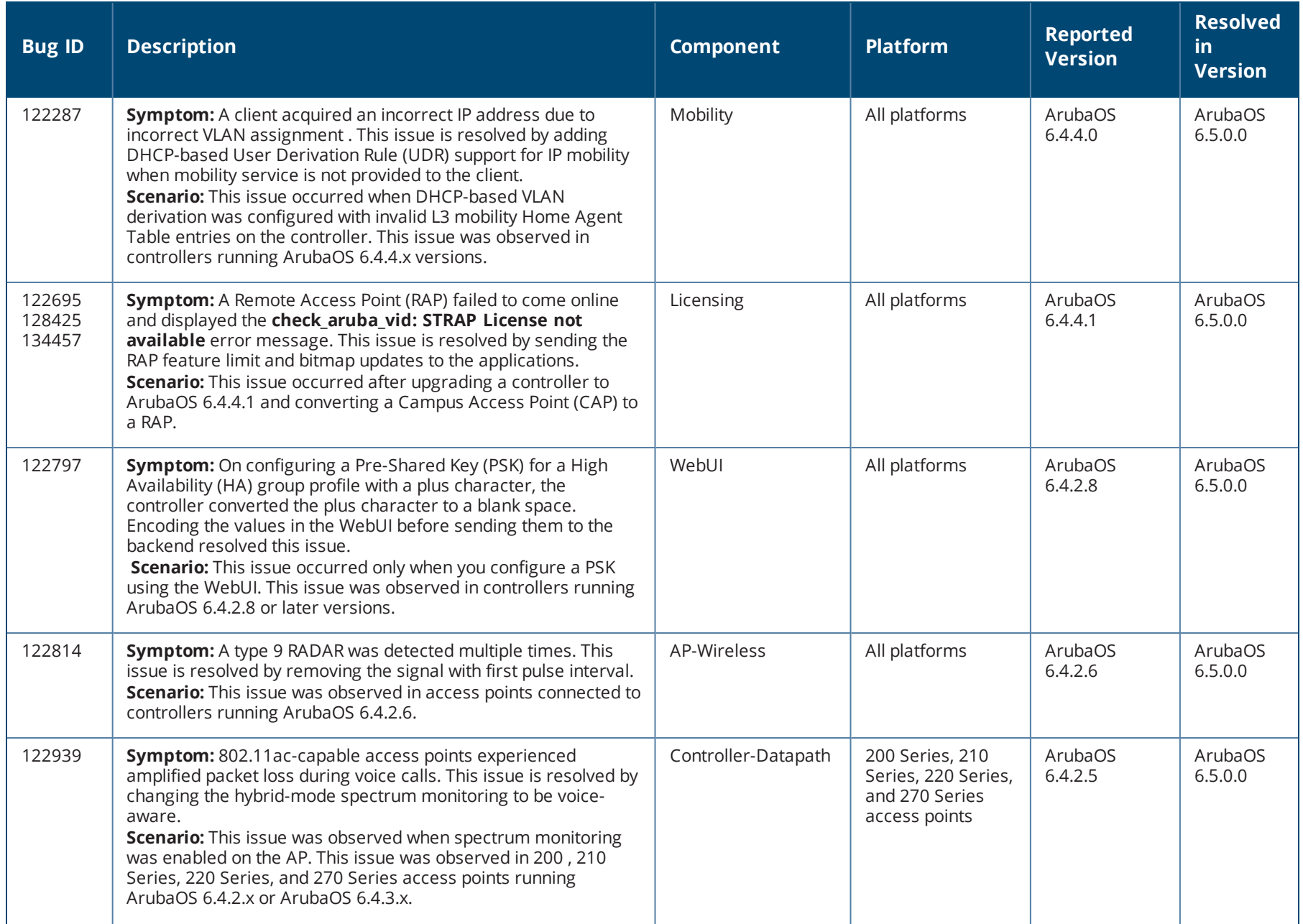

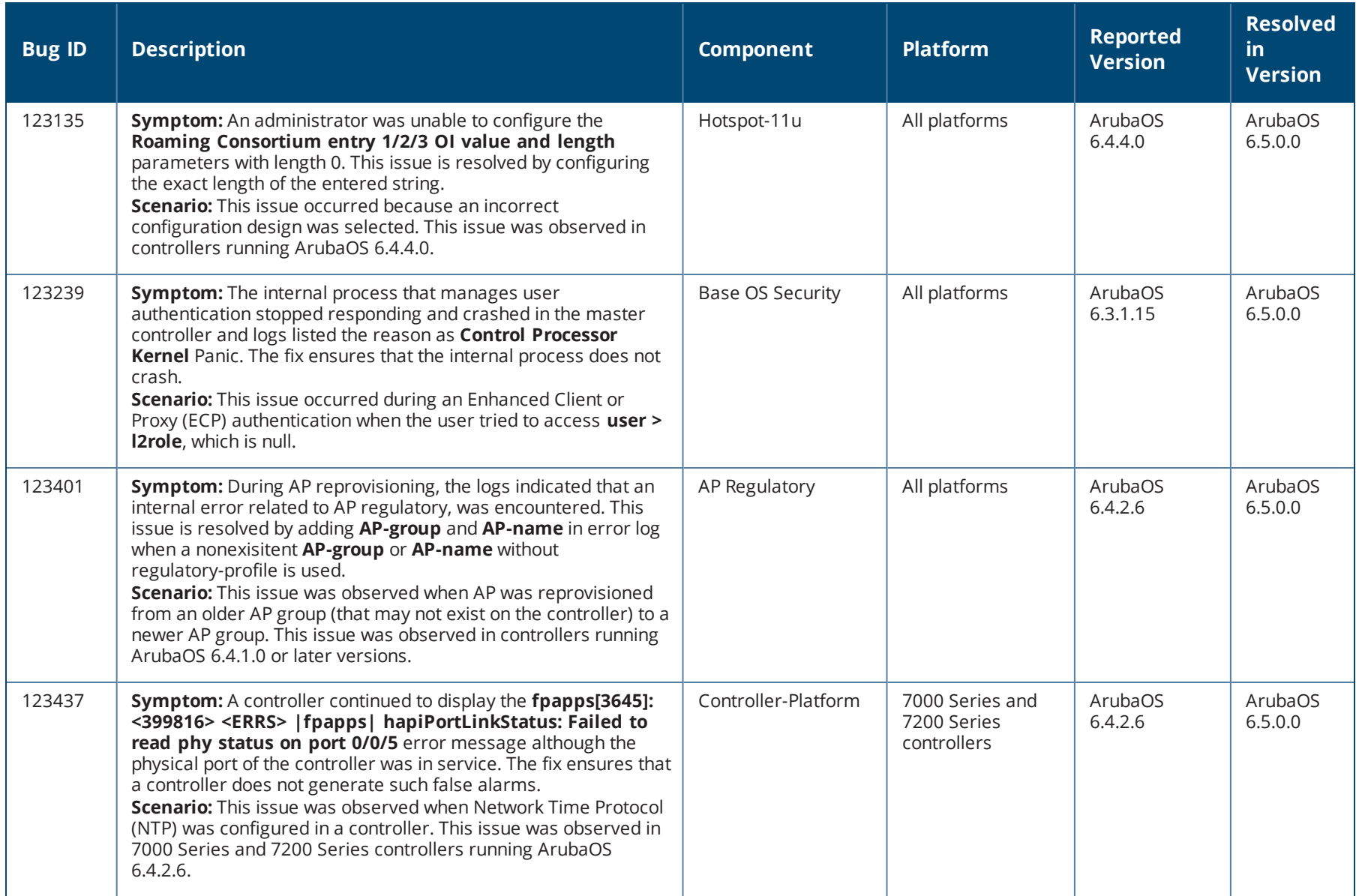

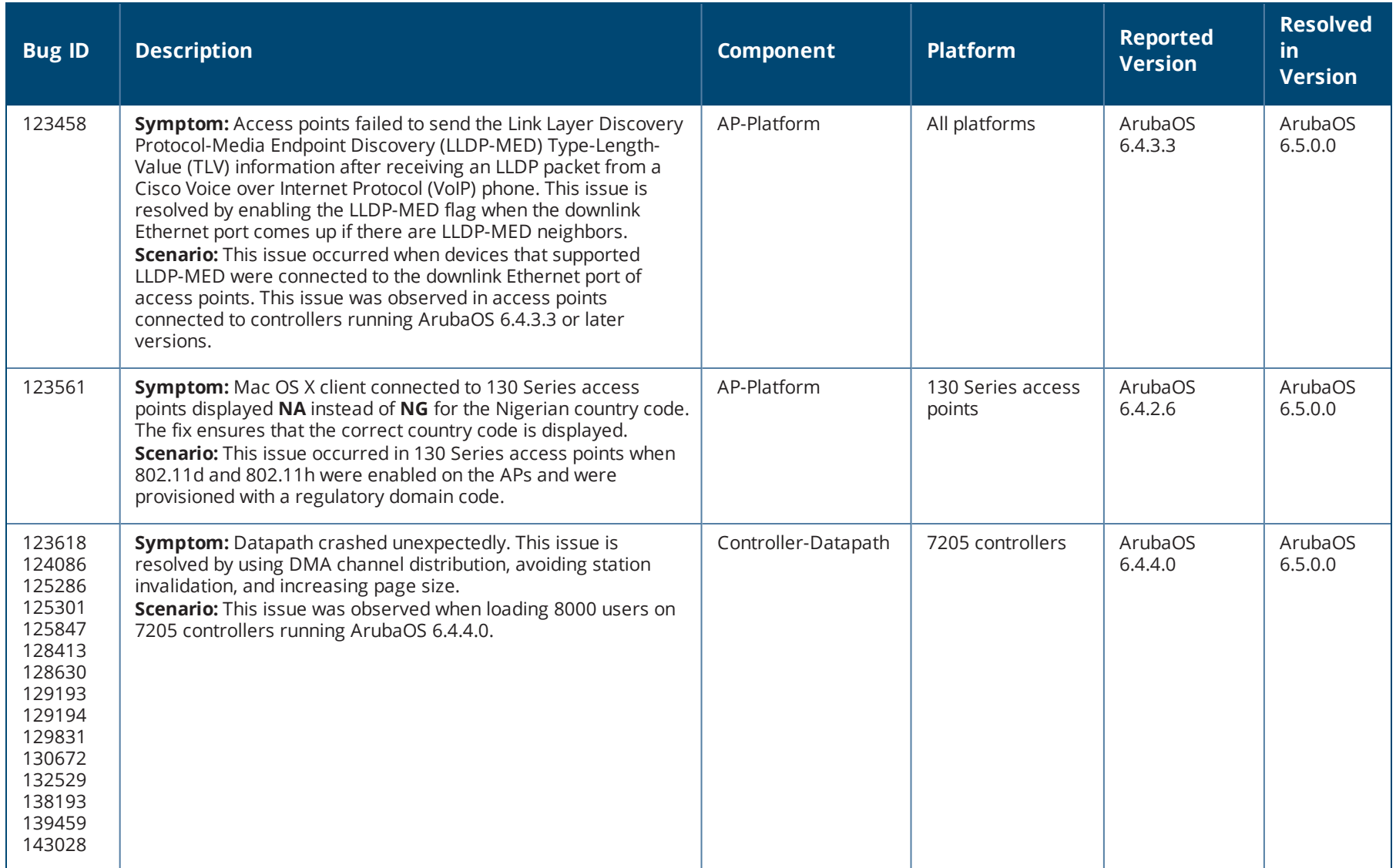

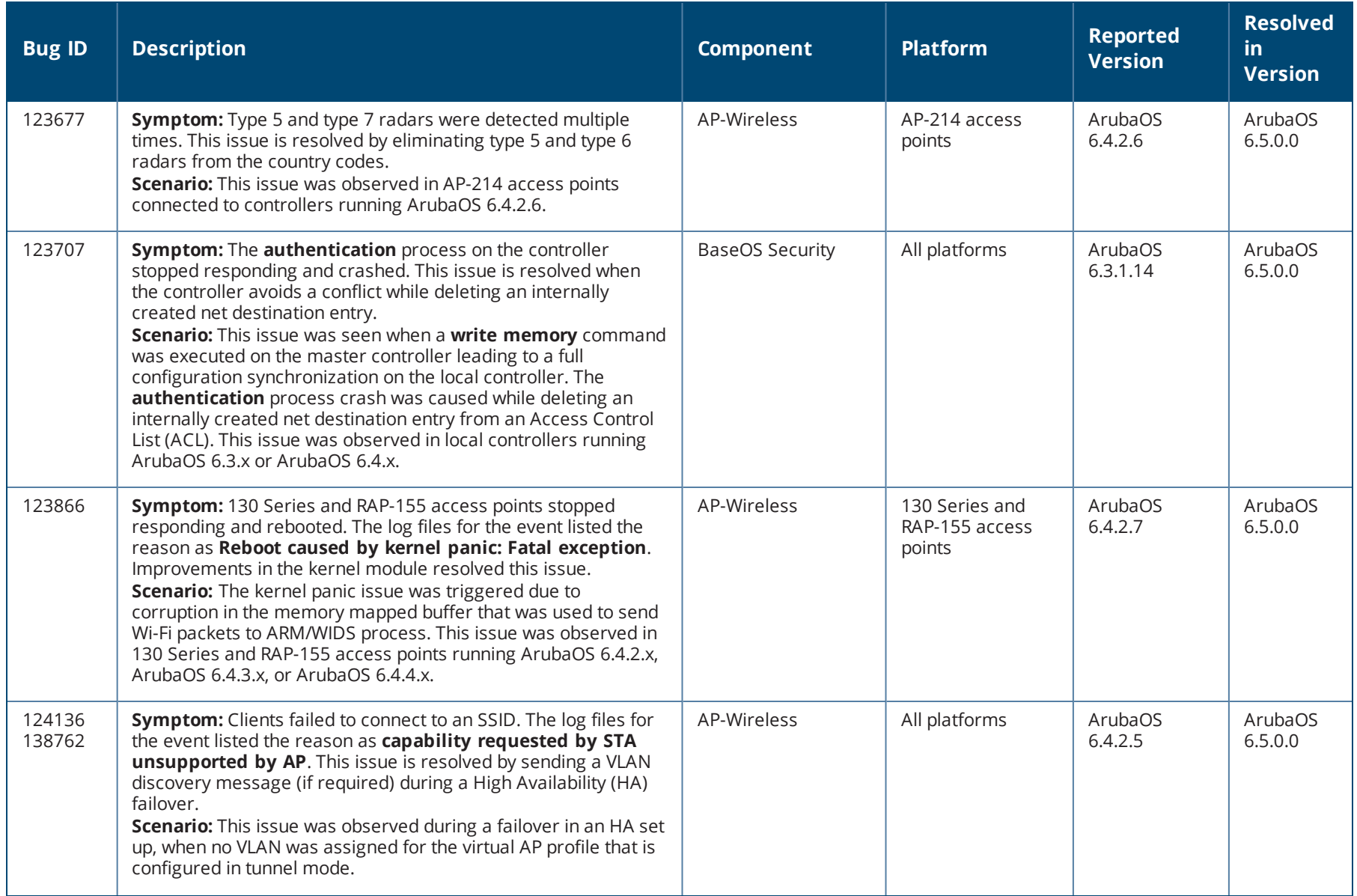

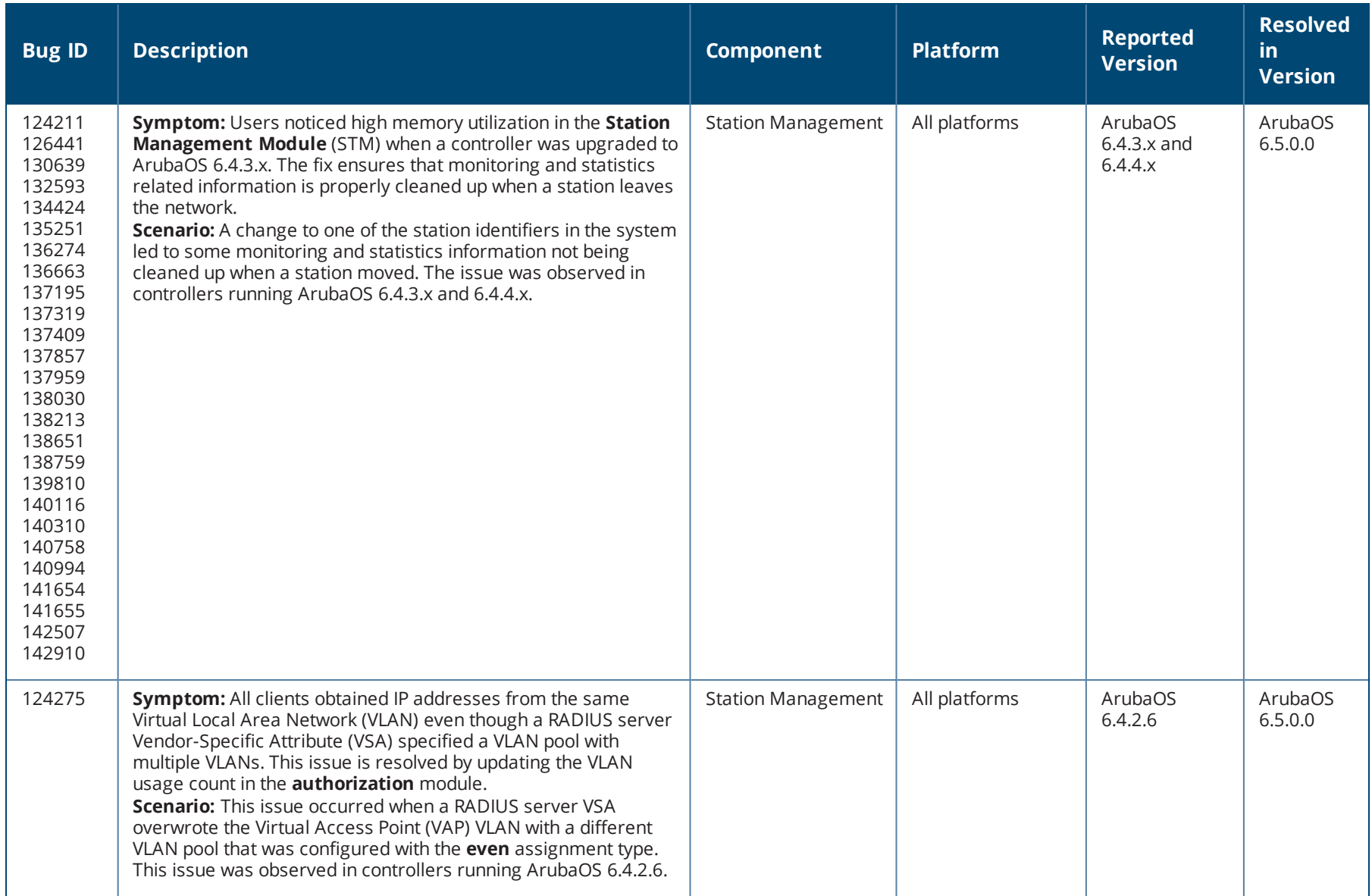

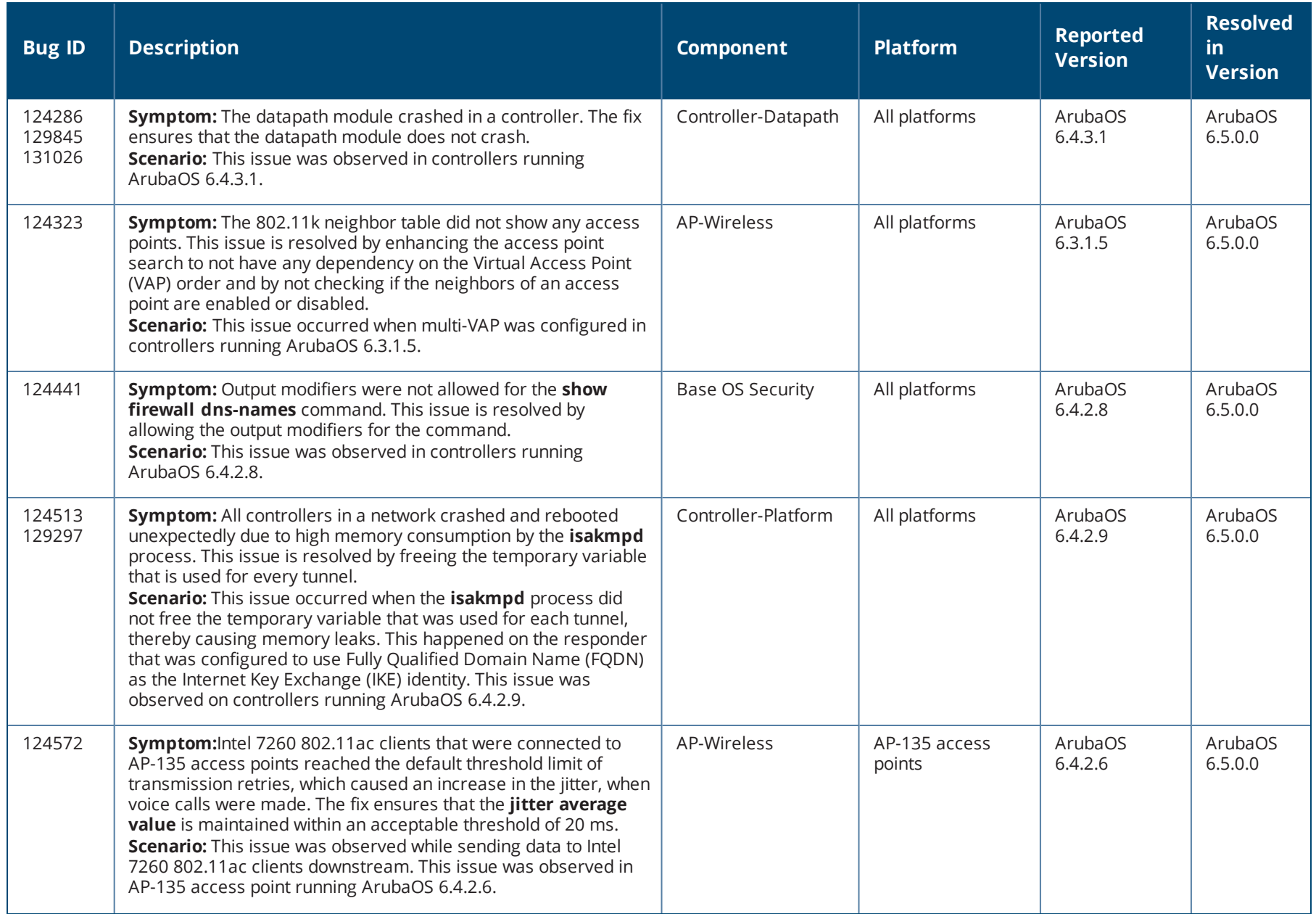

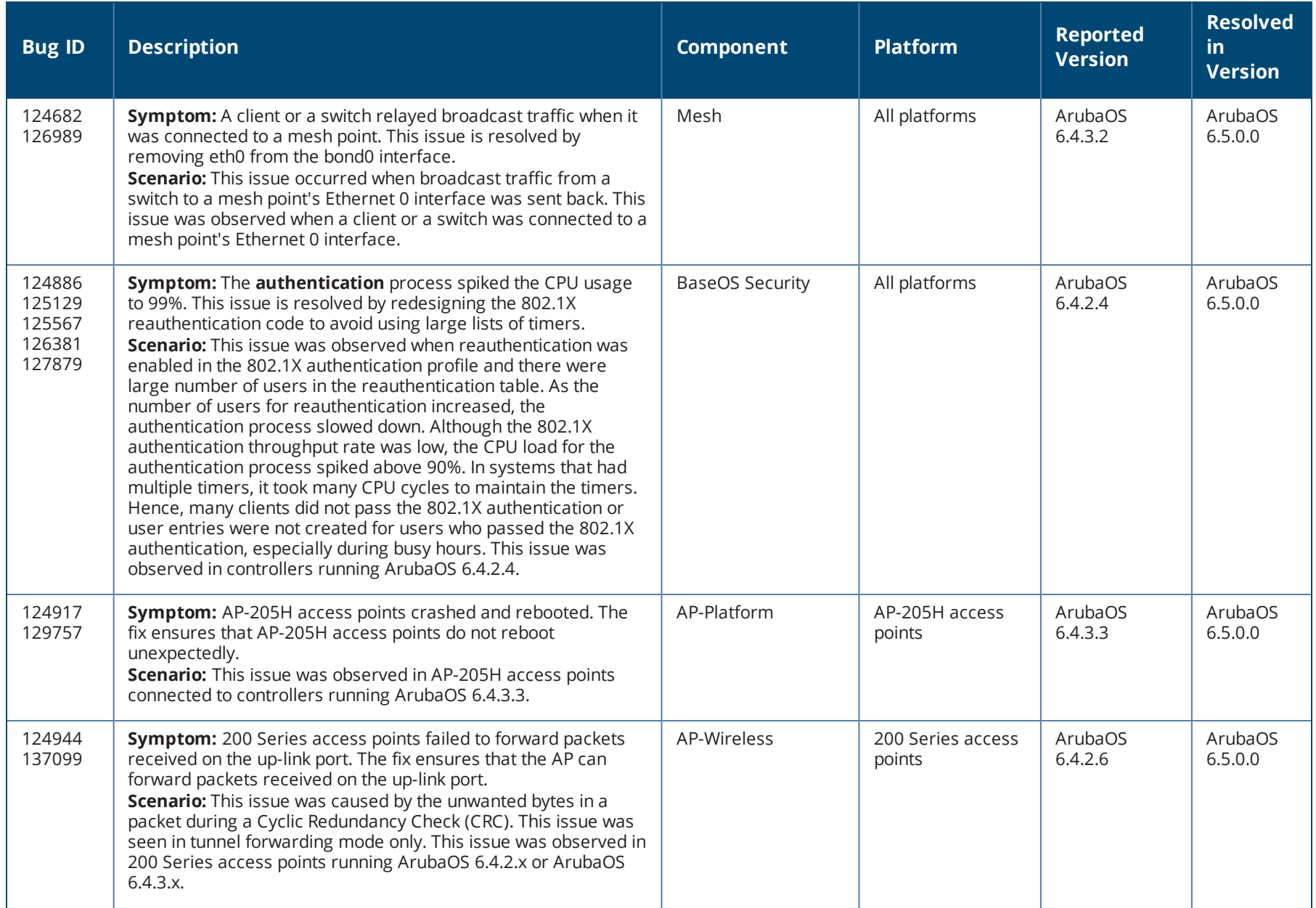

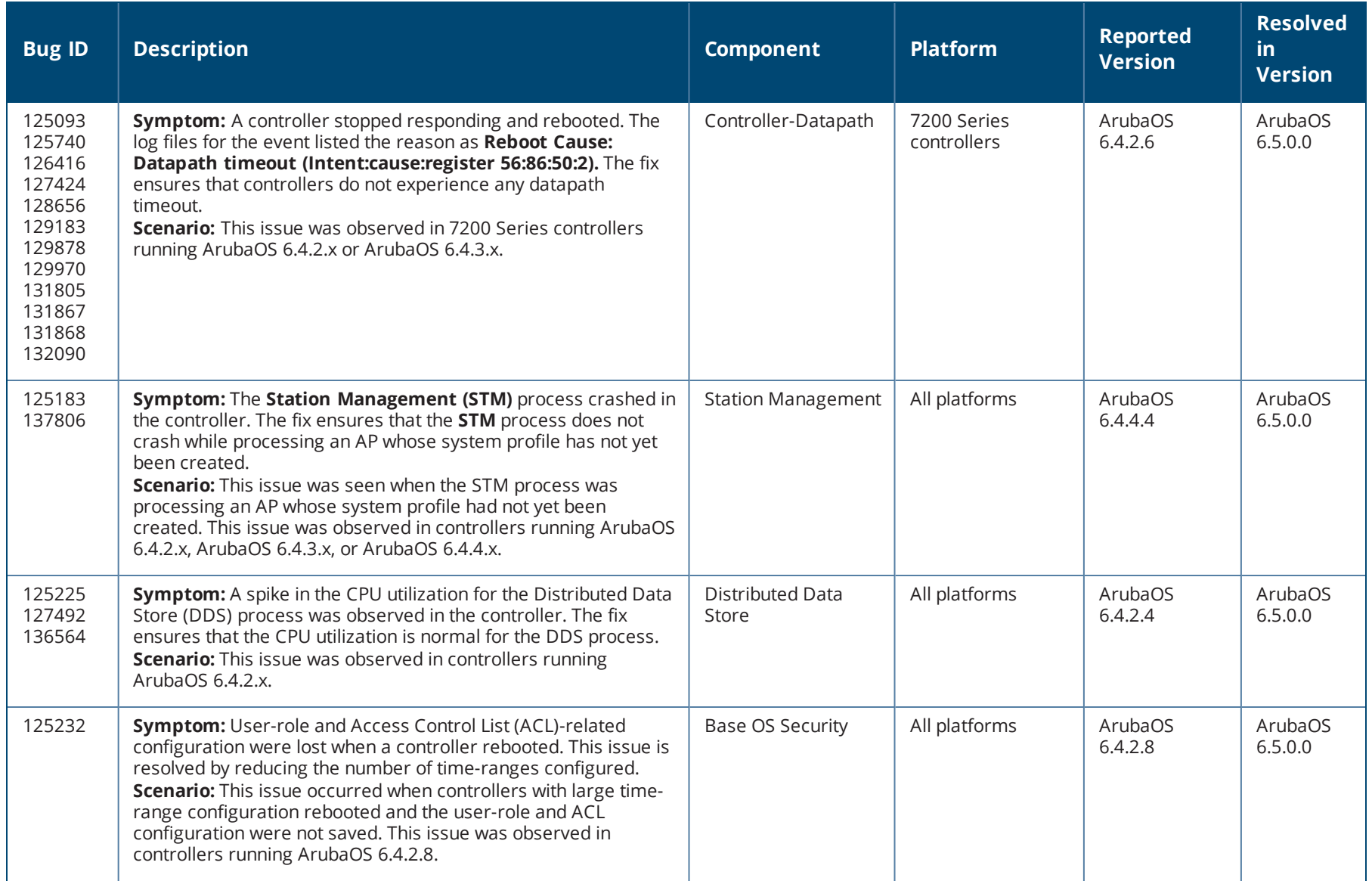

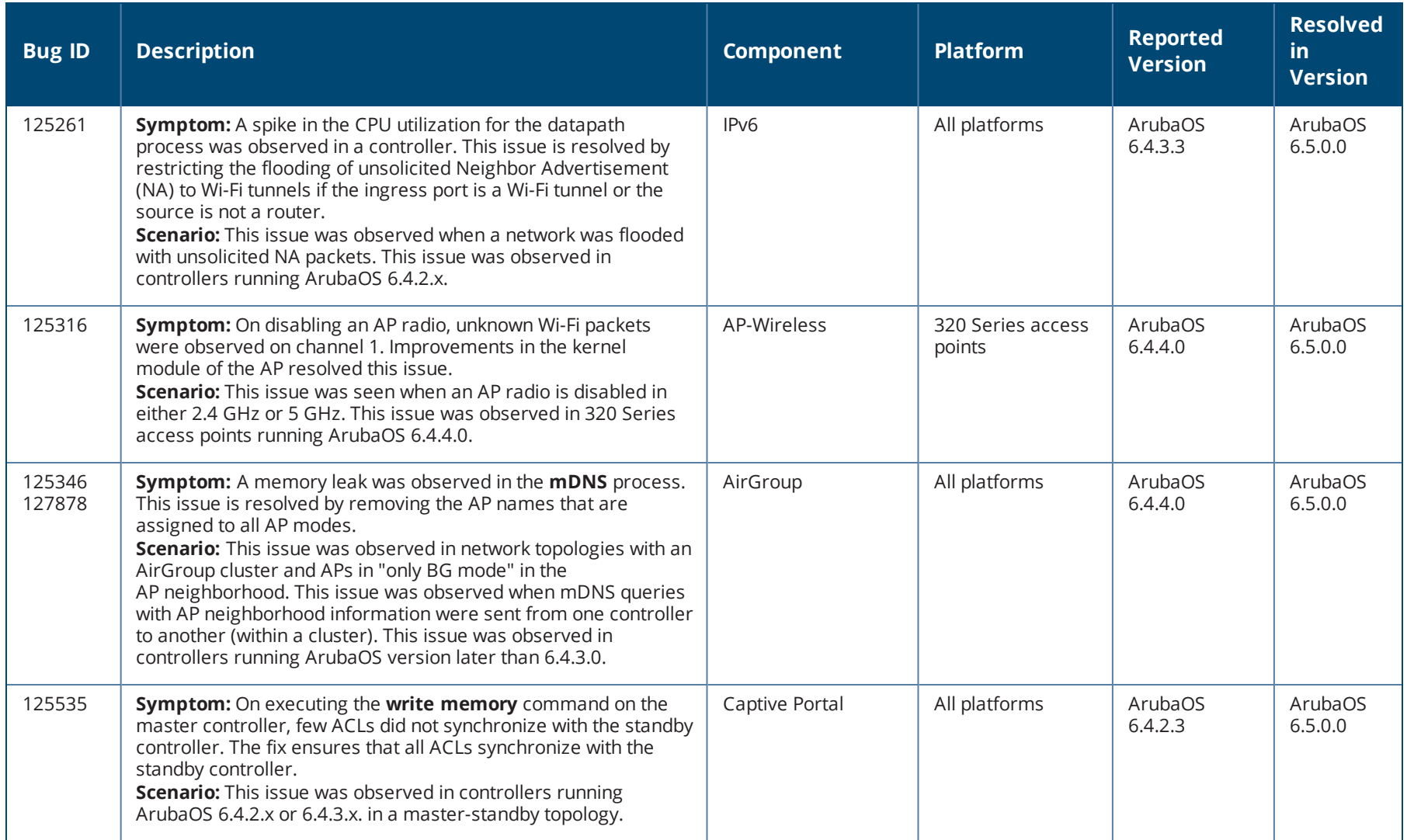

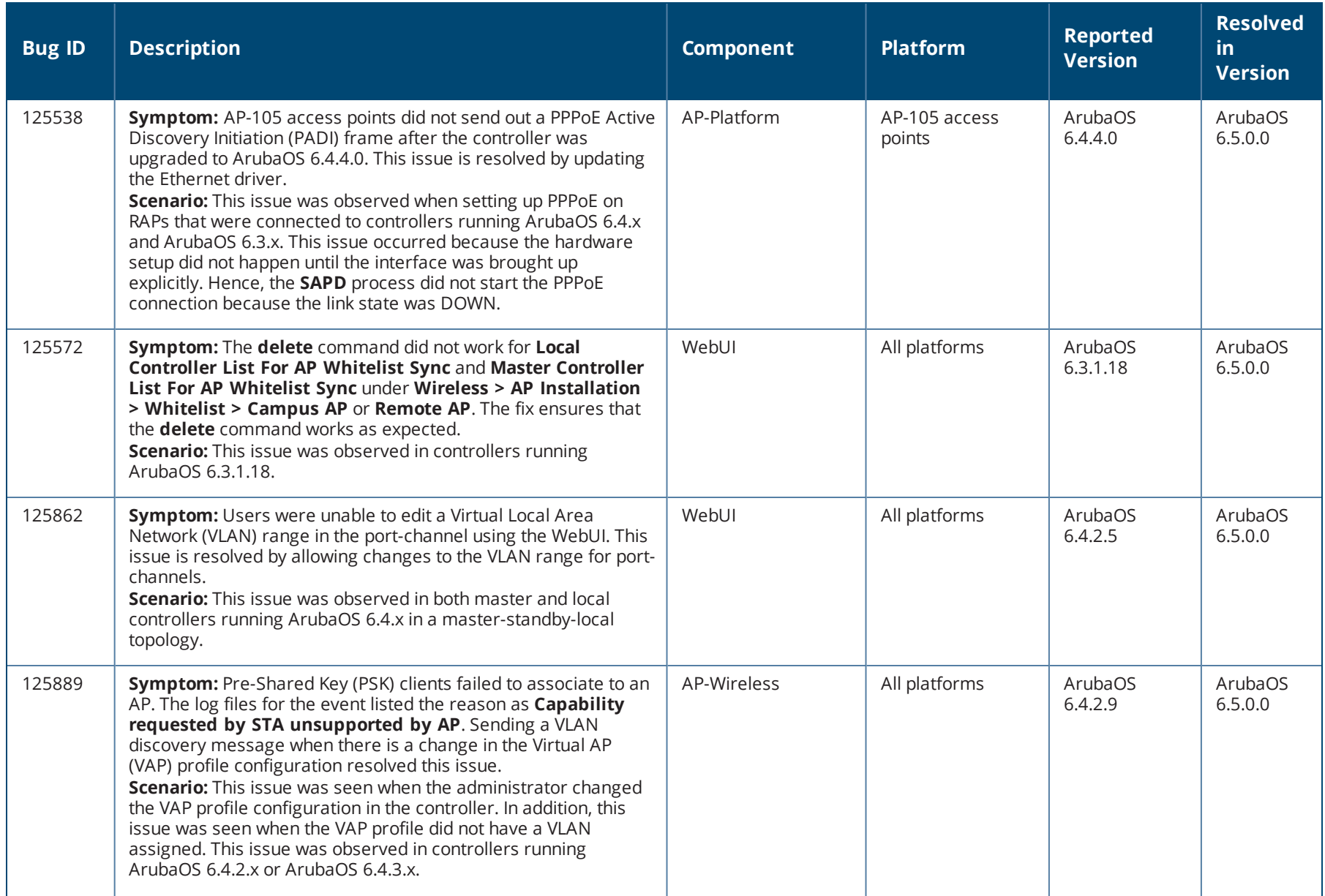
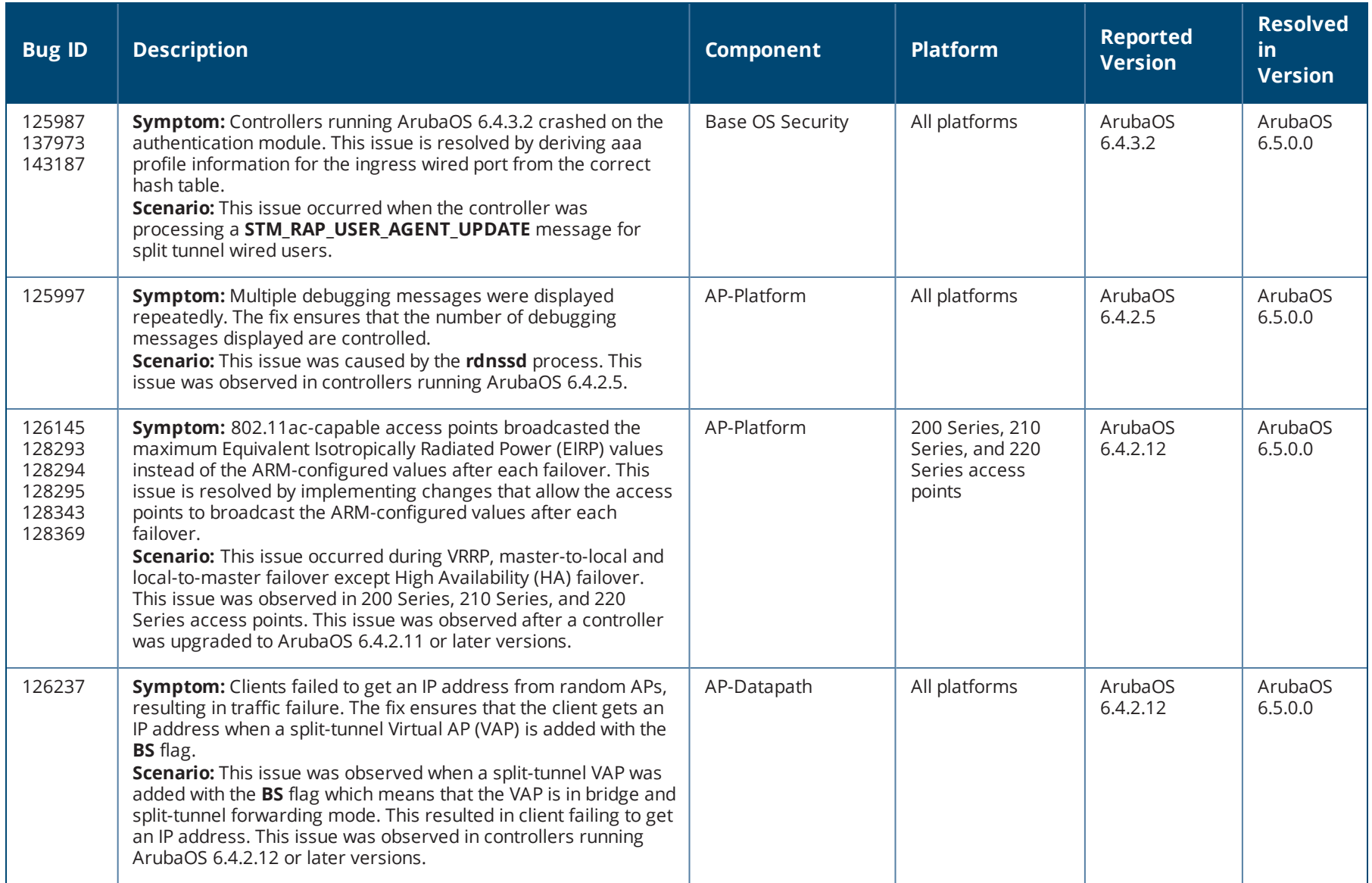

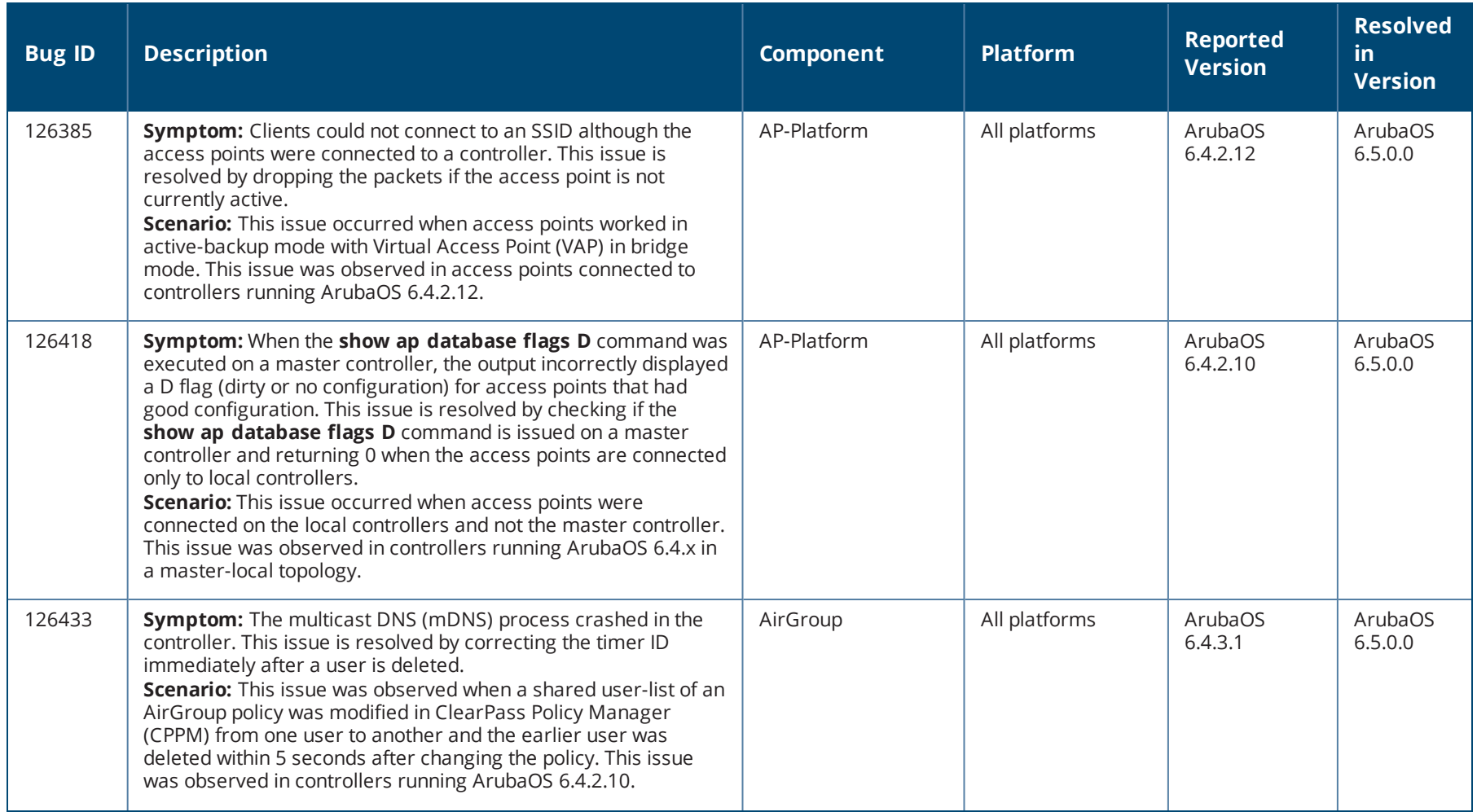

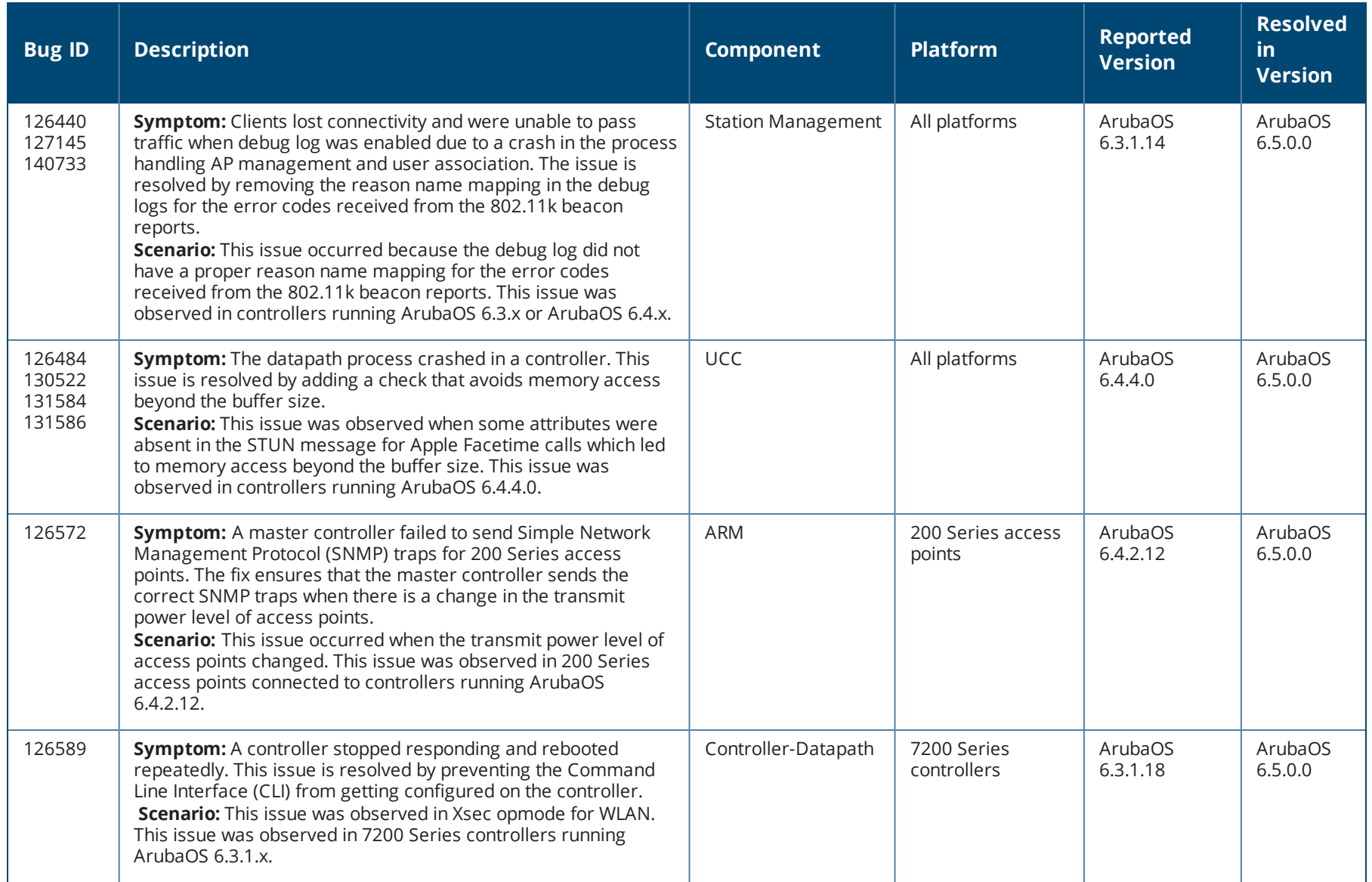

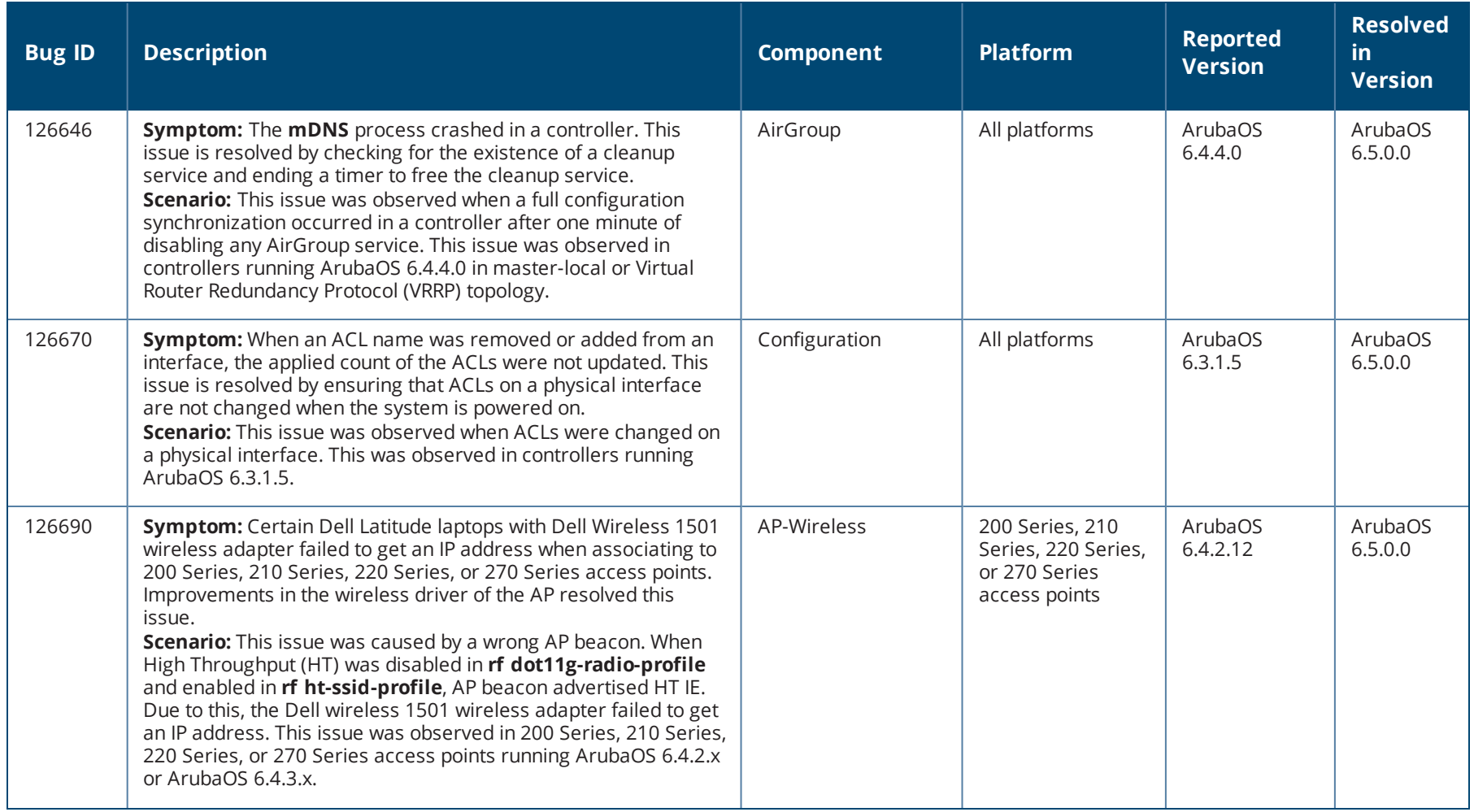

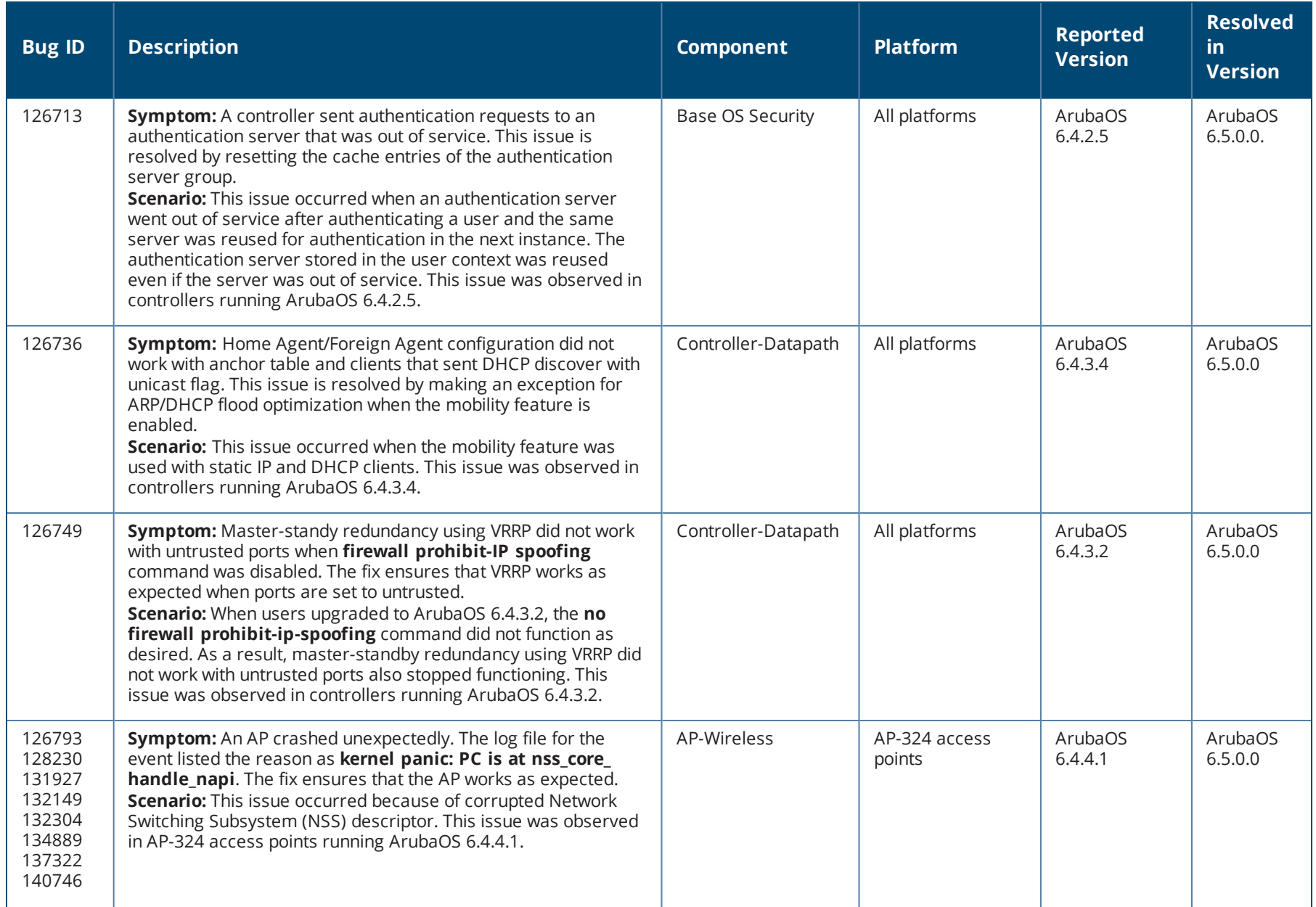

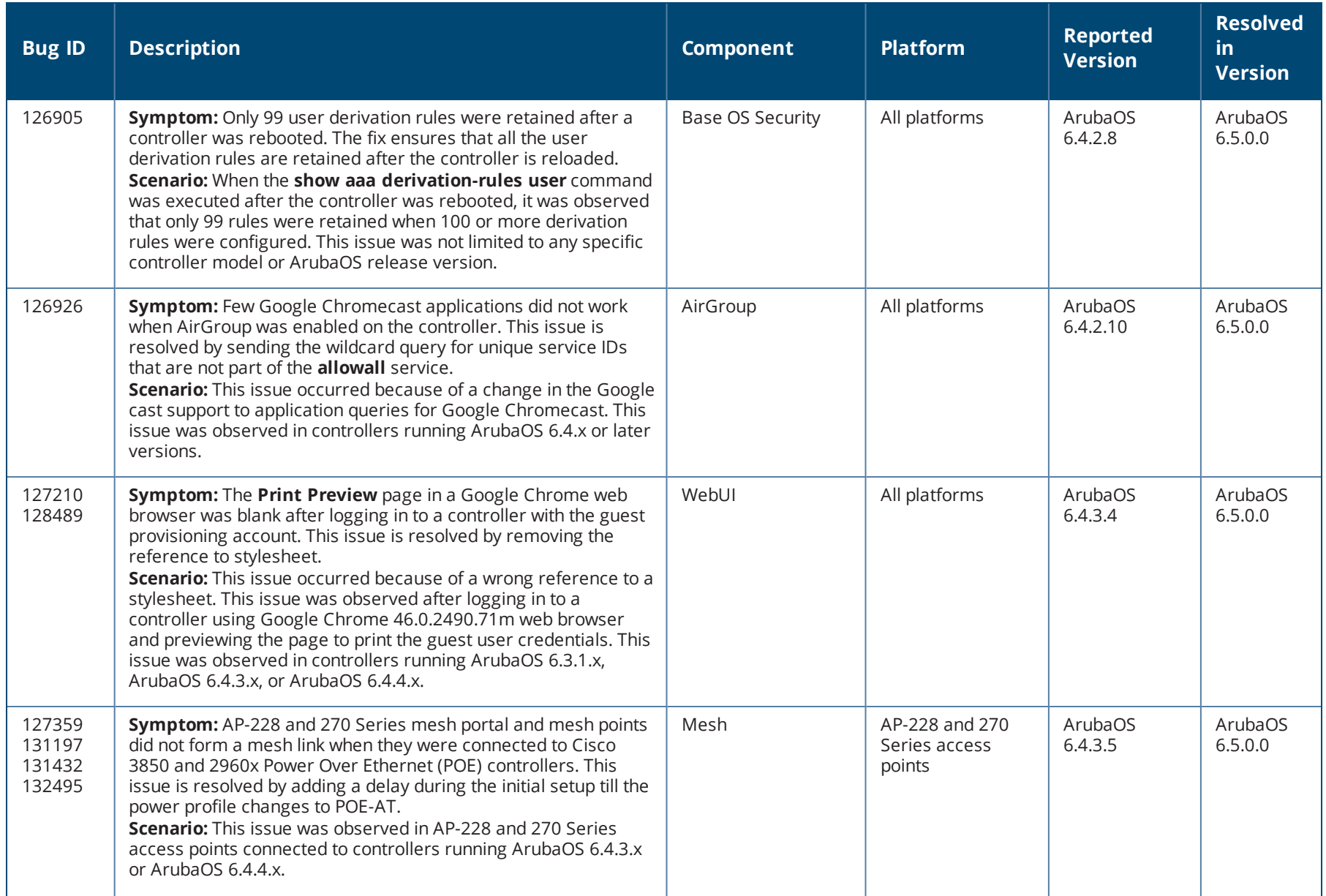

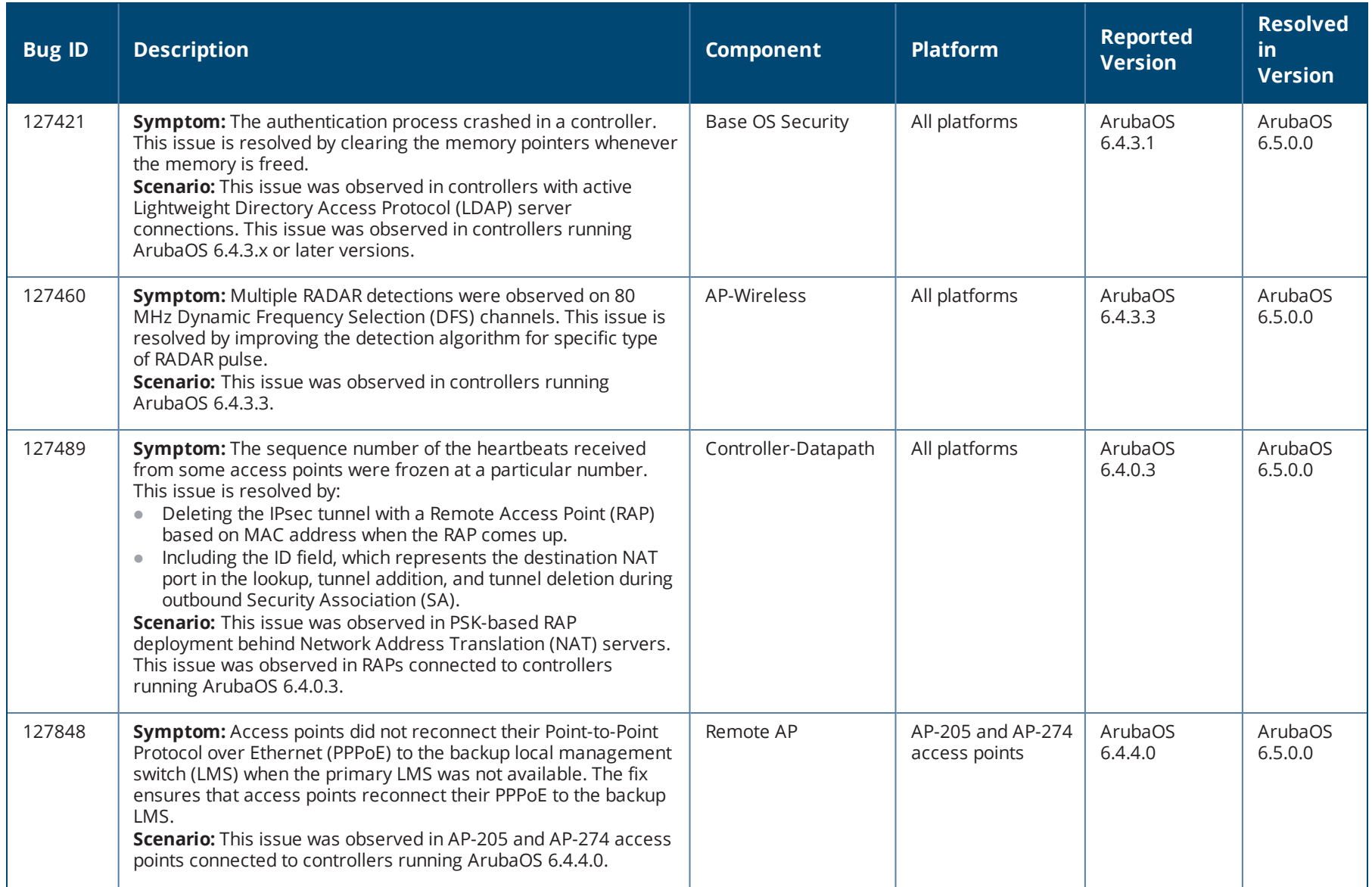

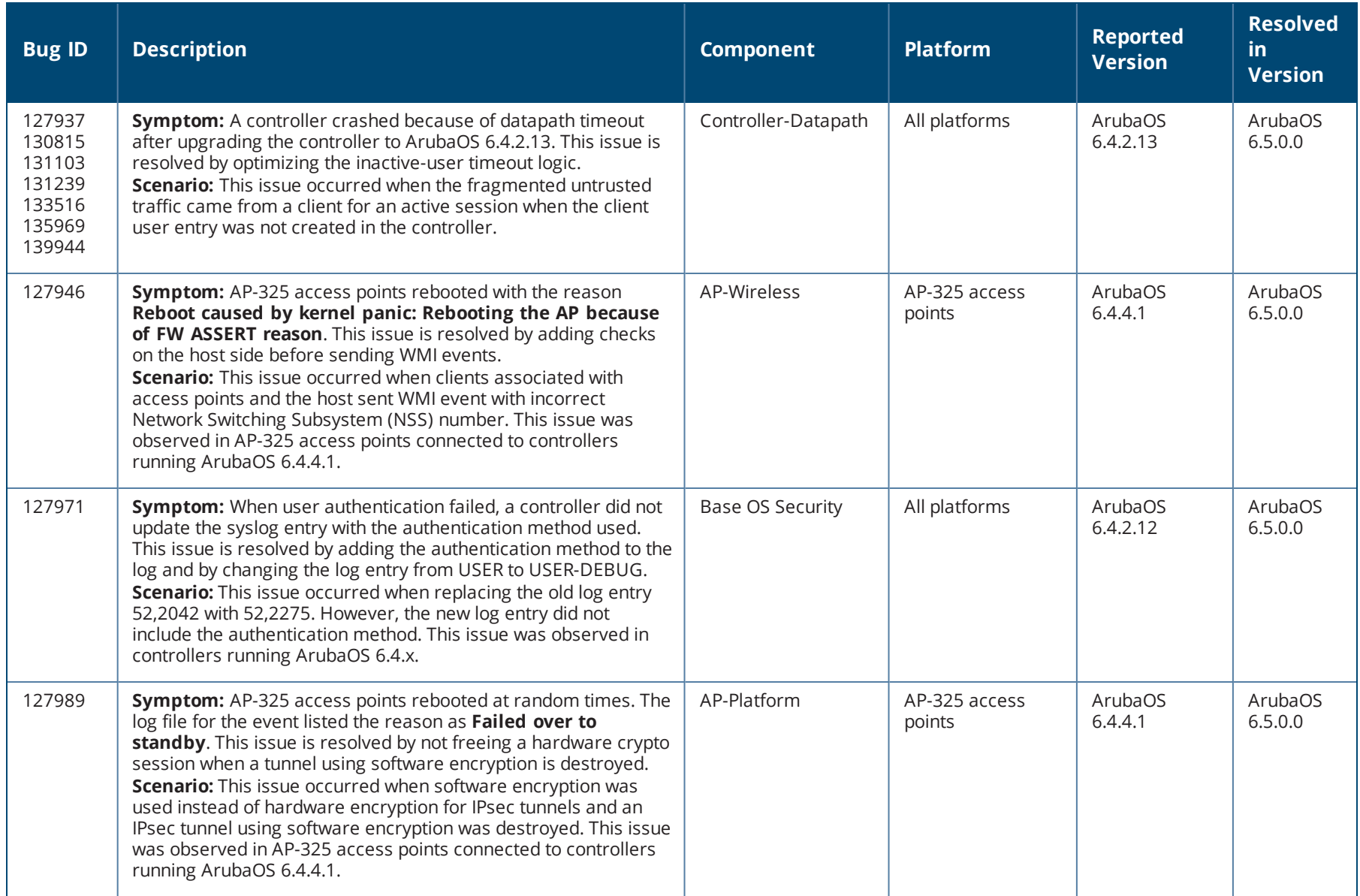

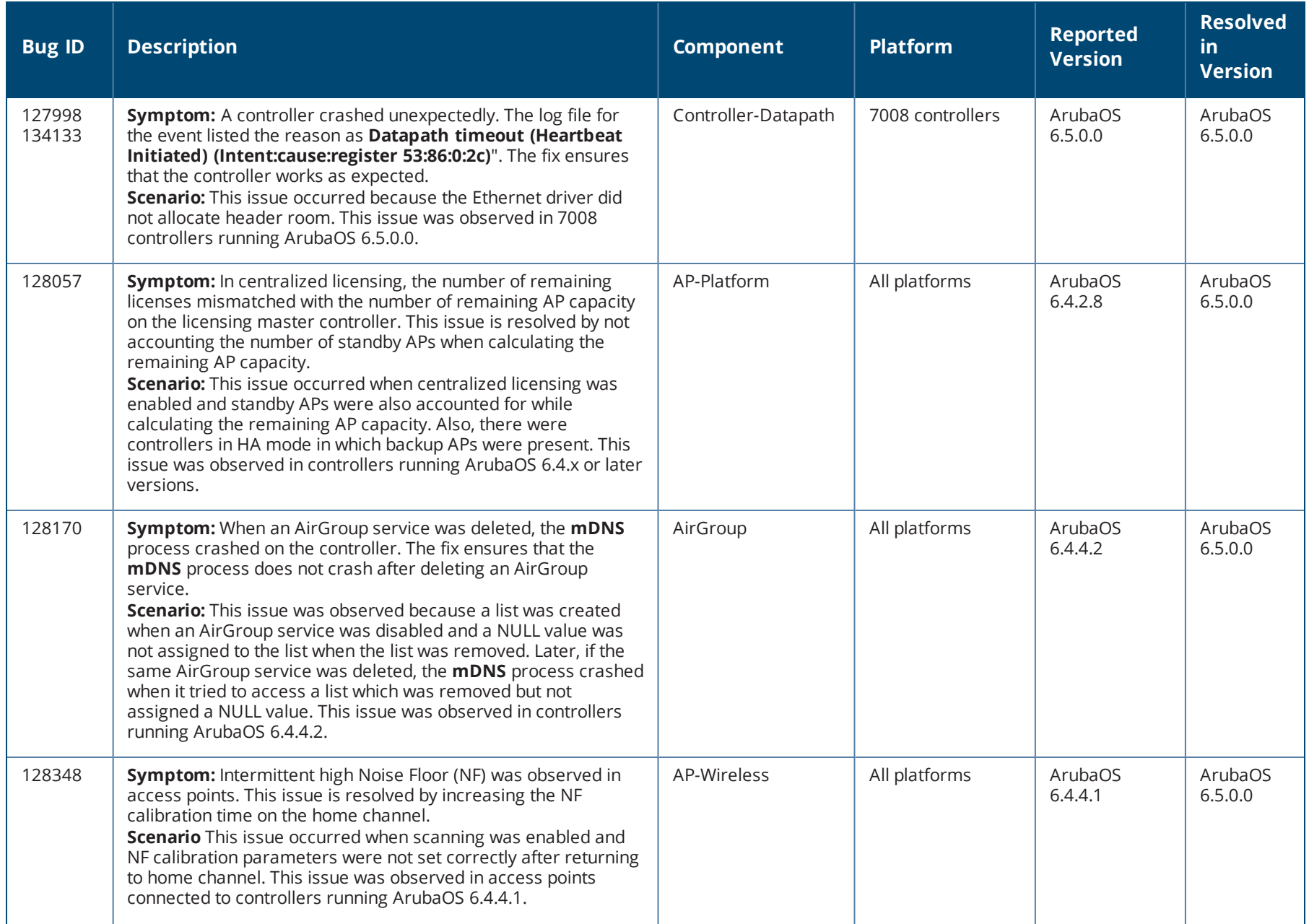

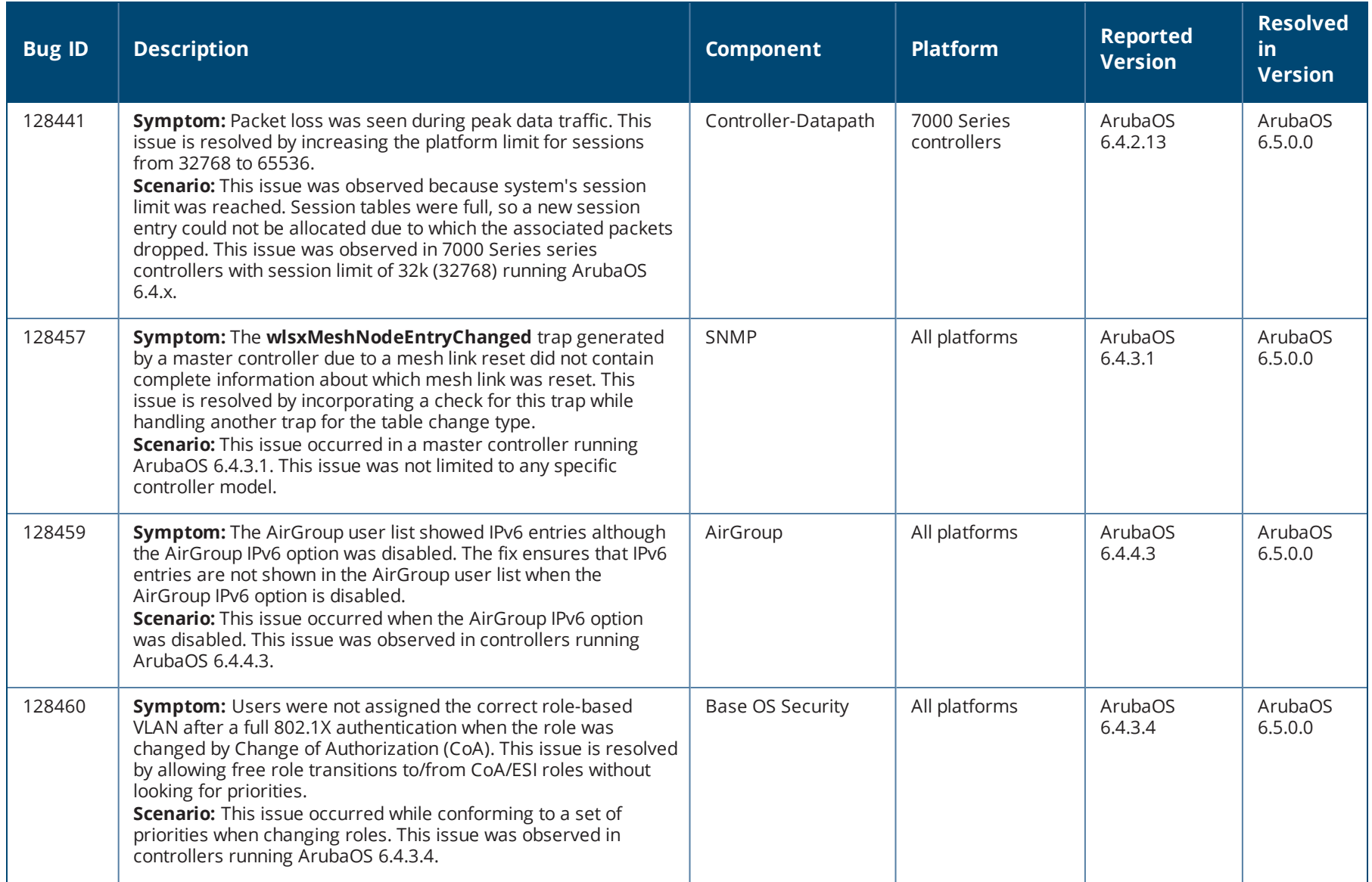

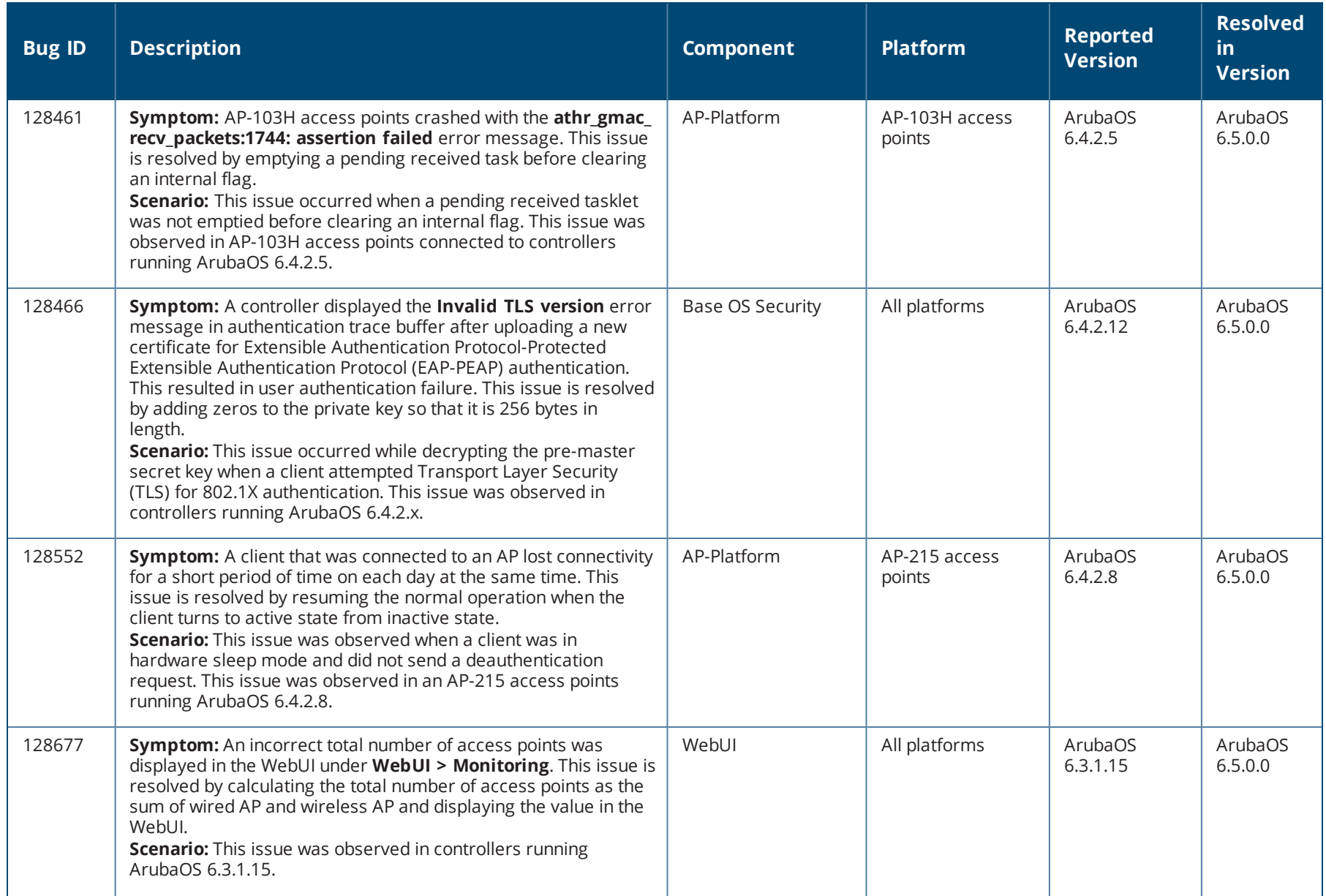

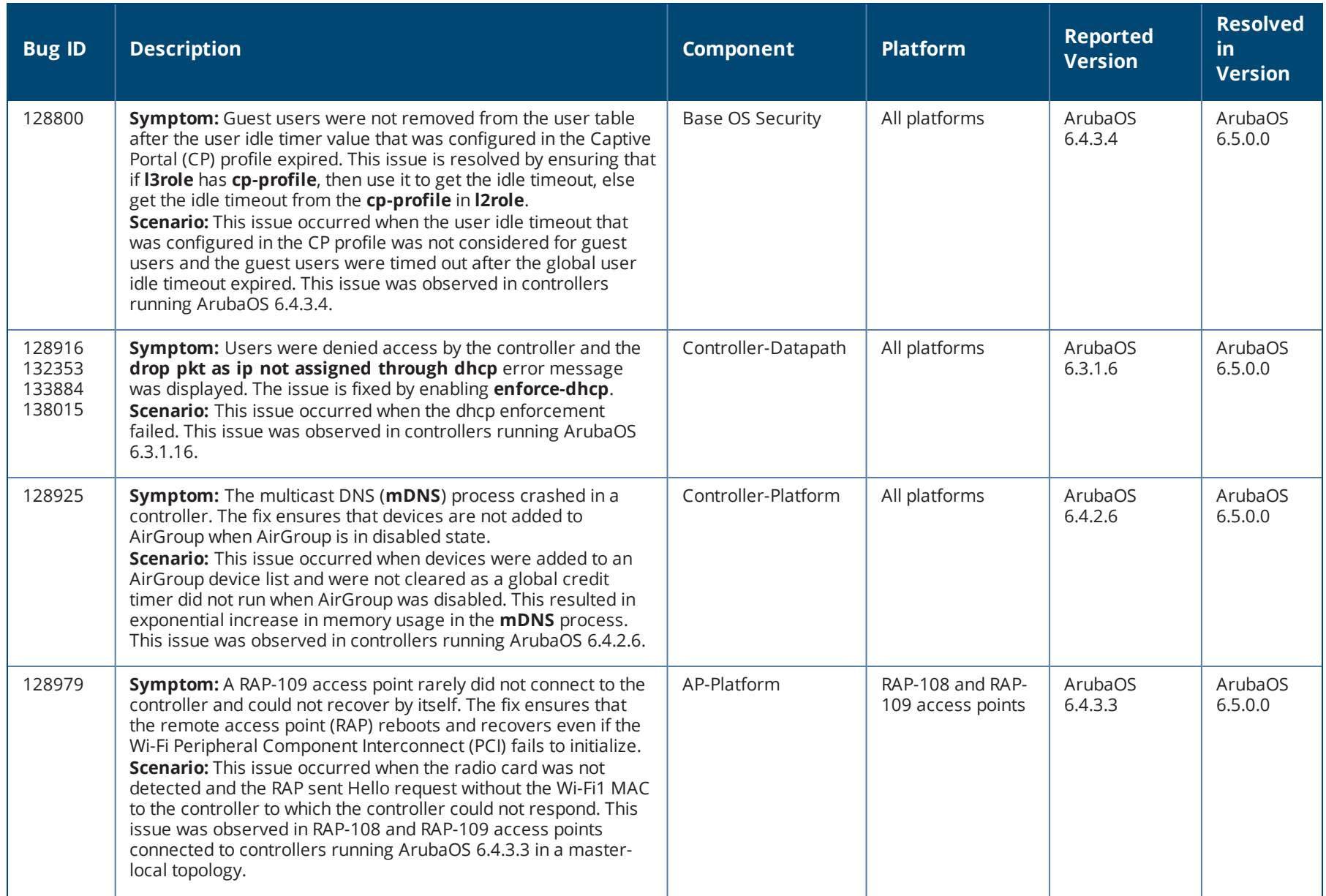

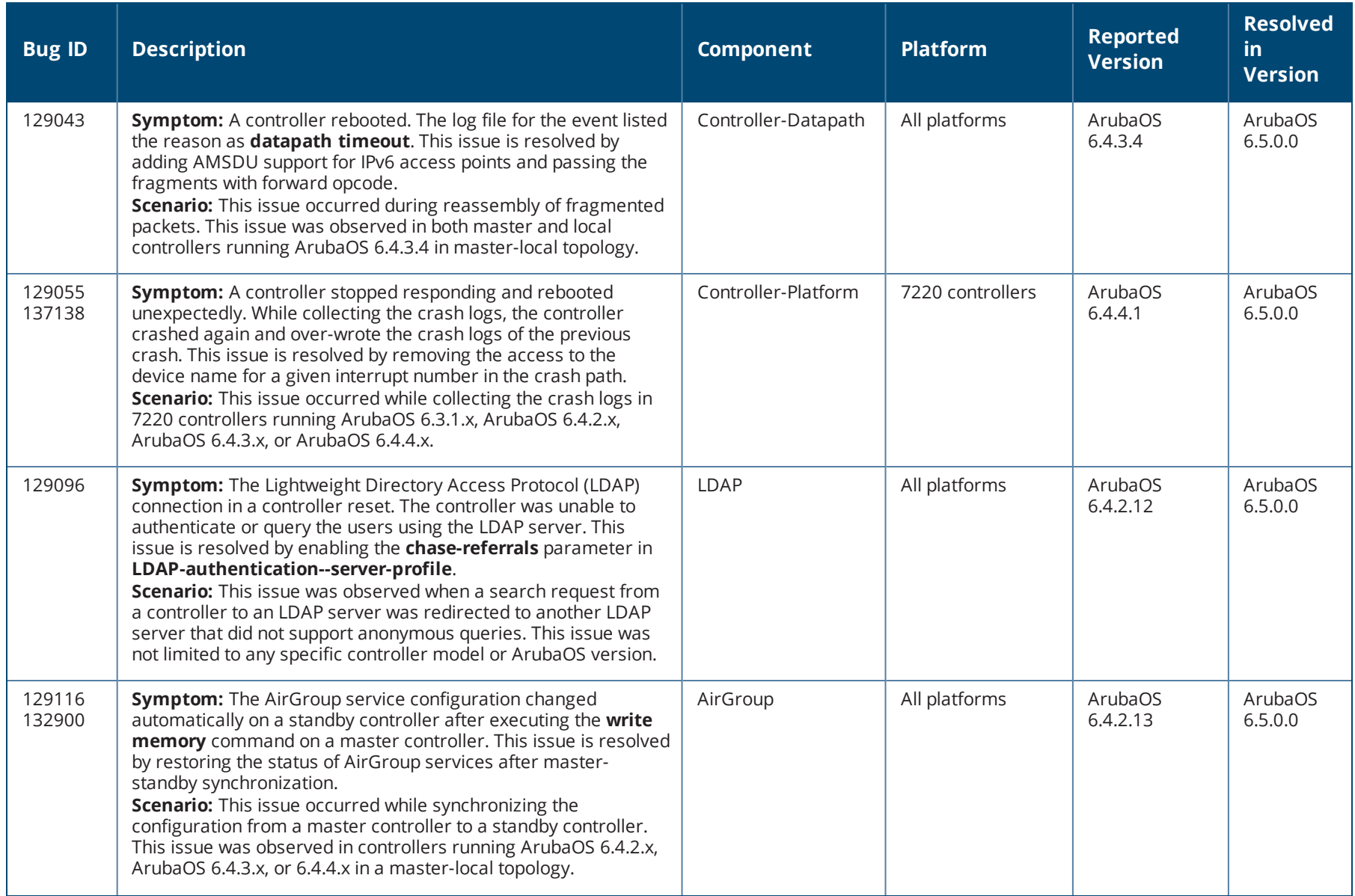

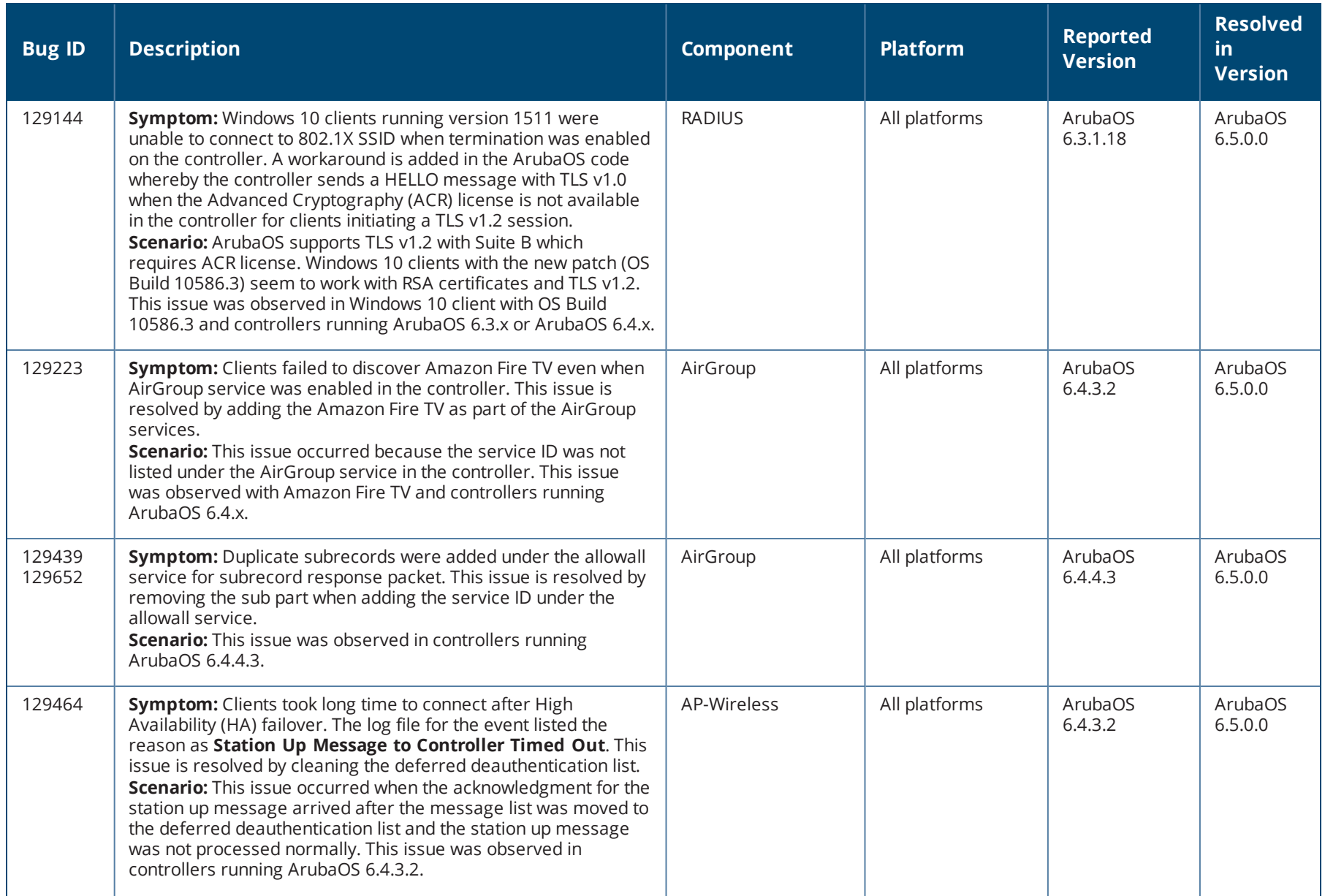

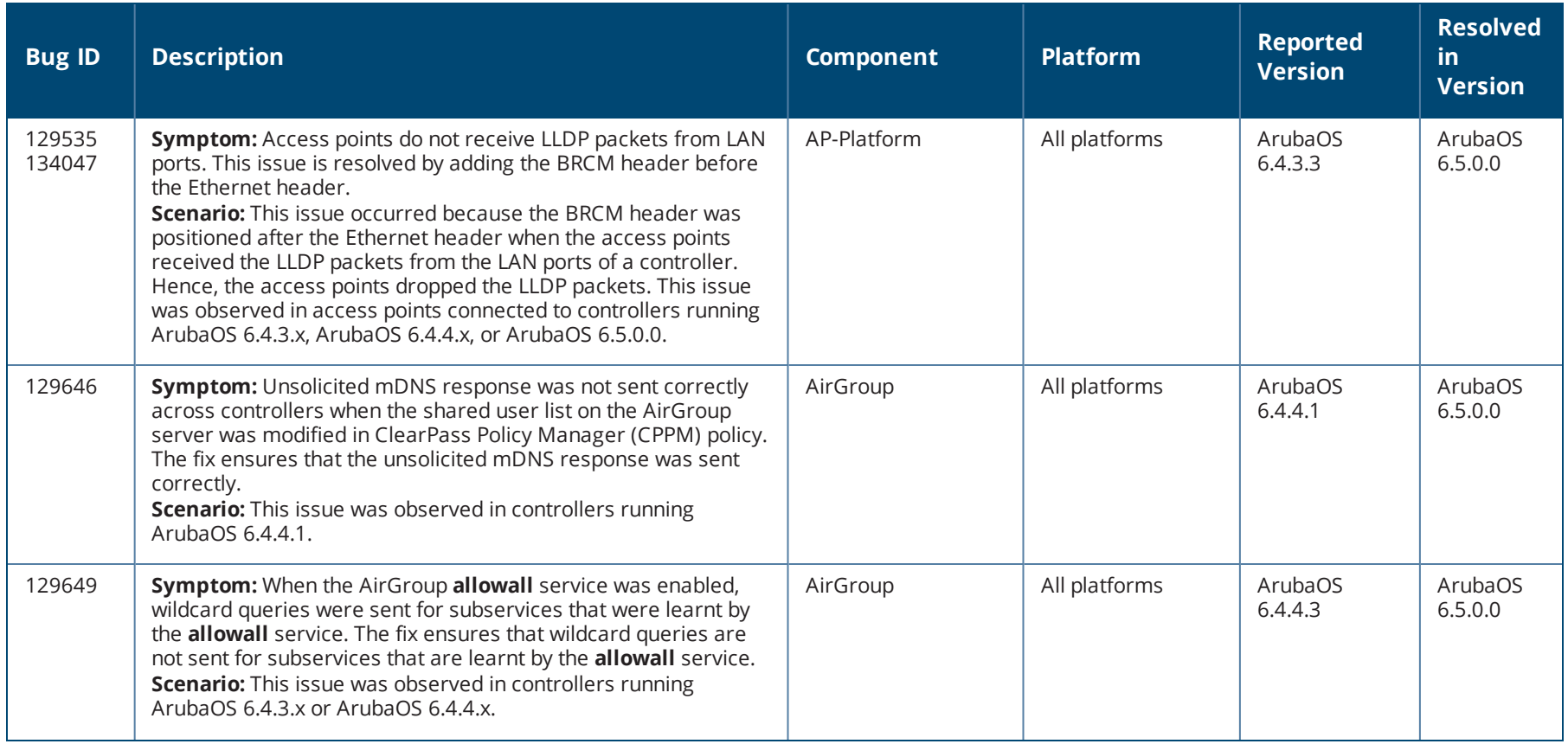

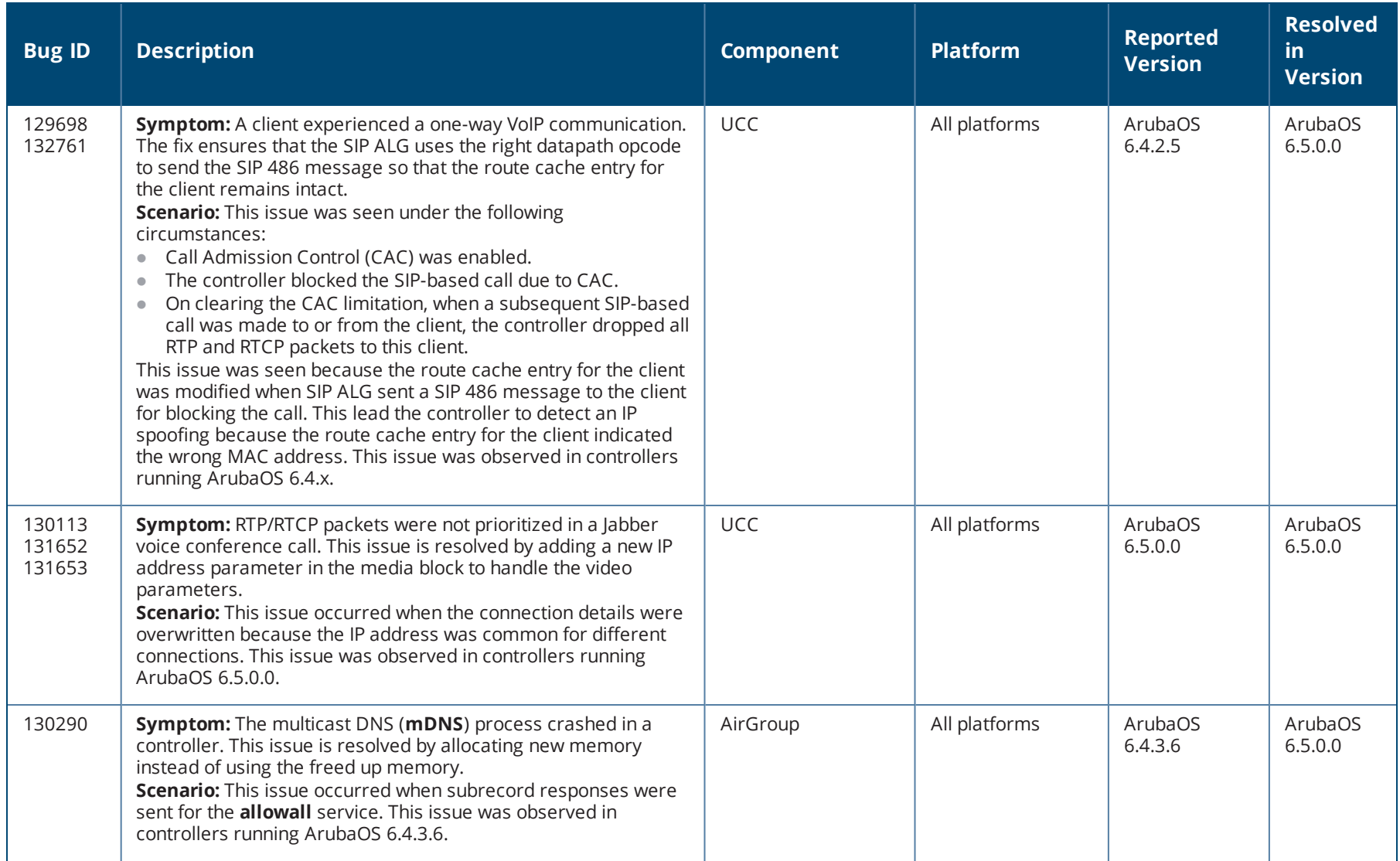

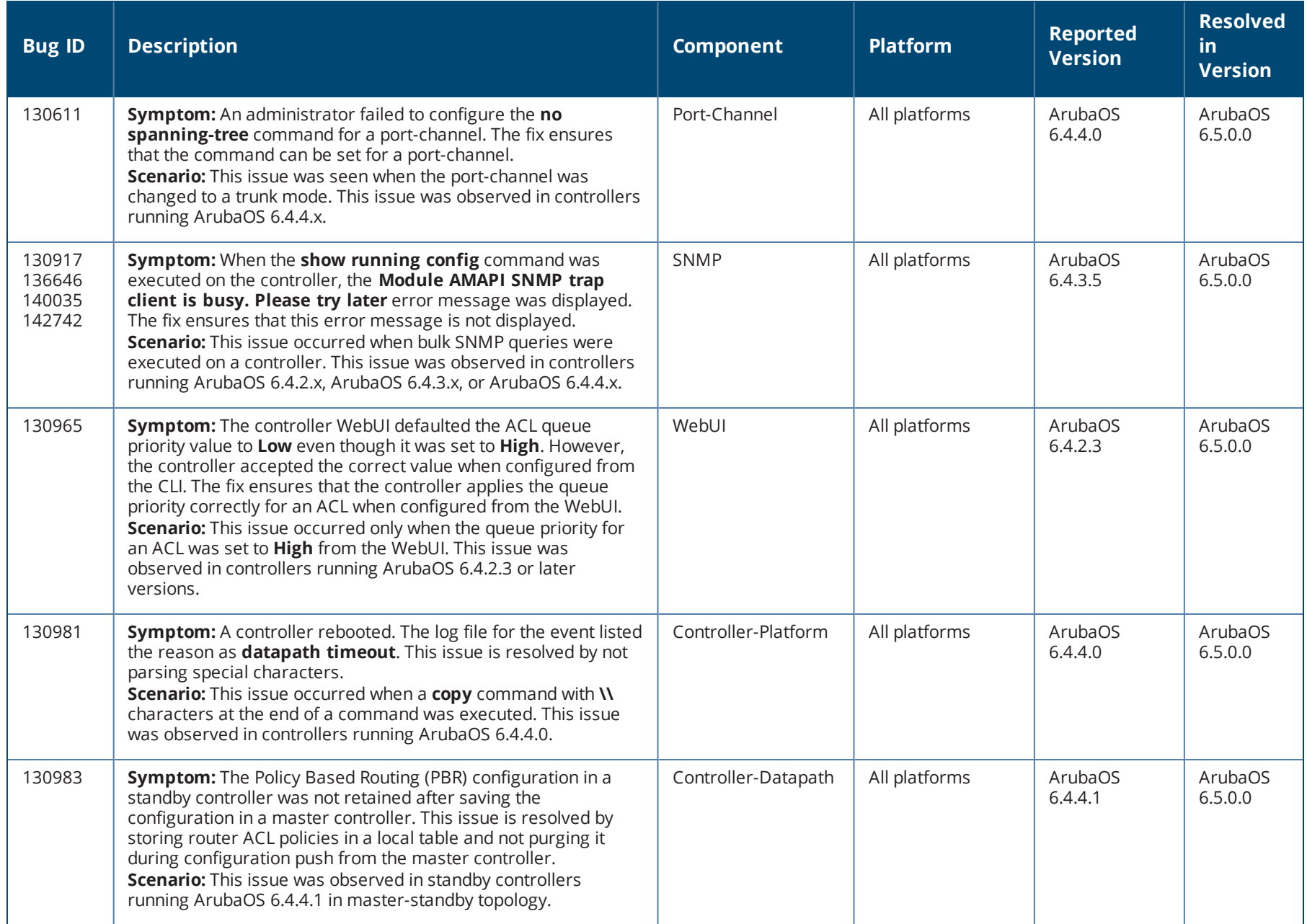

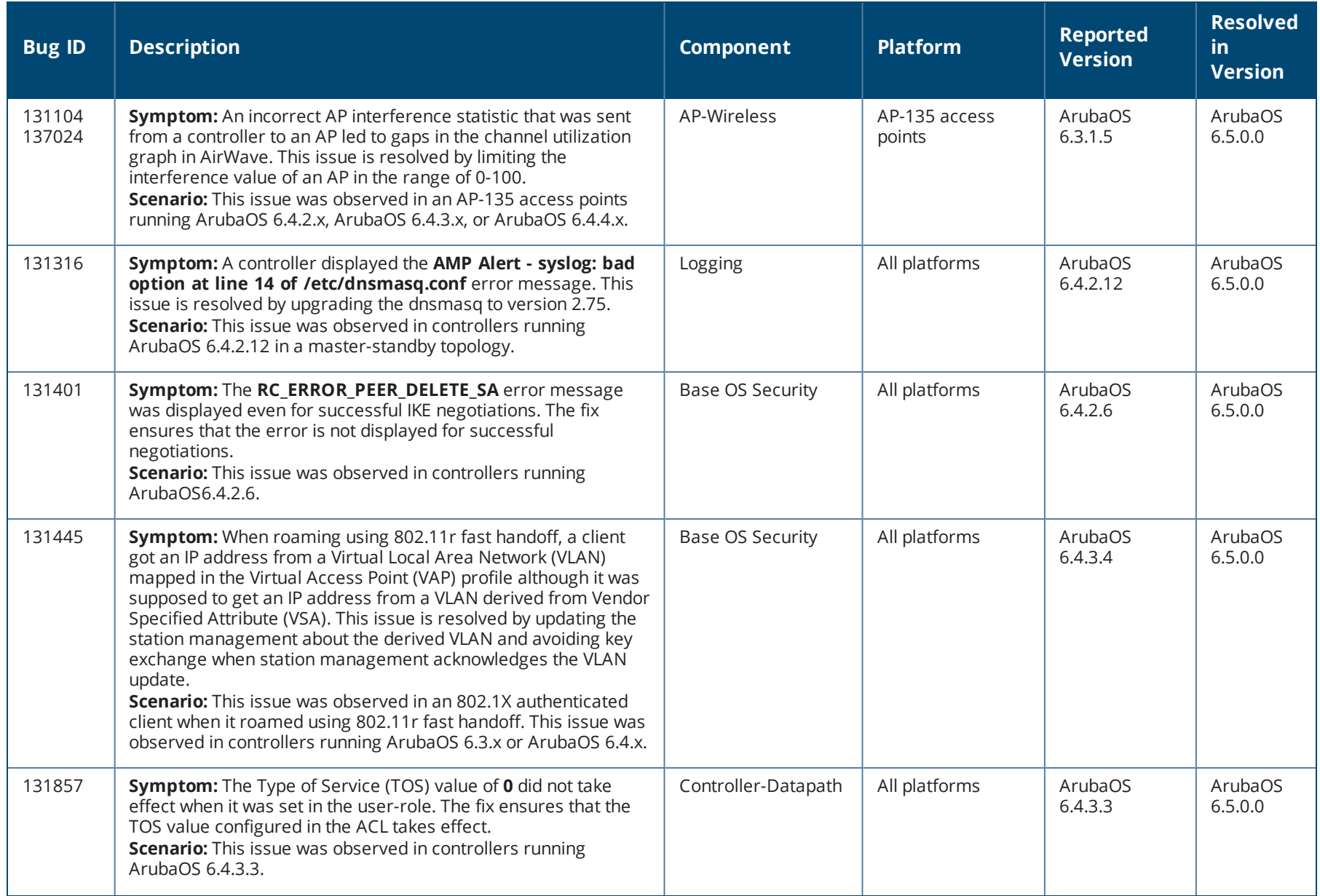

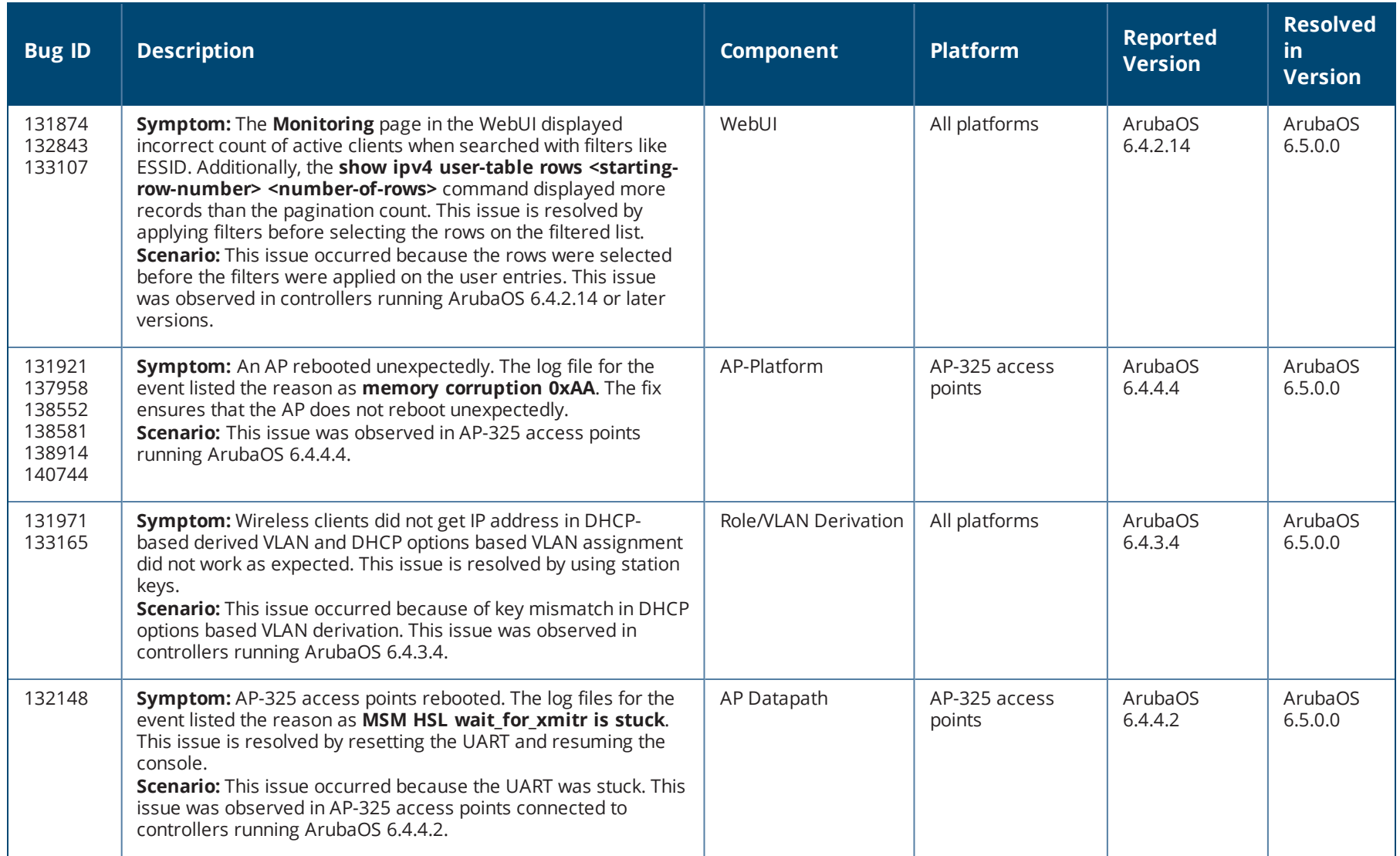

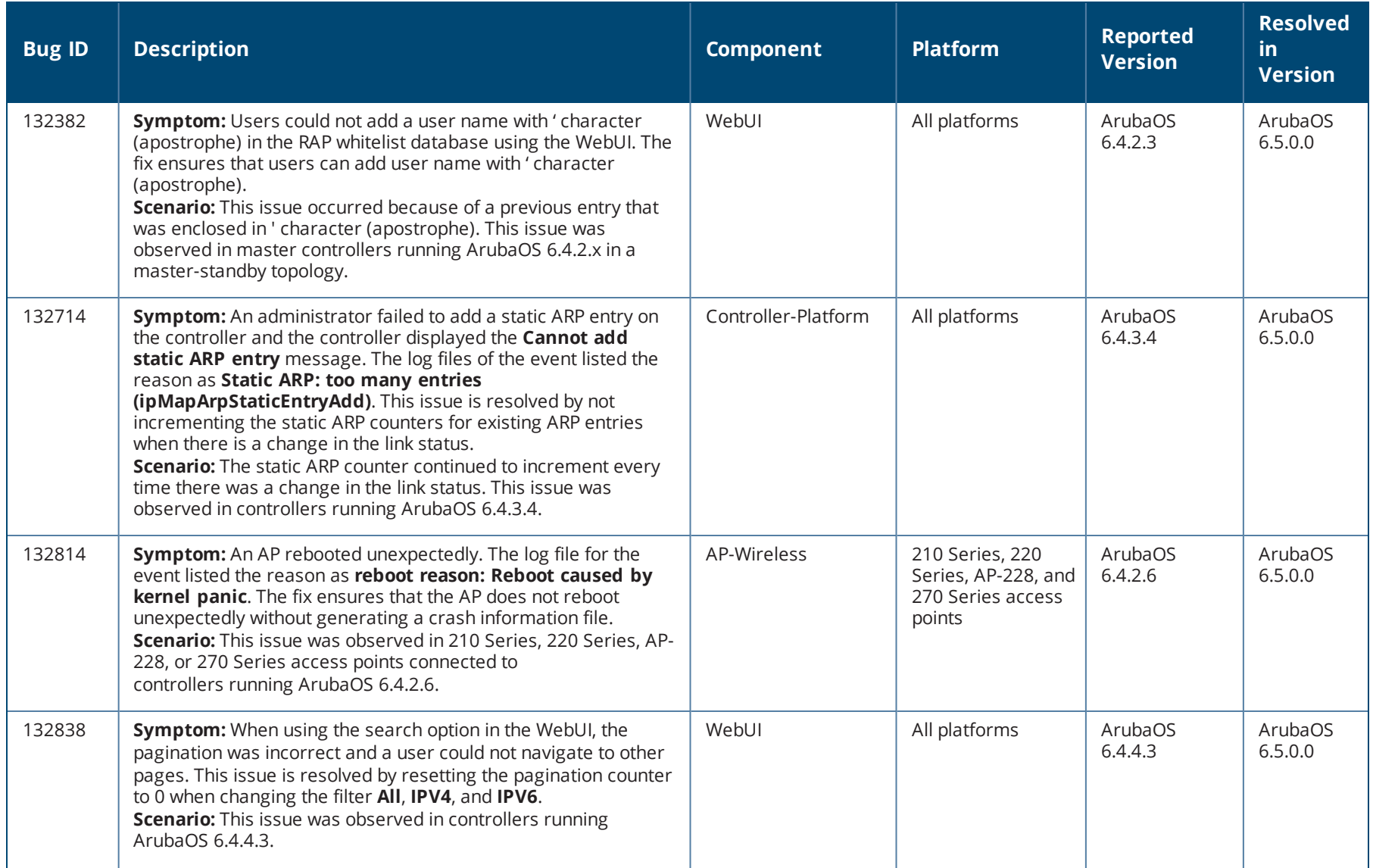

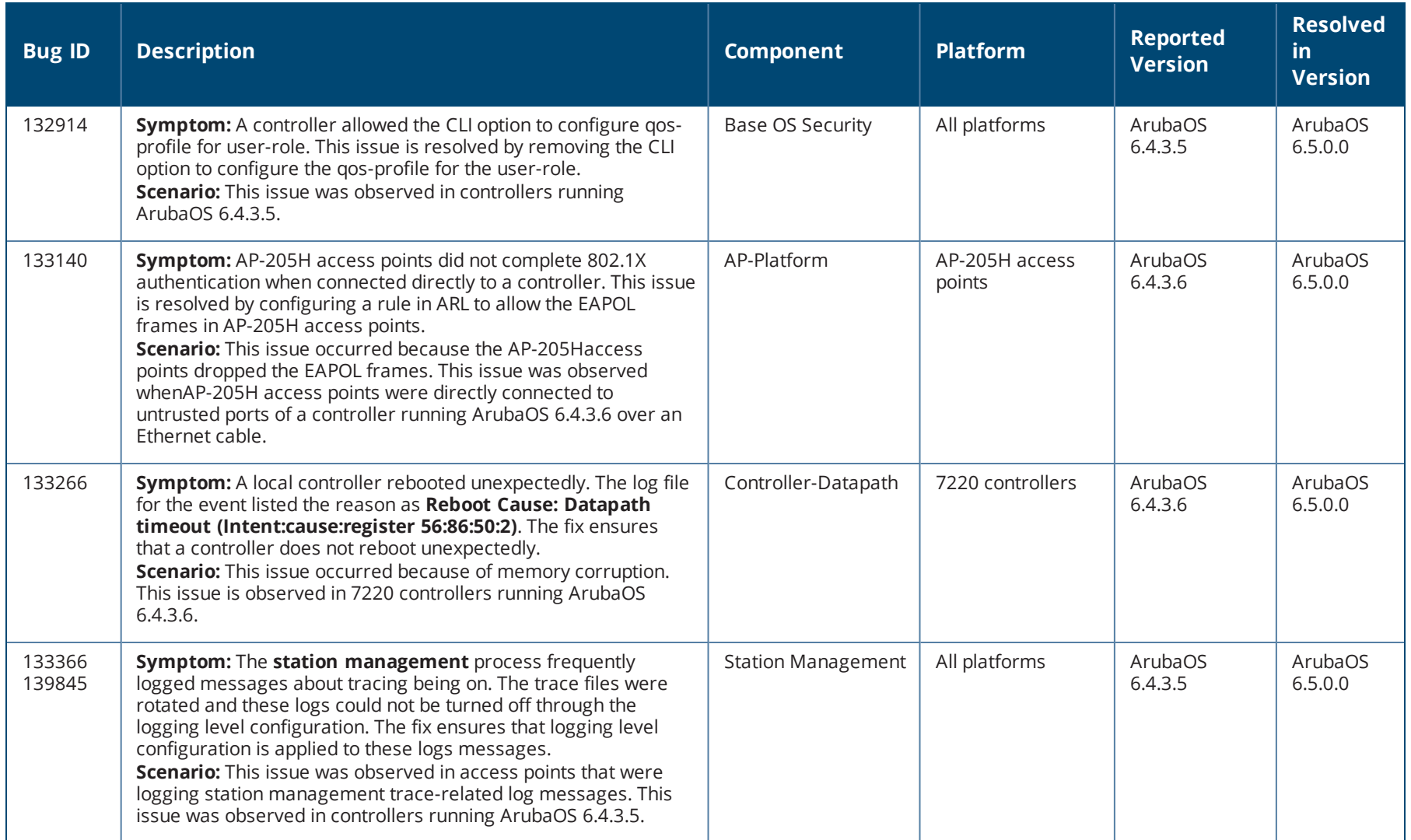

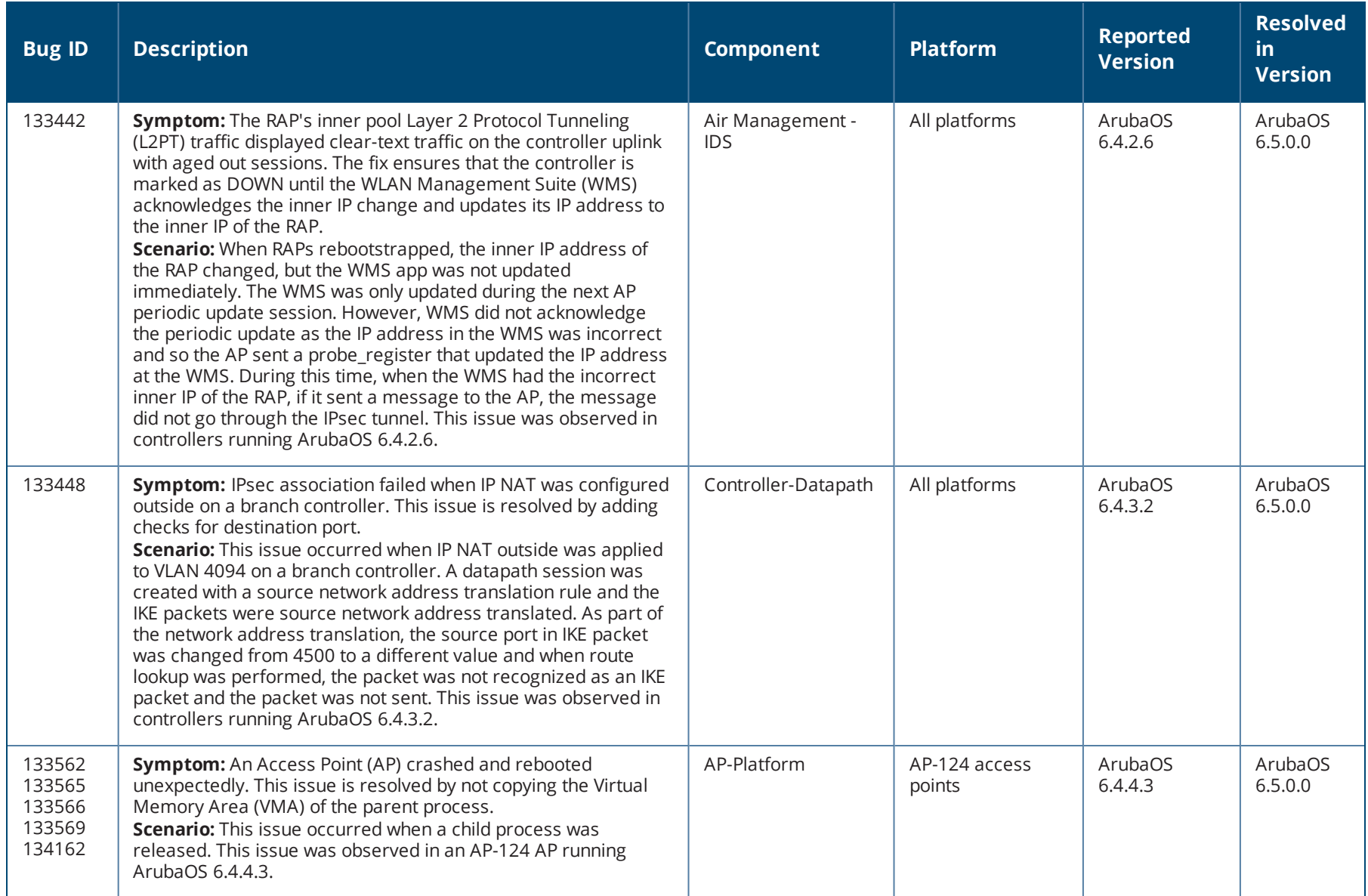

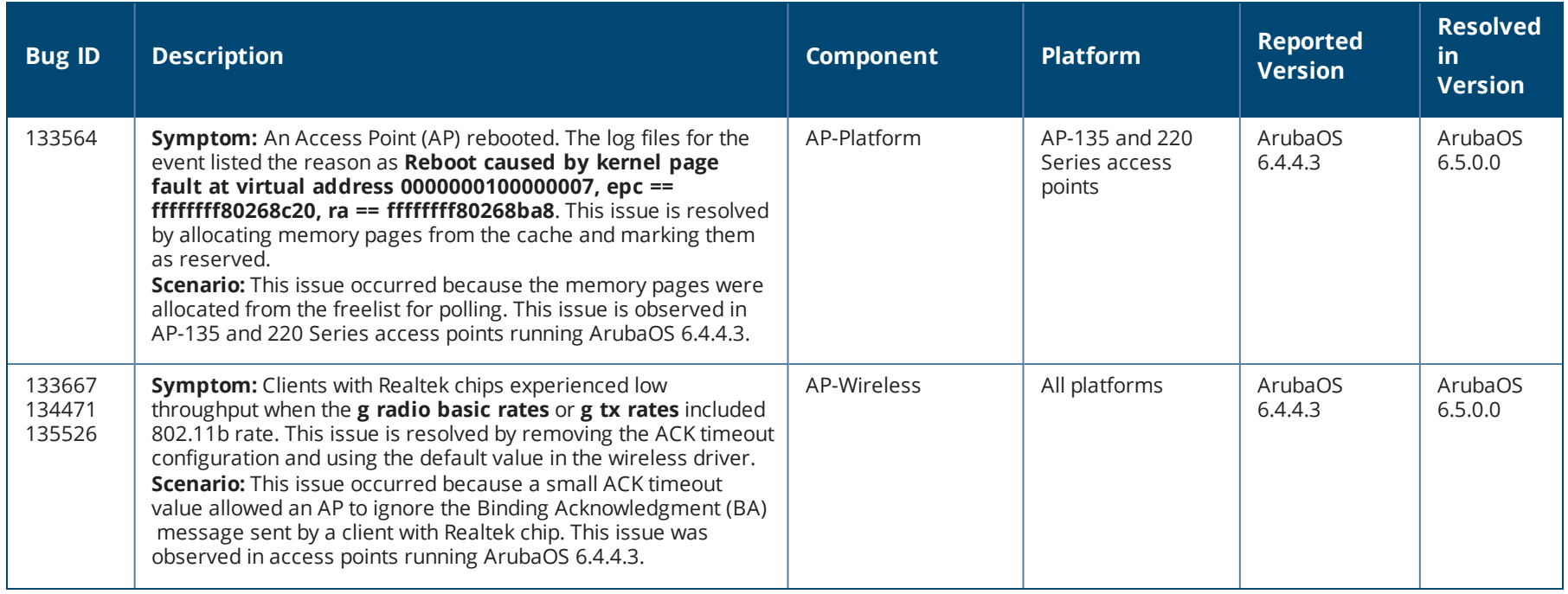

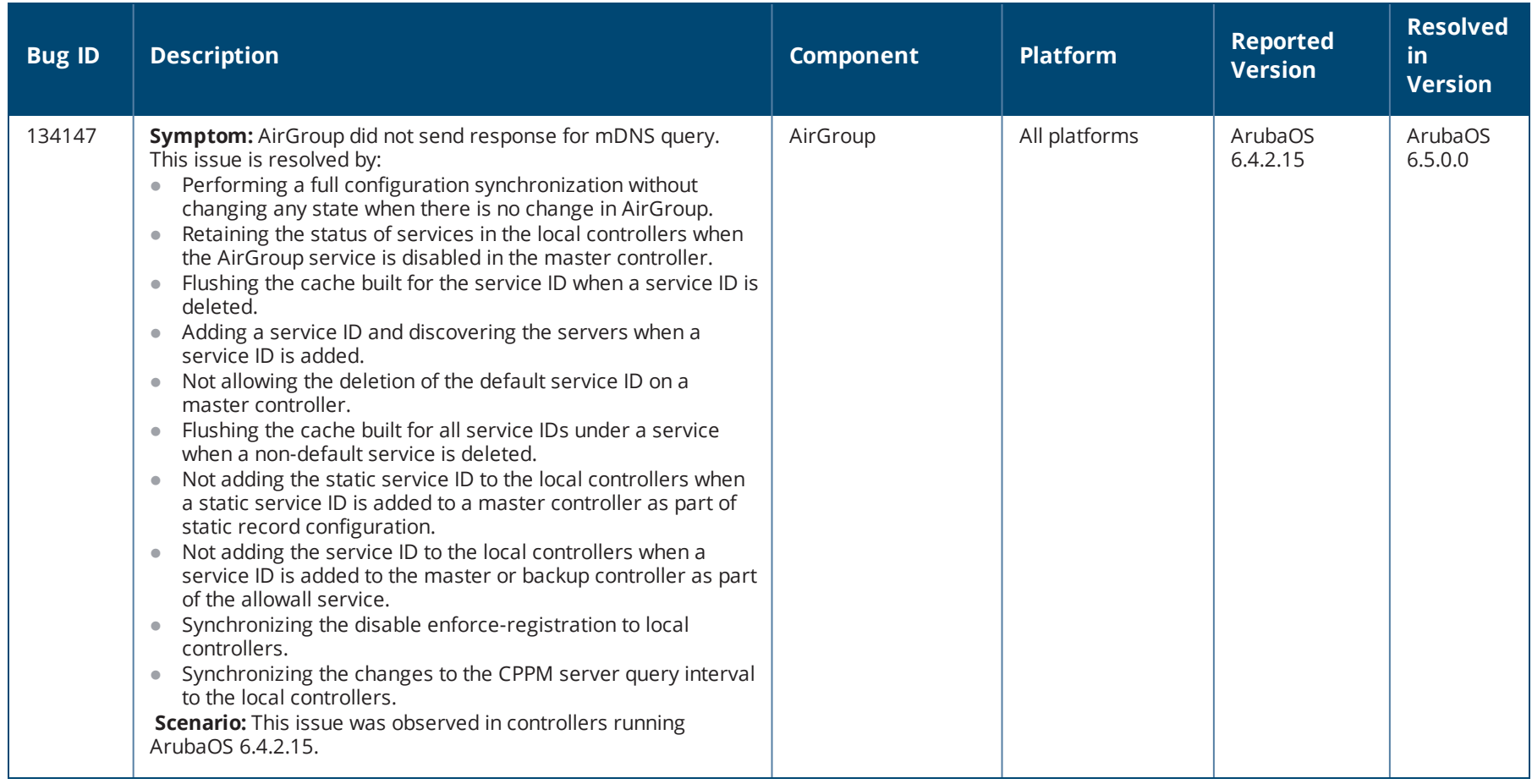

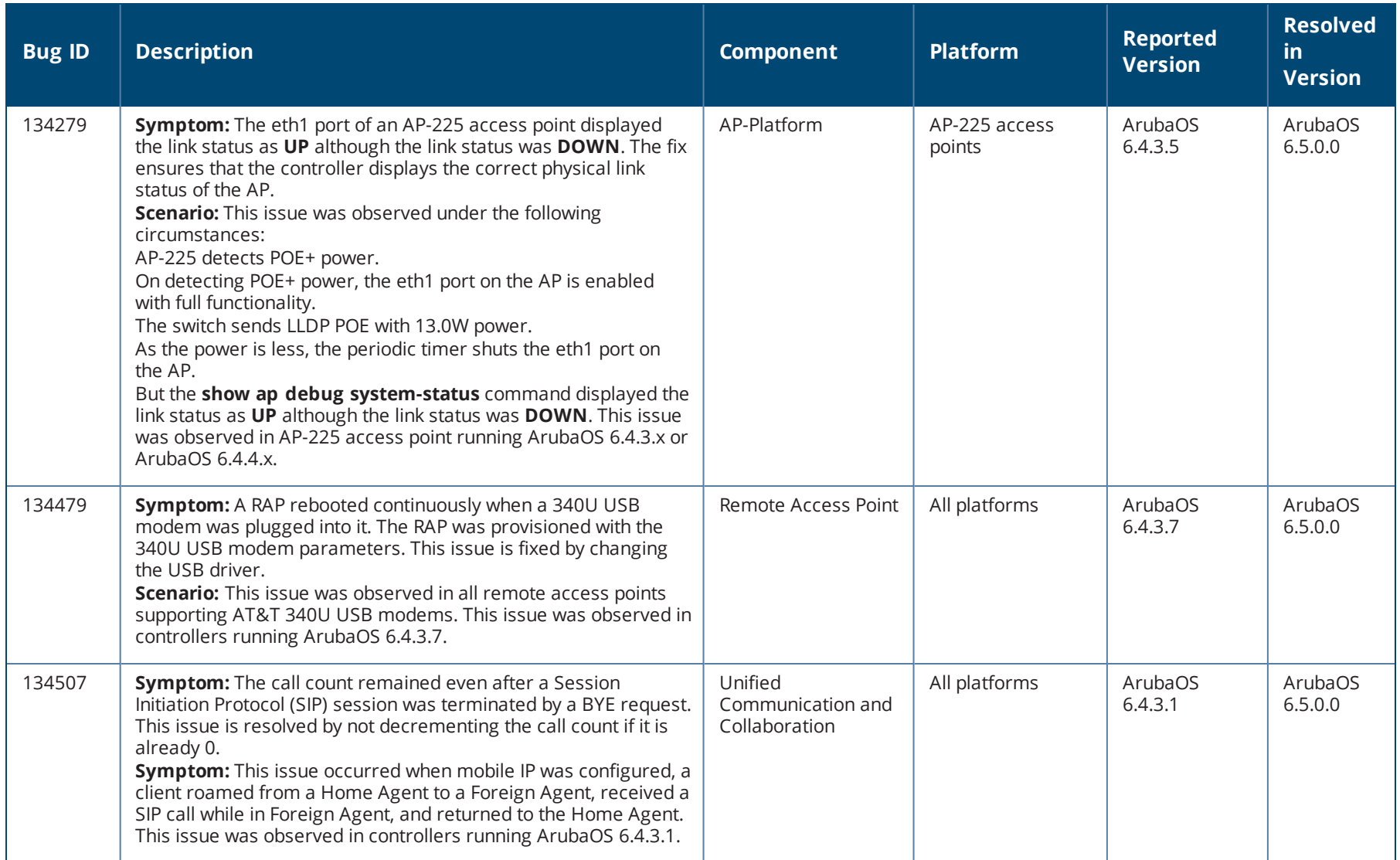

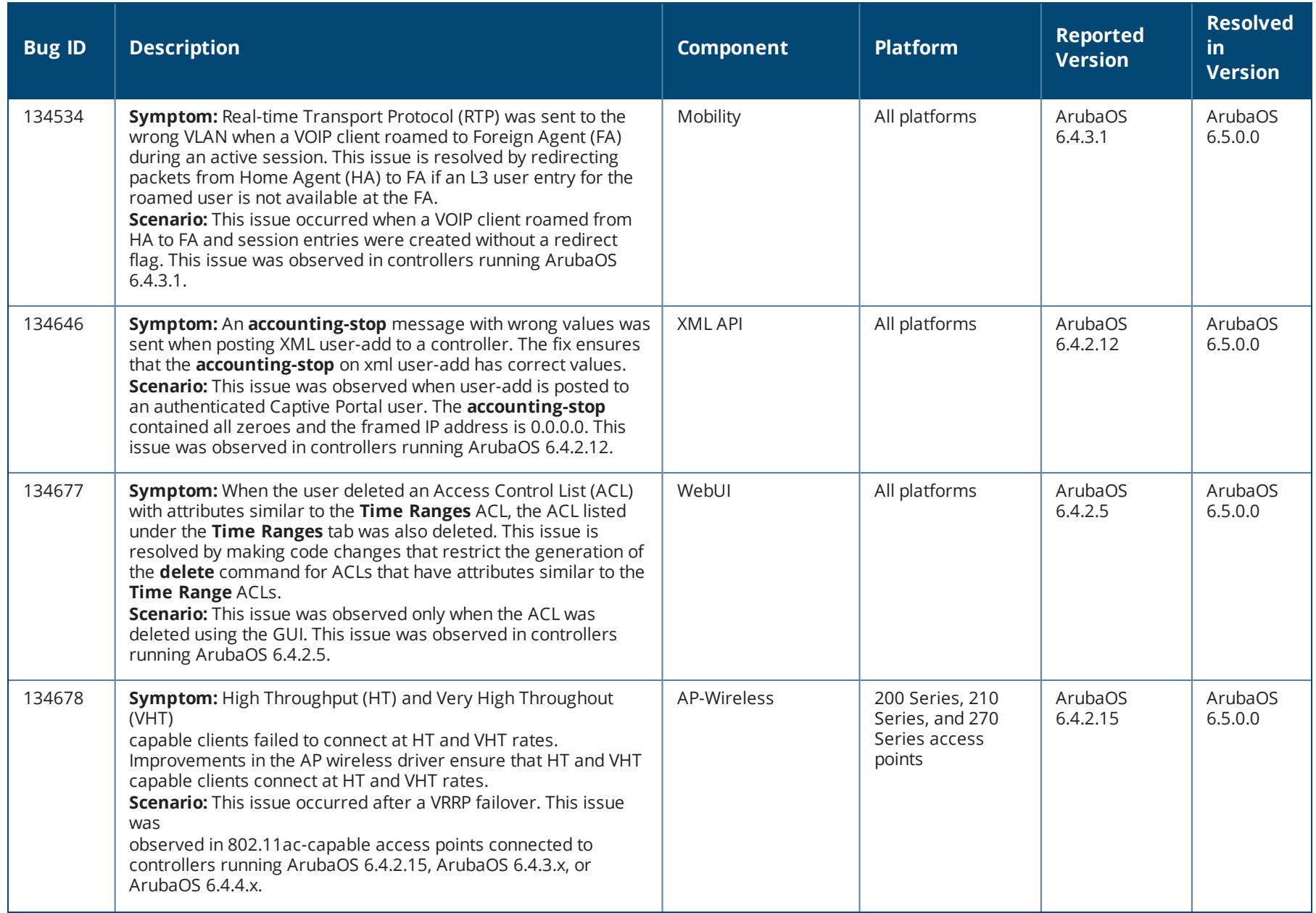

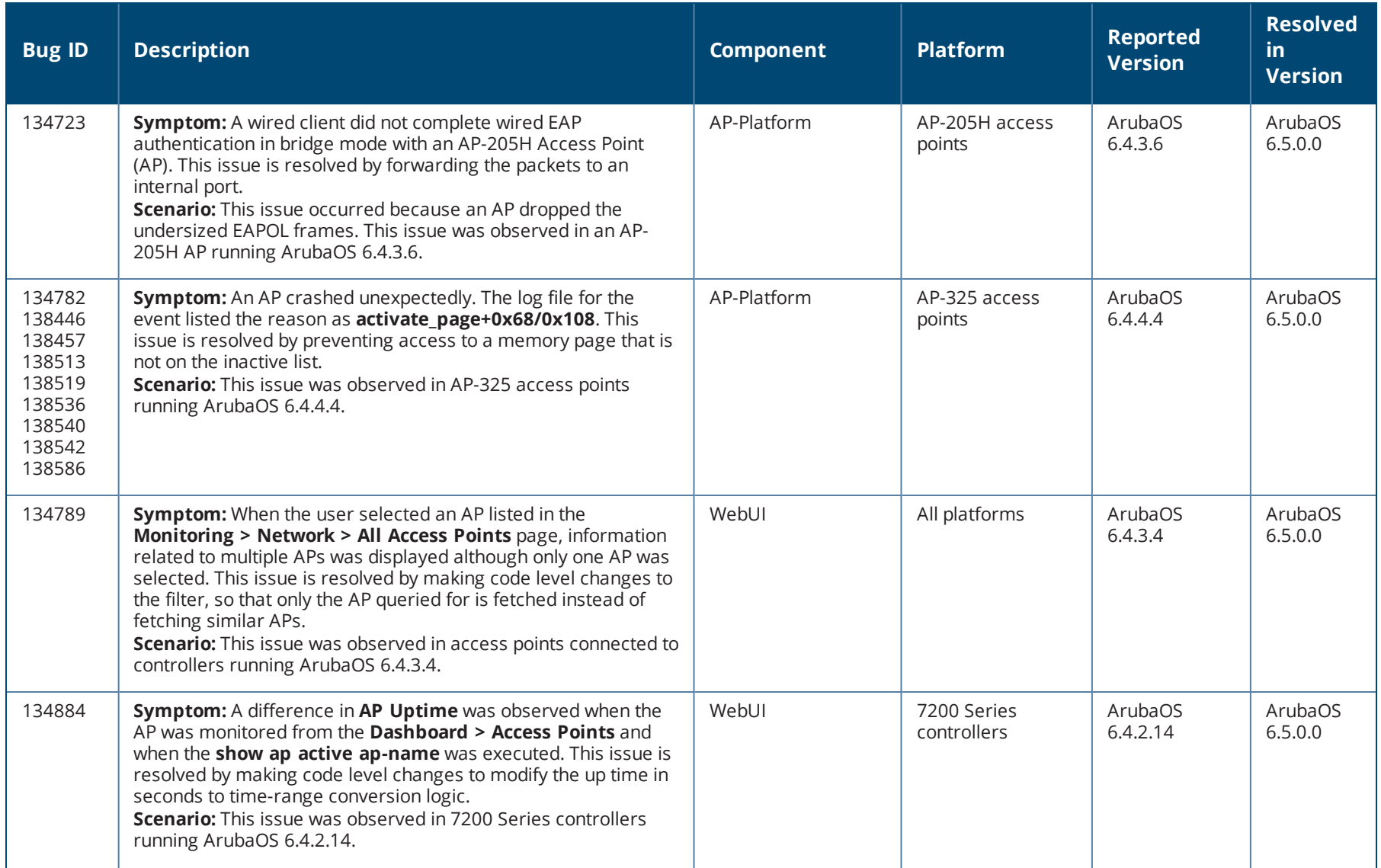

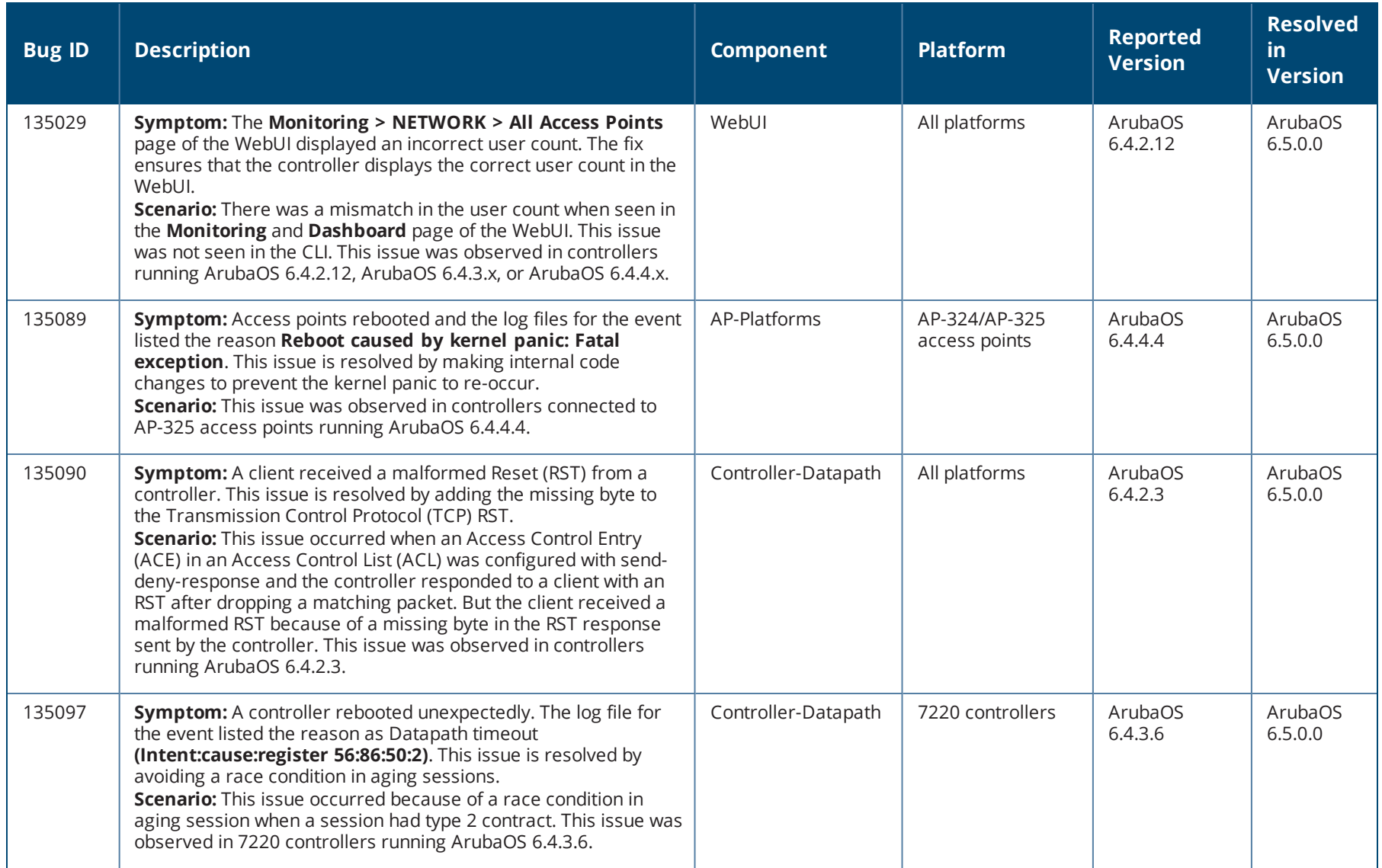

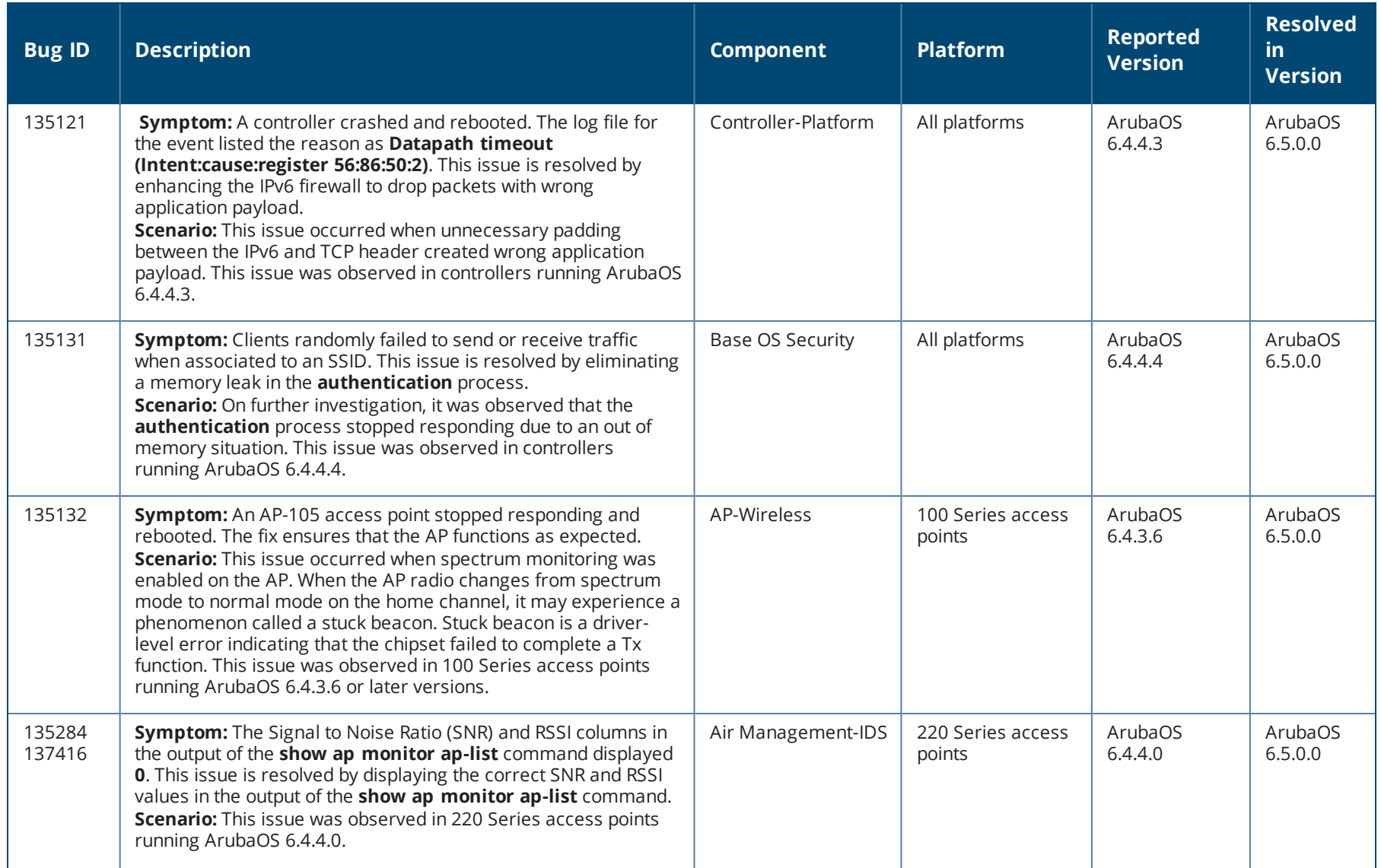

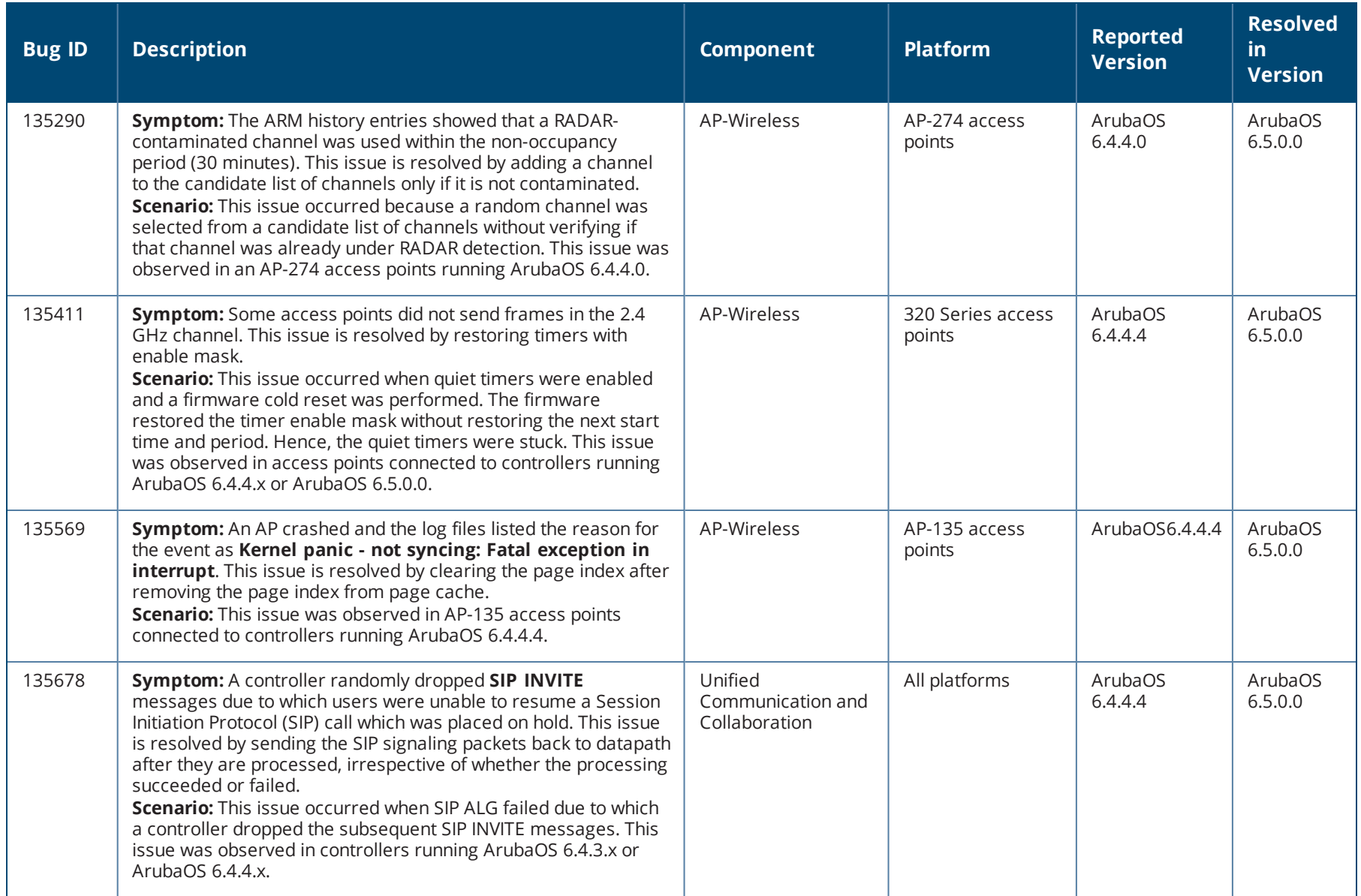

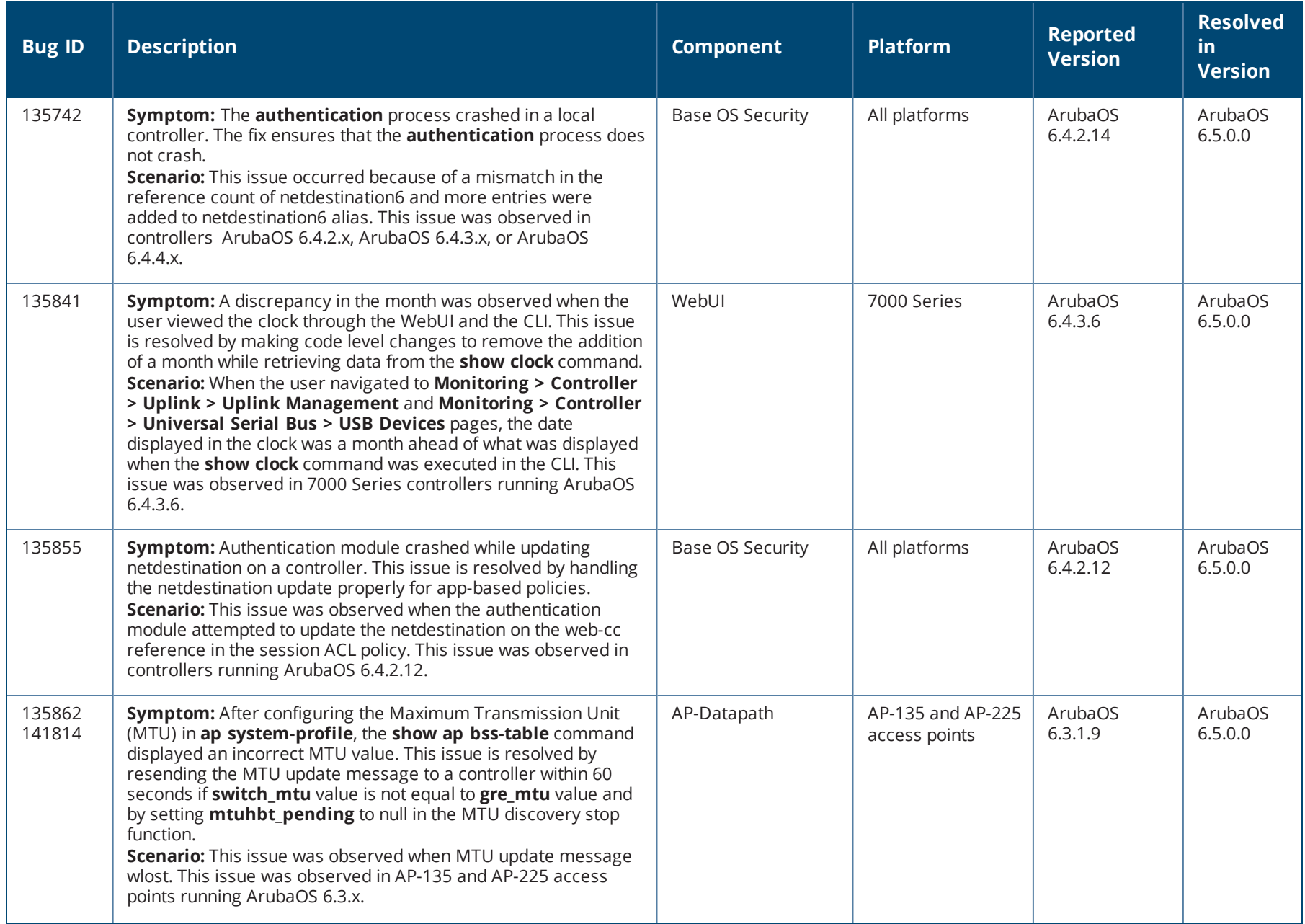

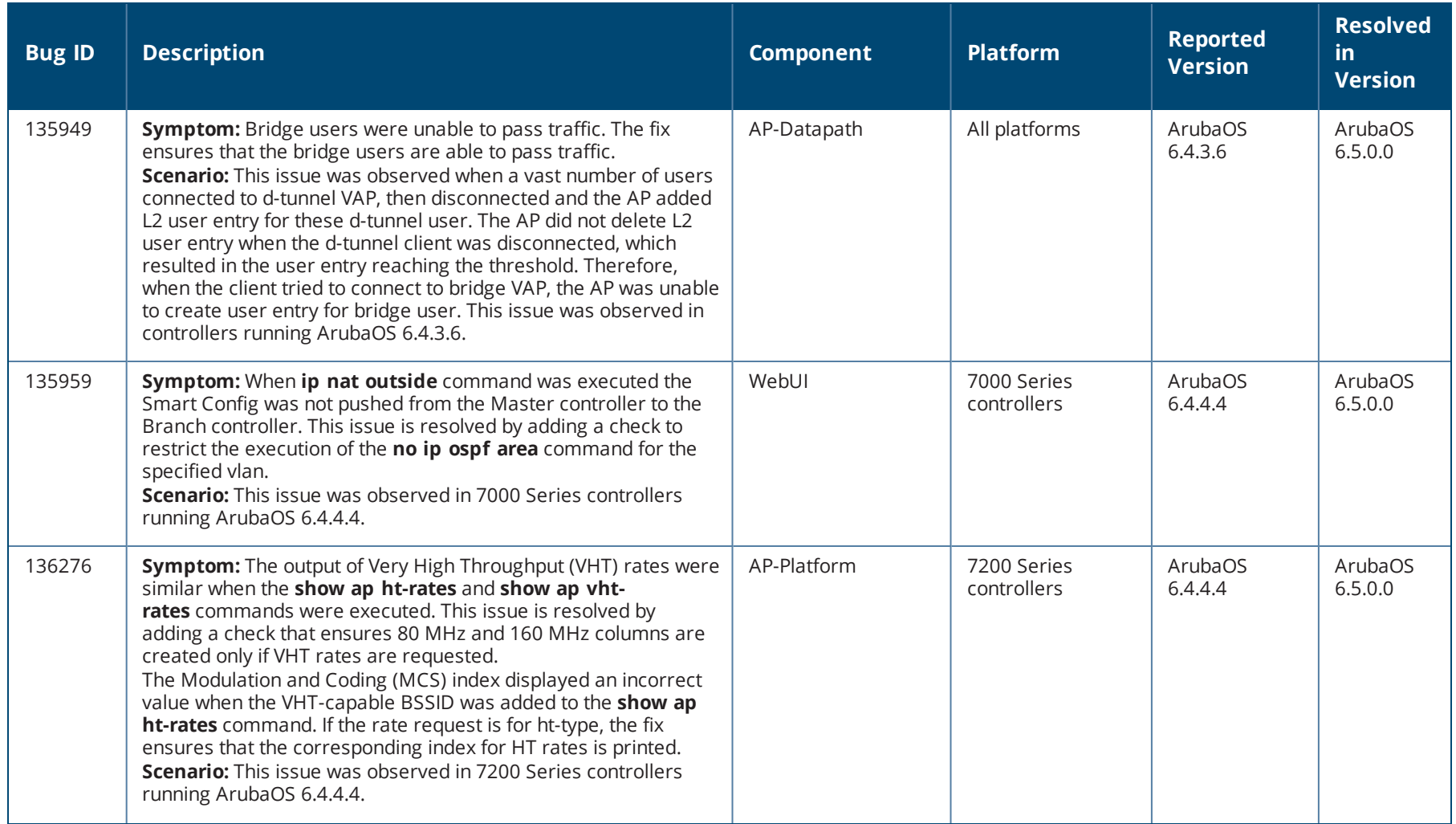

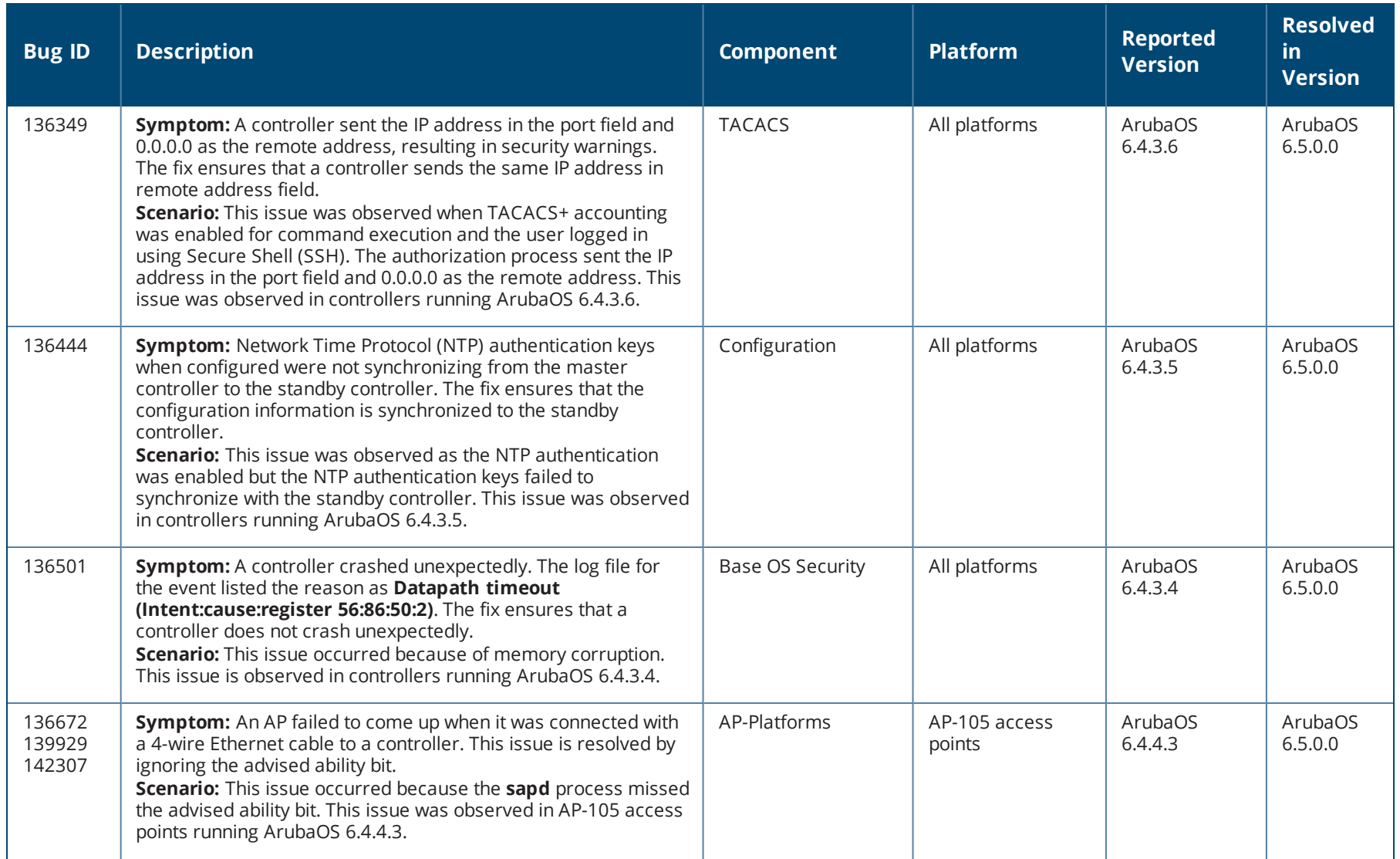

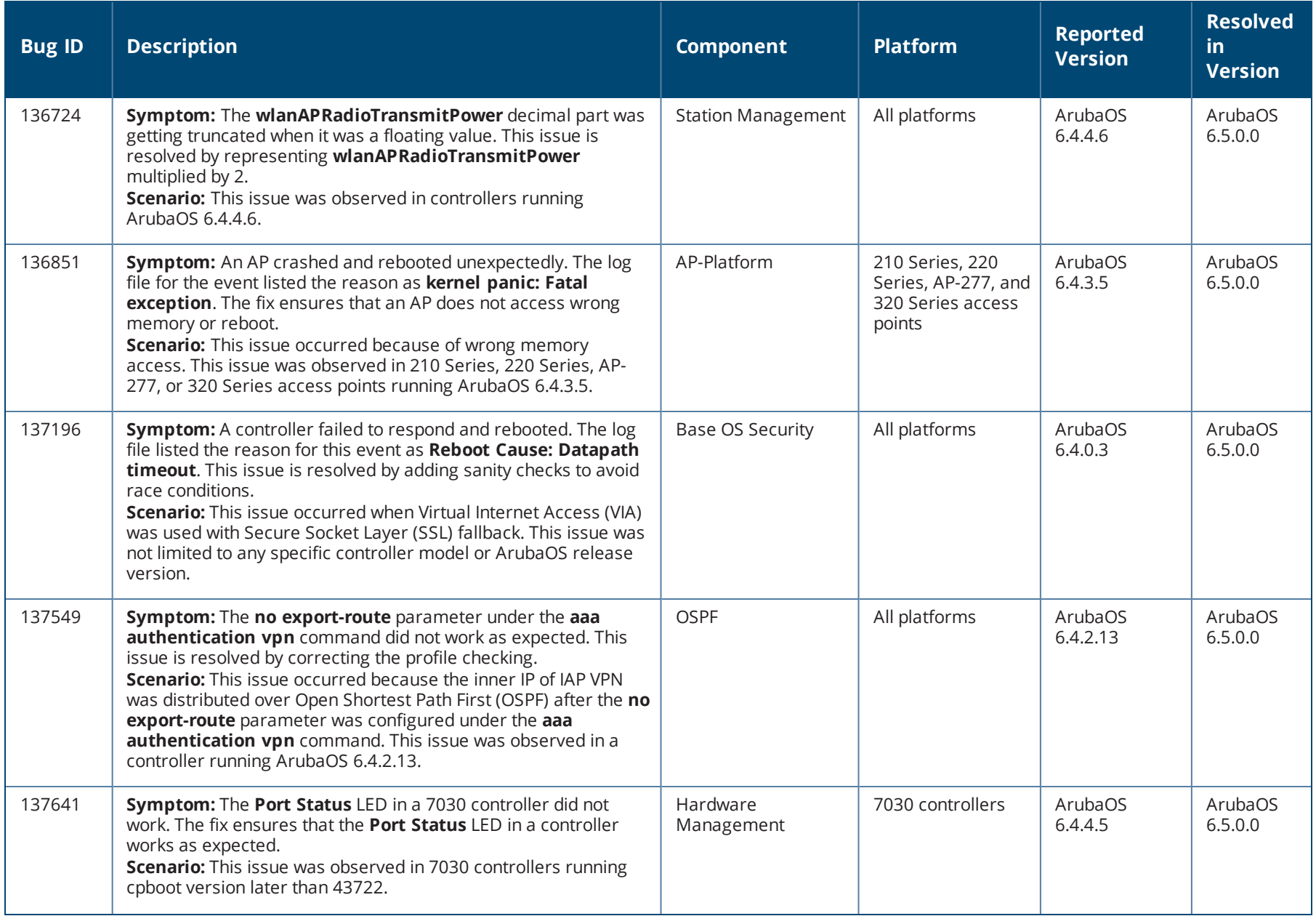

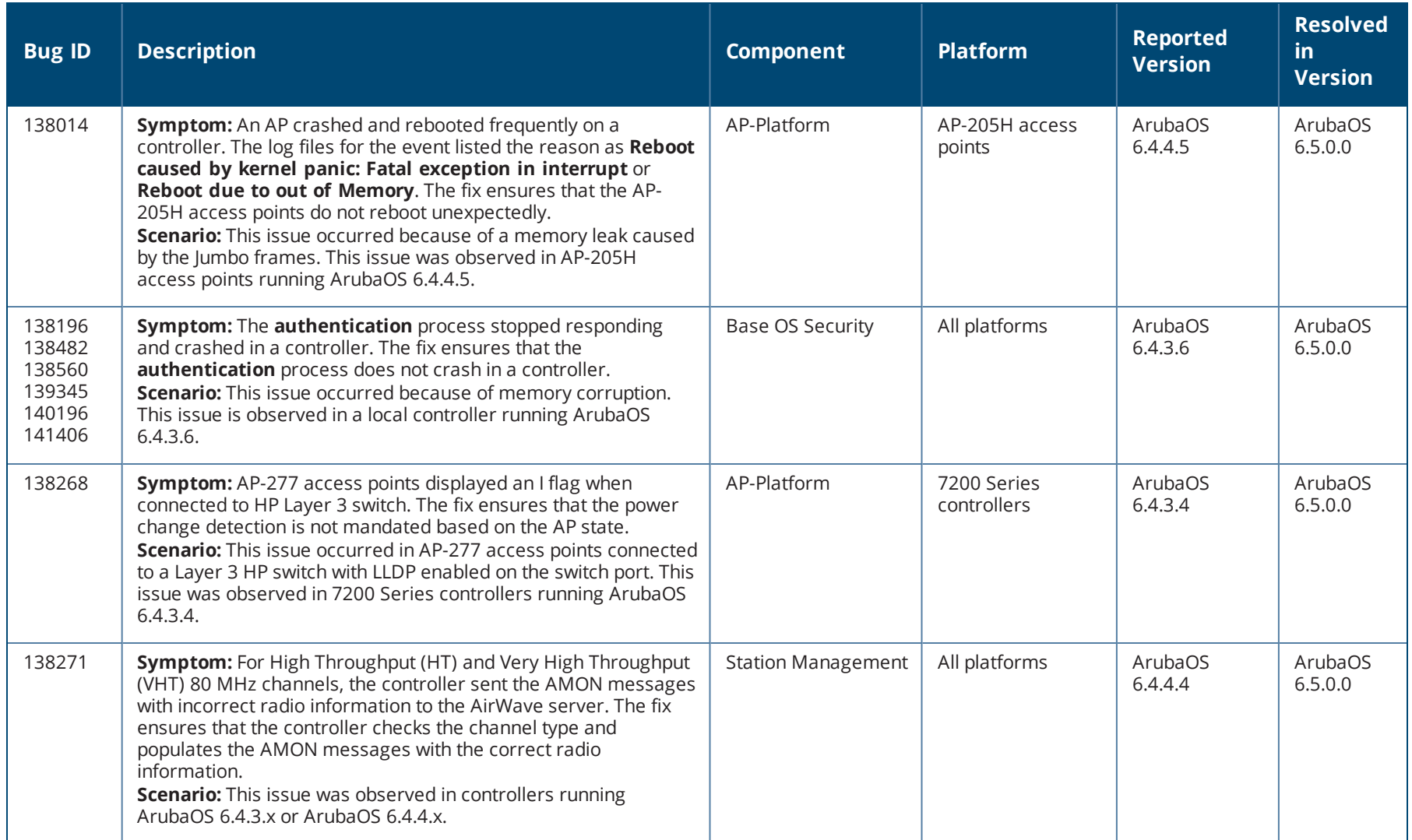

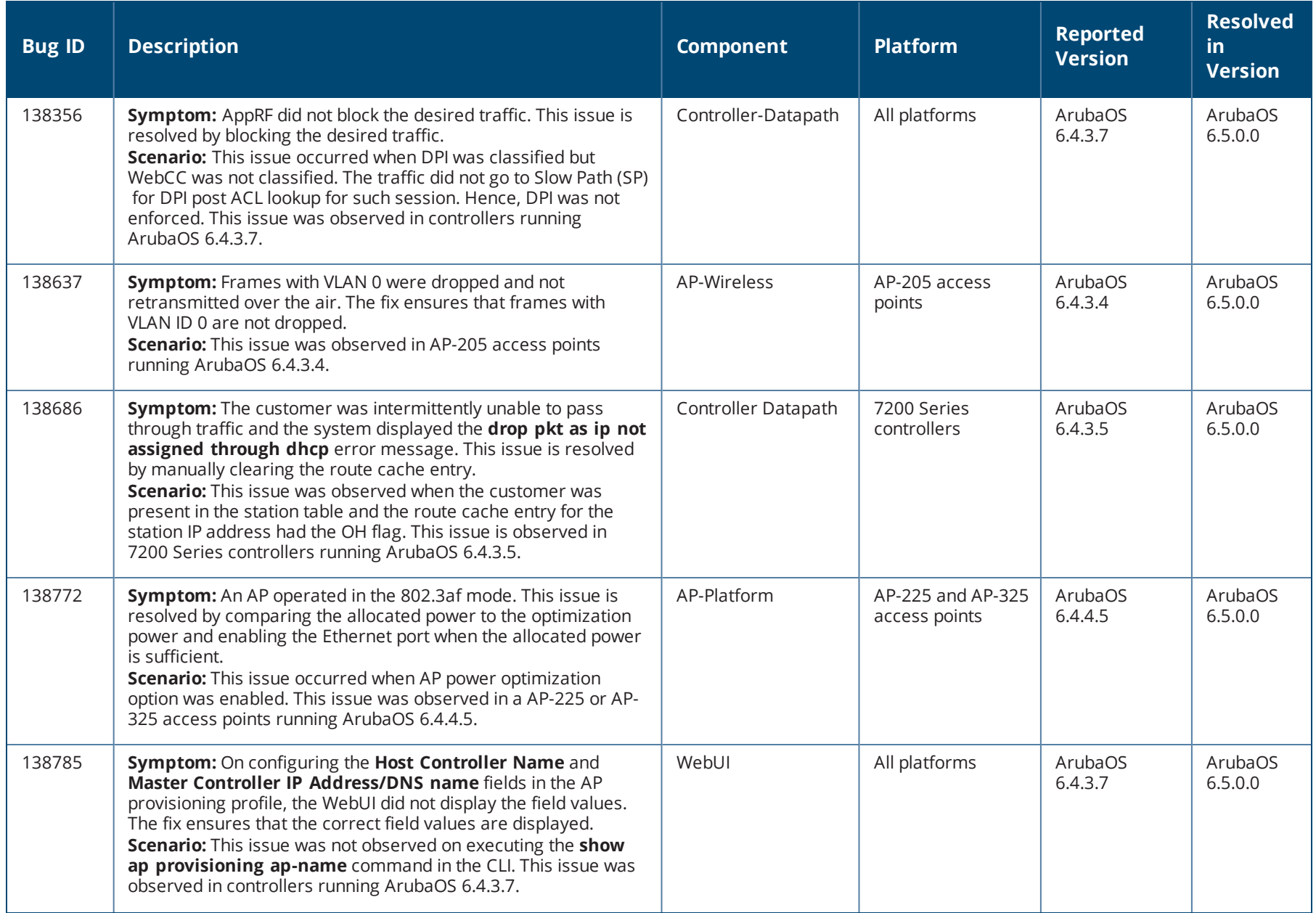
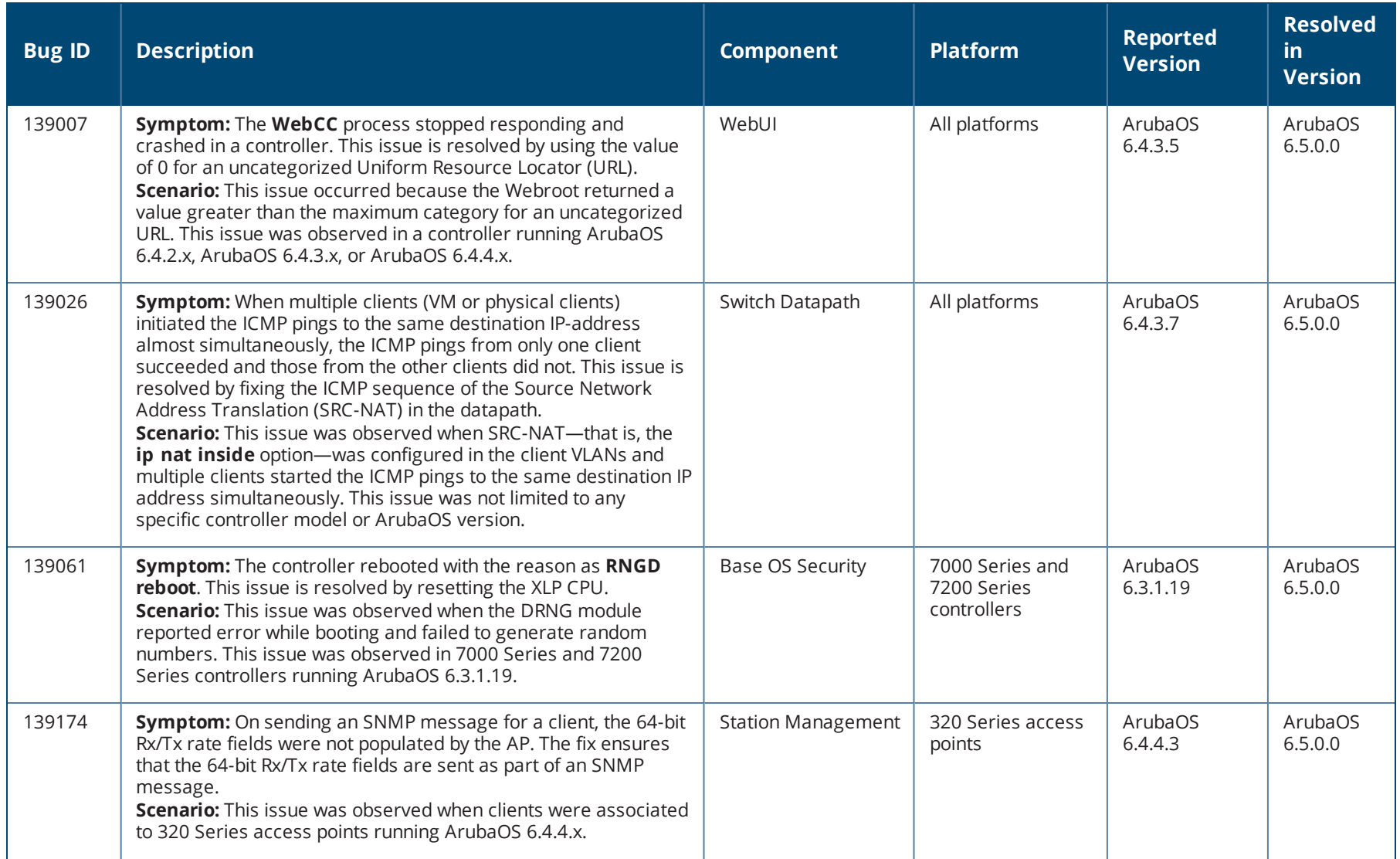

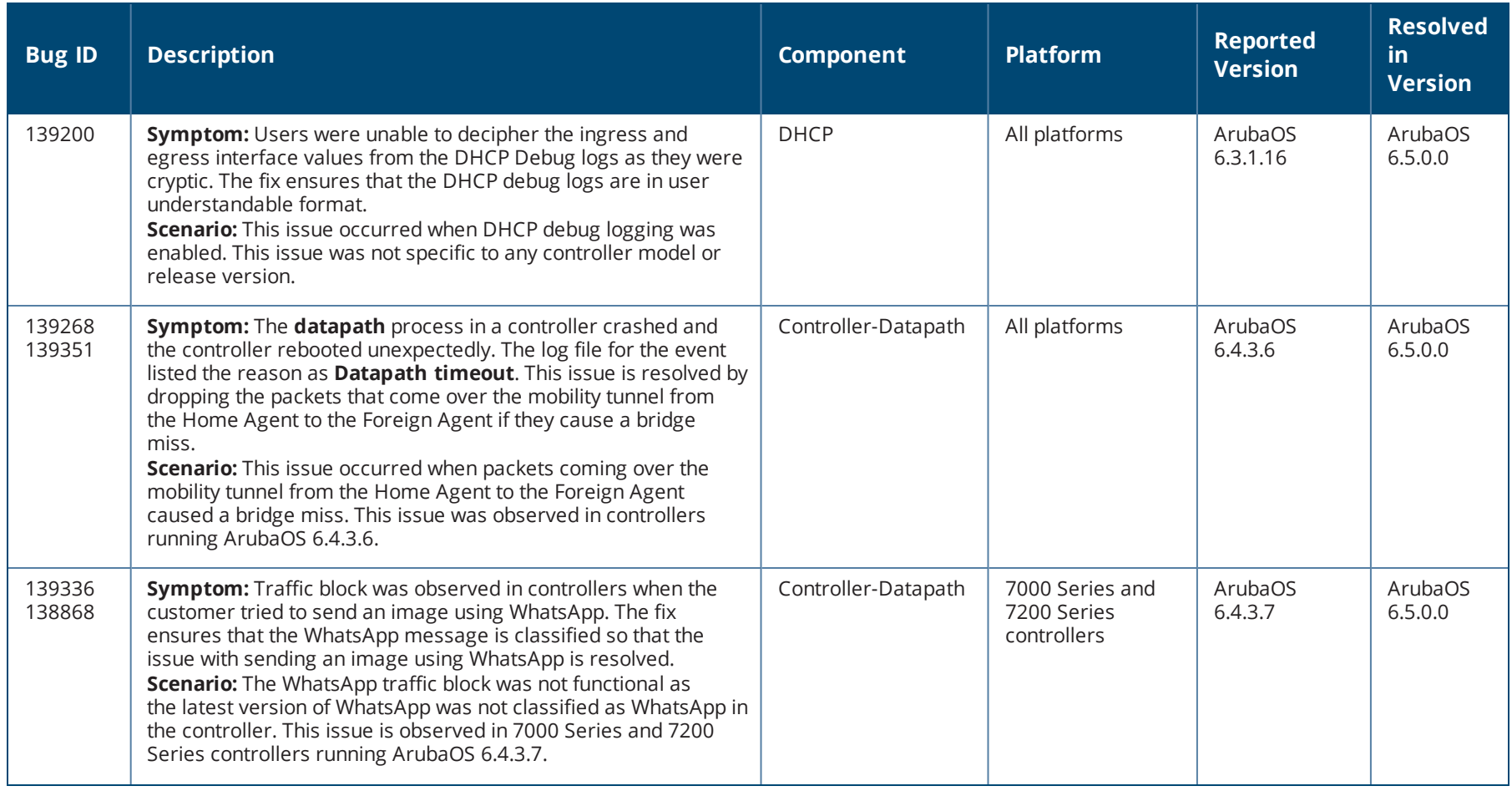

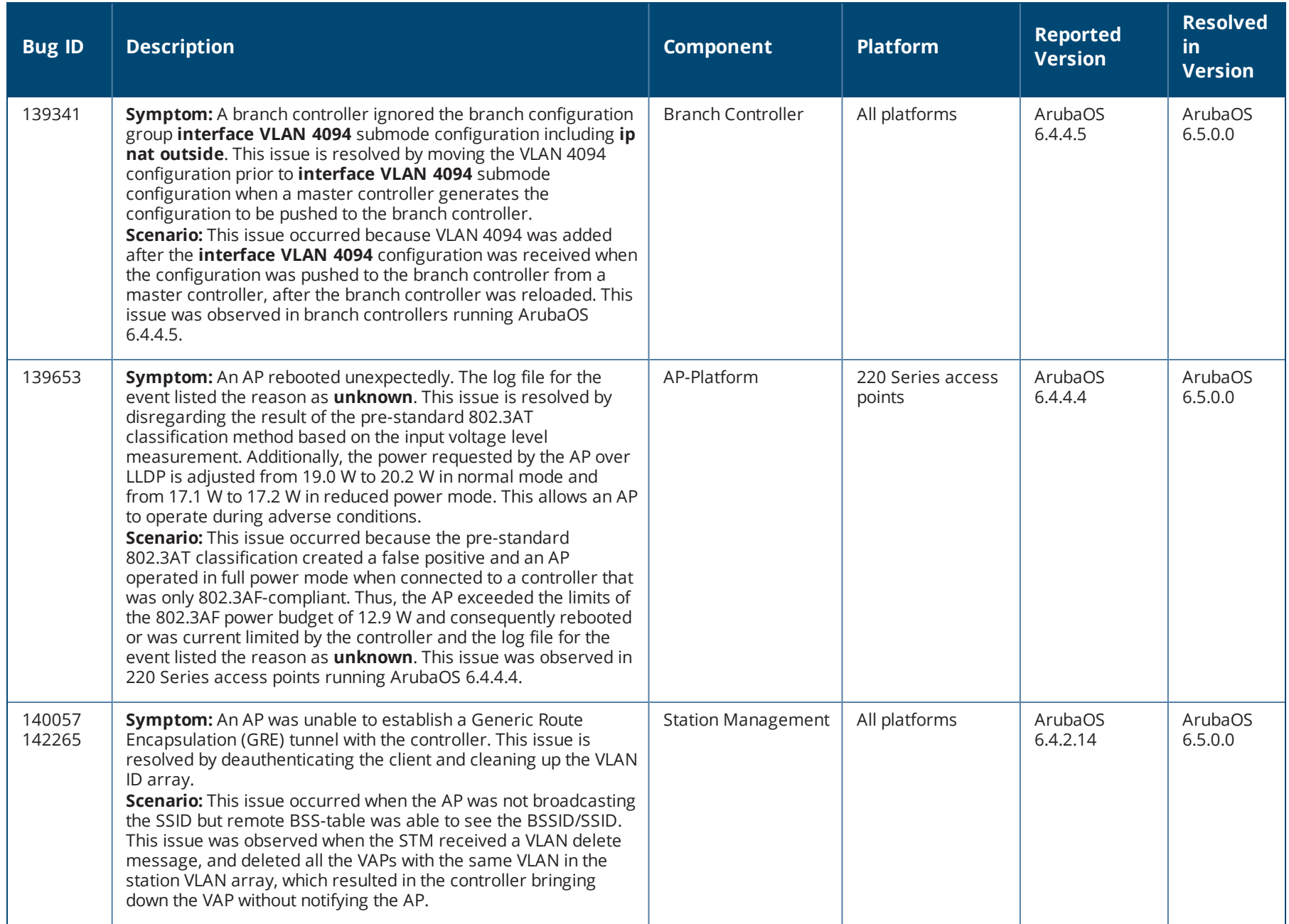

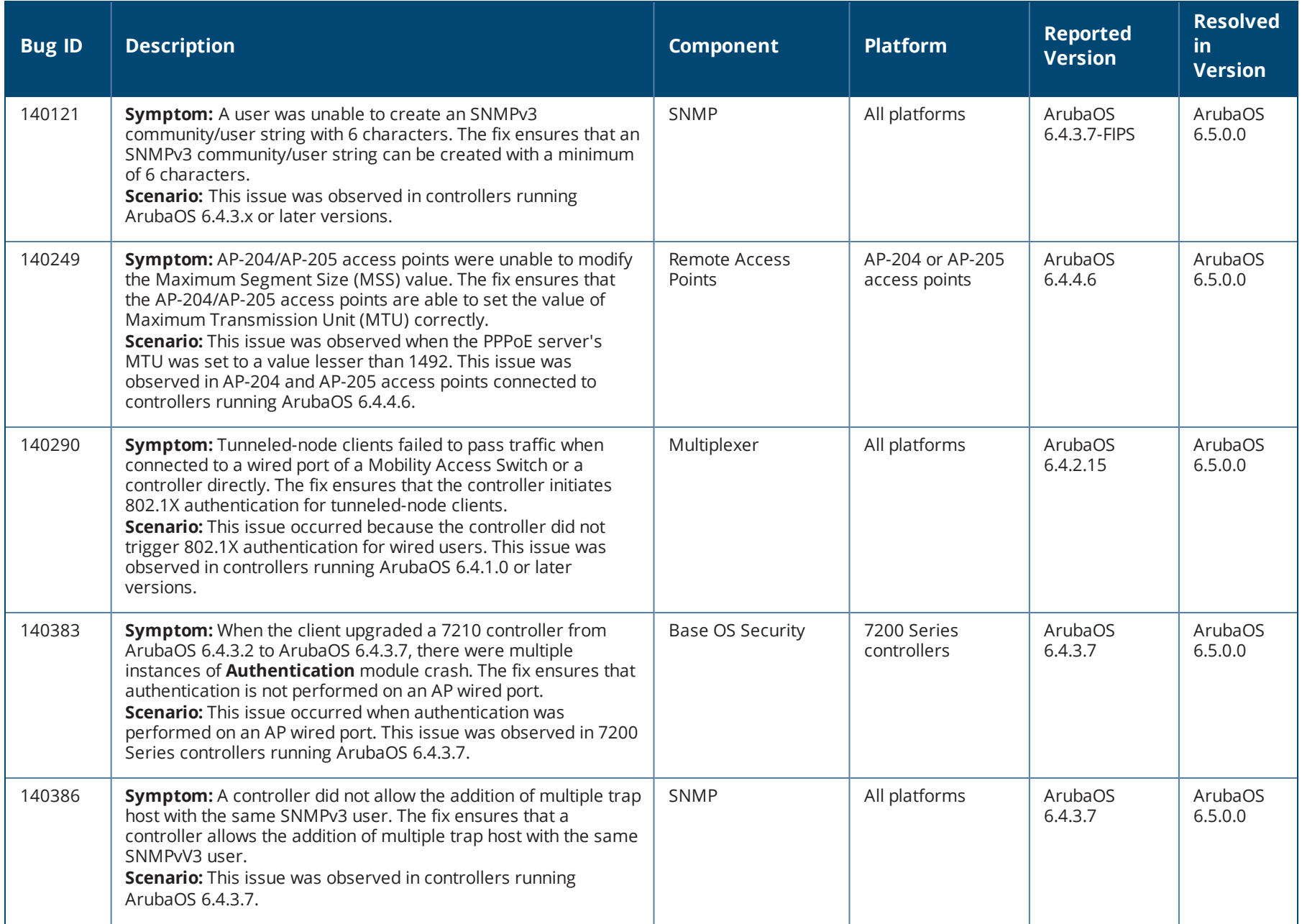

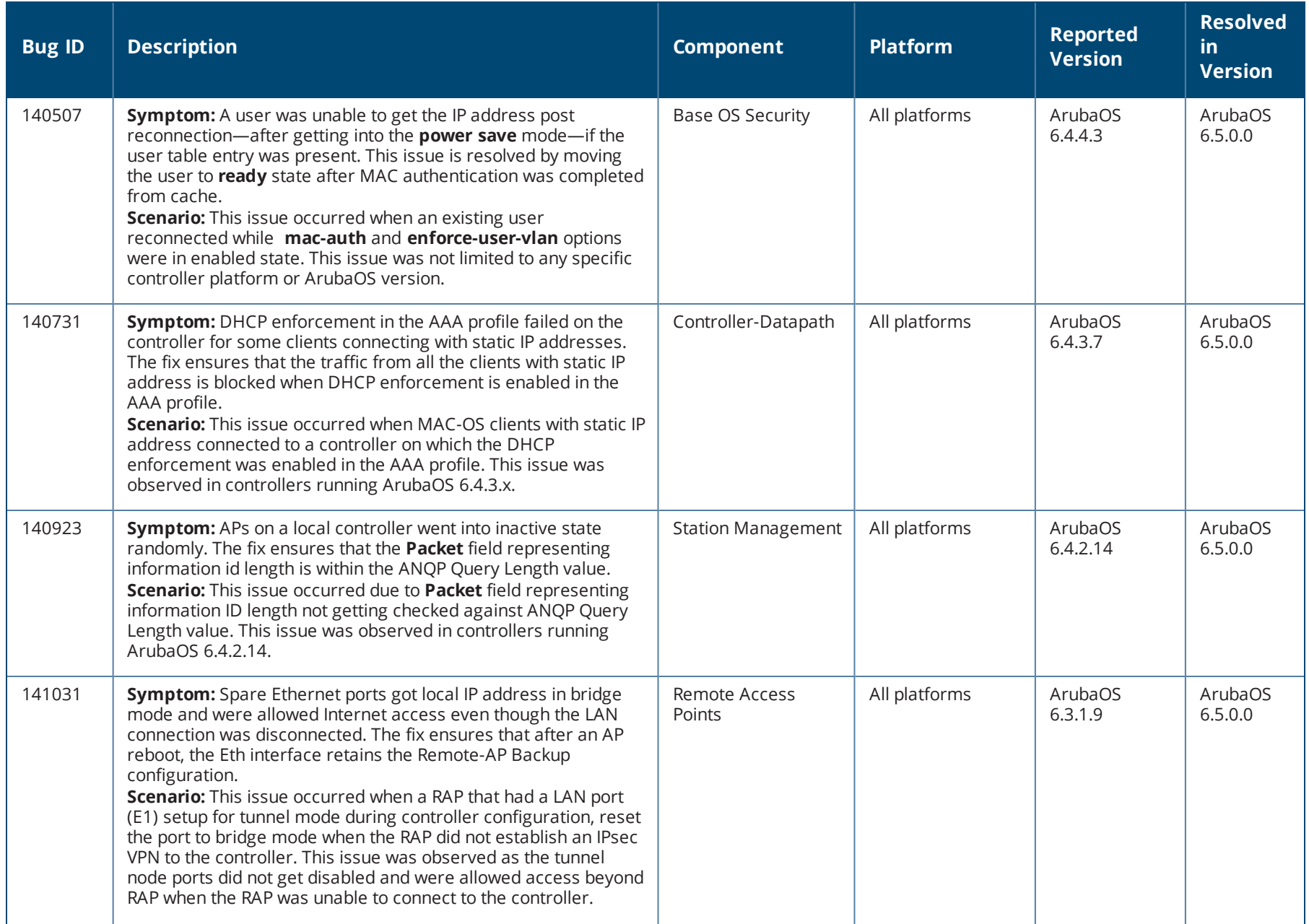

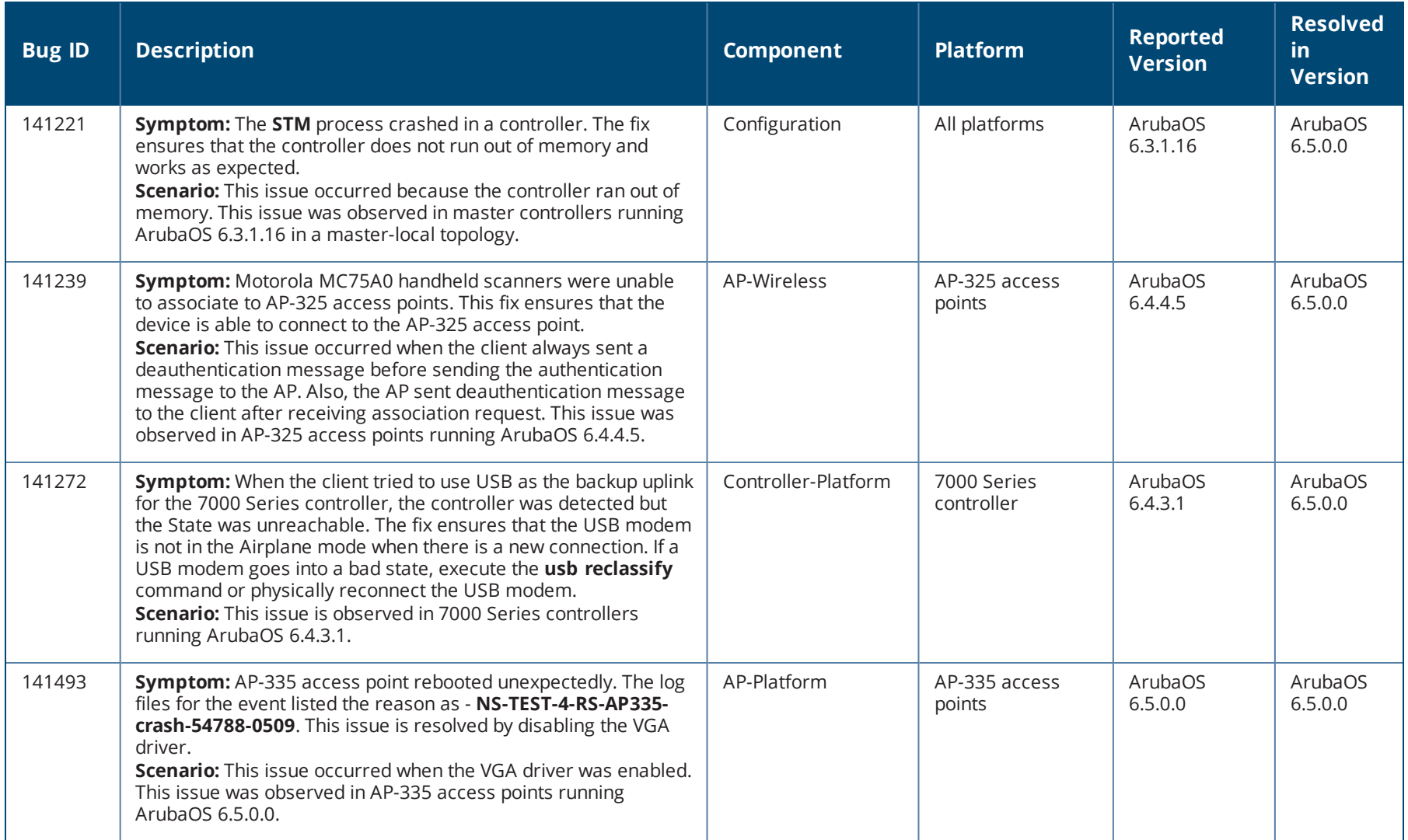

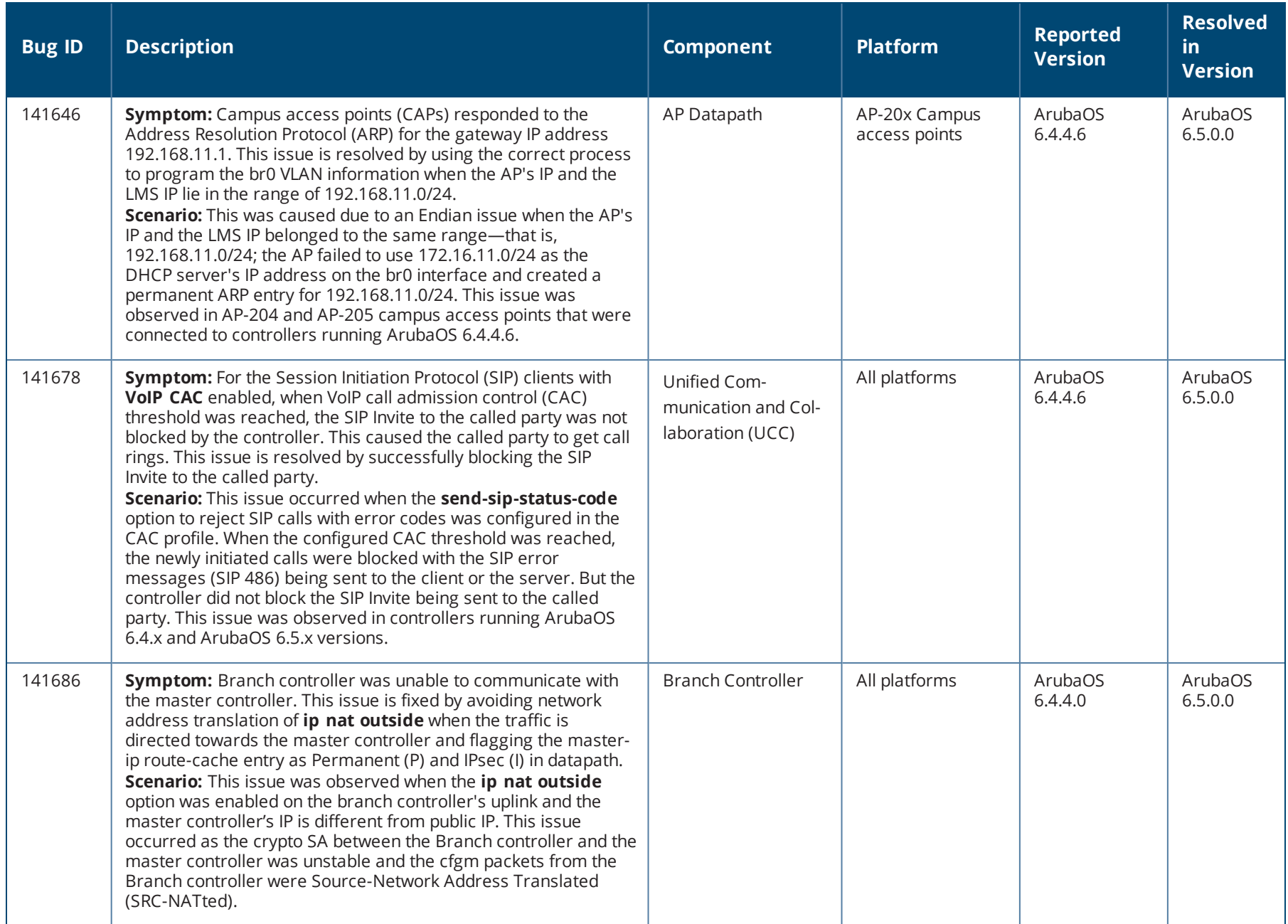

### **Known Issues in ArubaOS 6.5.0.0**

This chapter describes the known and outstanding issues identified in ArubaOS 6.5.0.0.

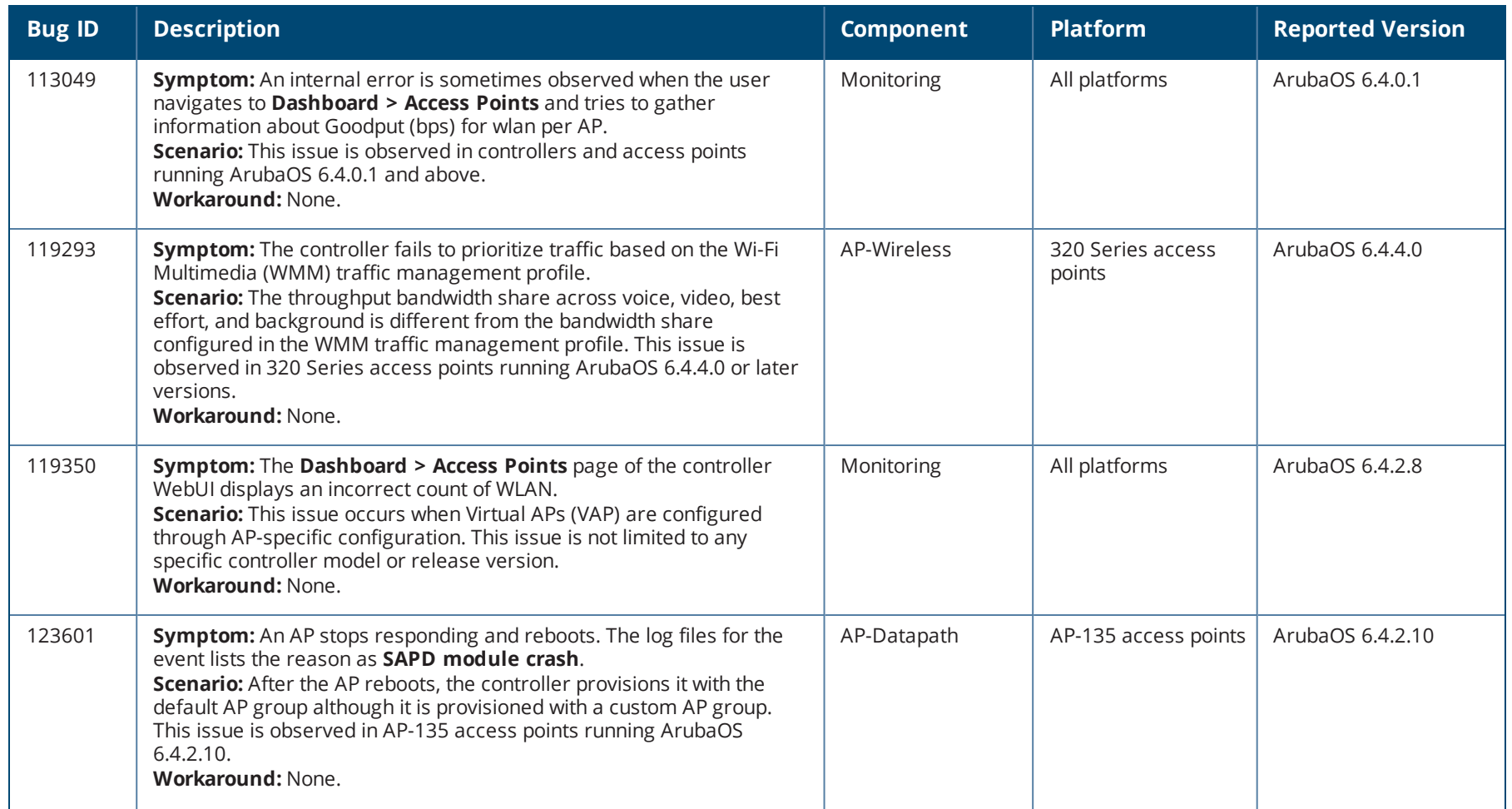

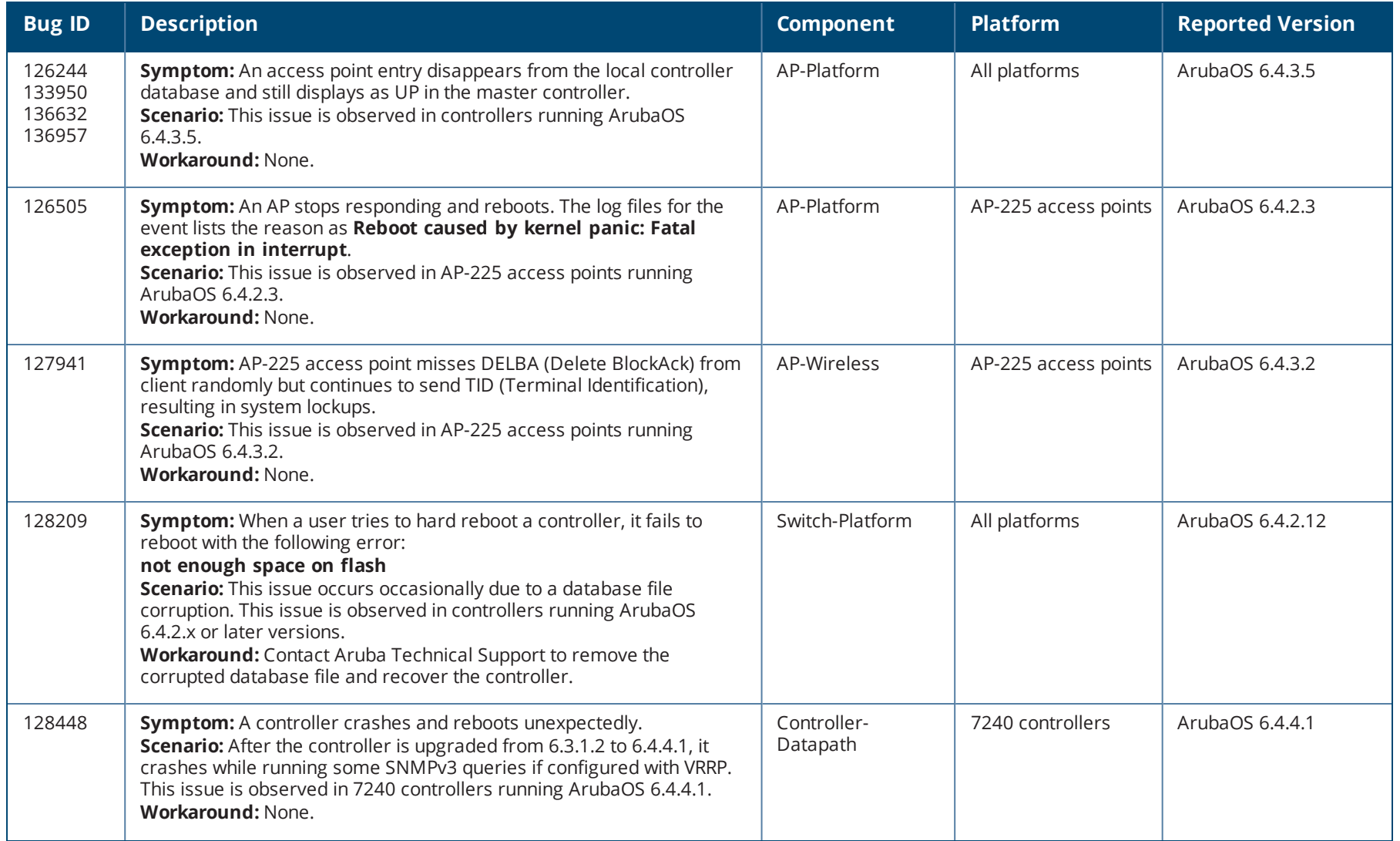

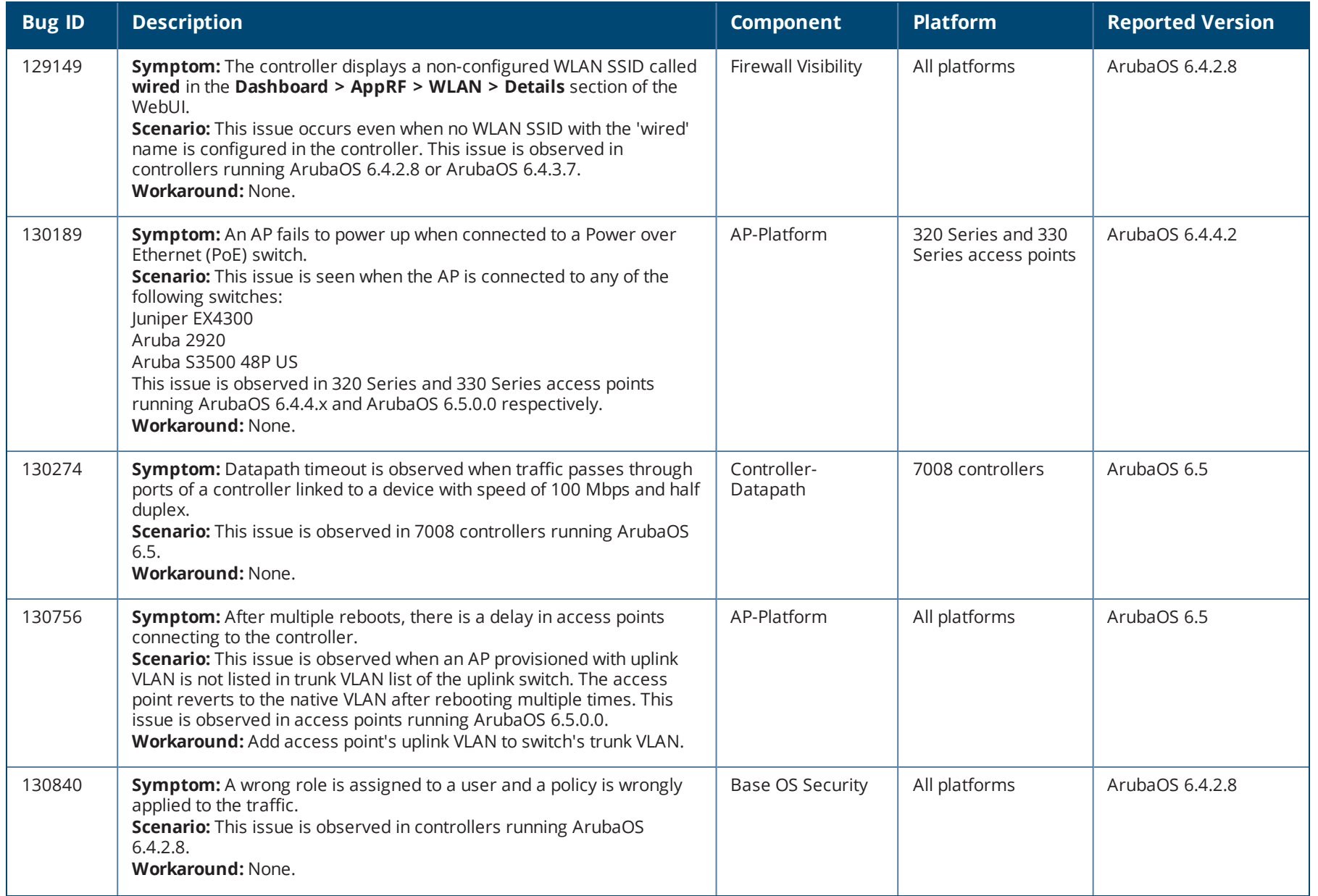

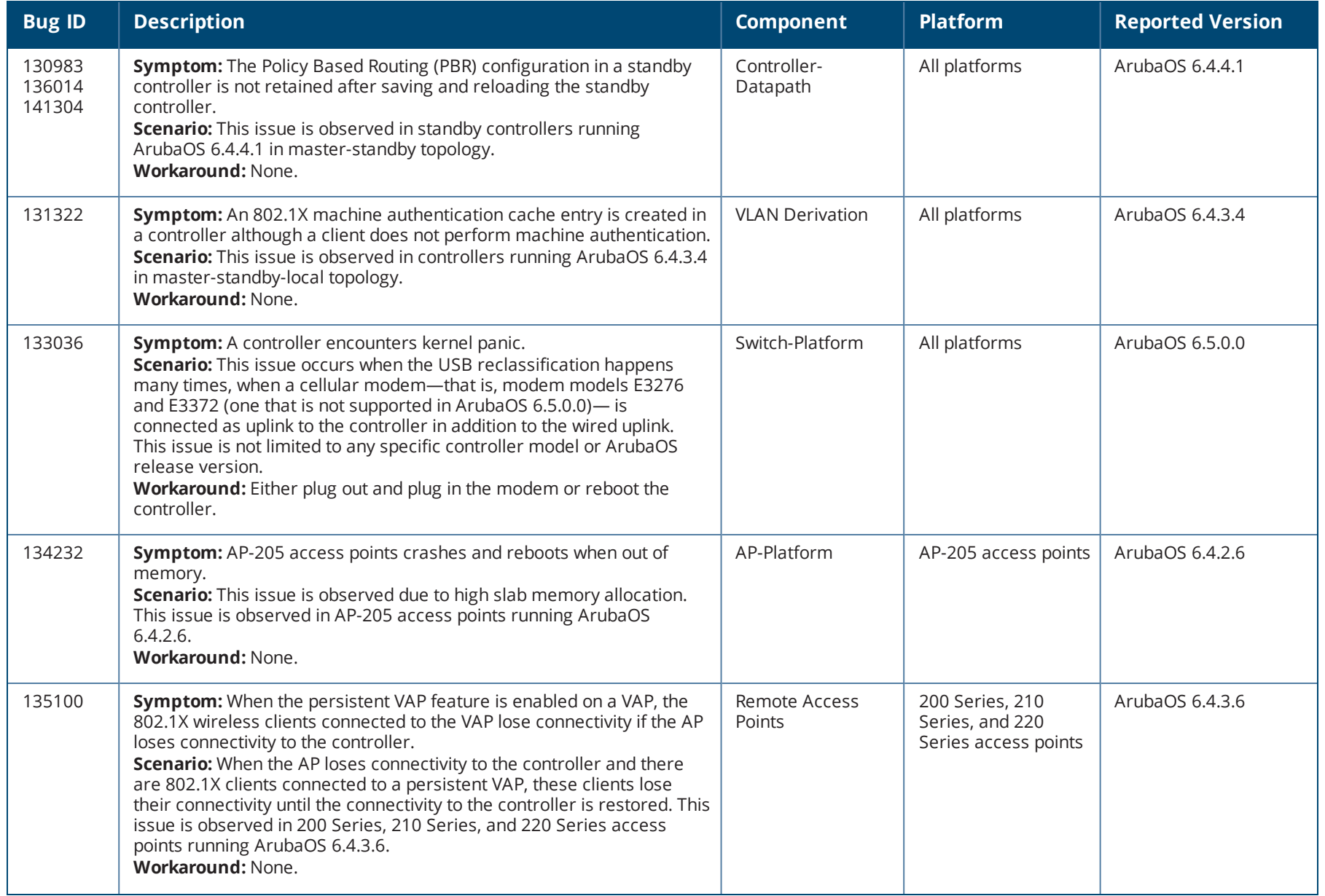

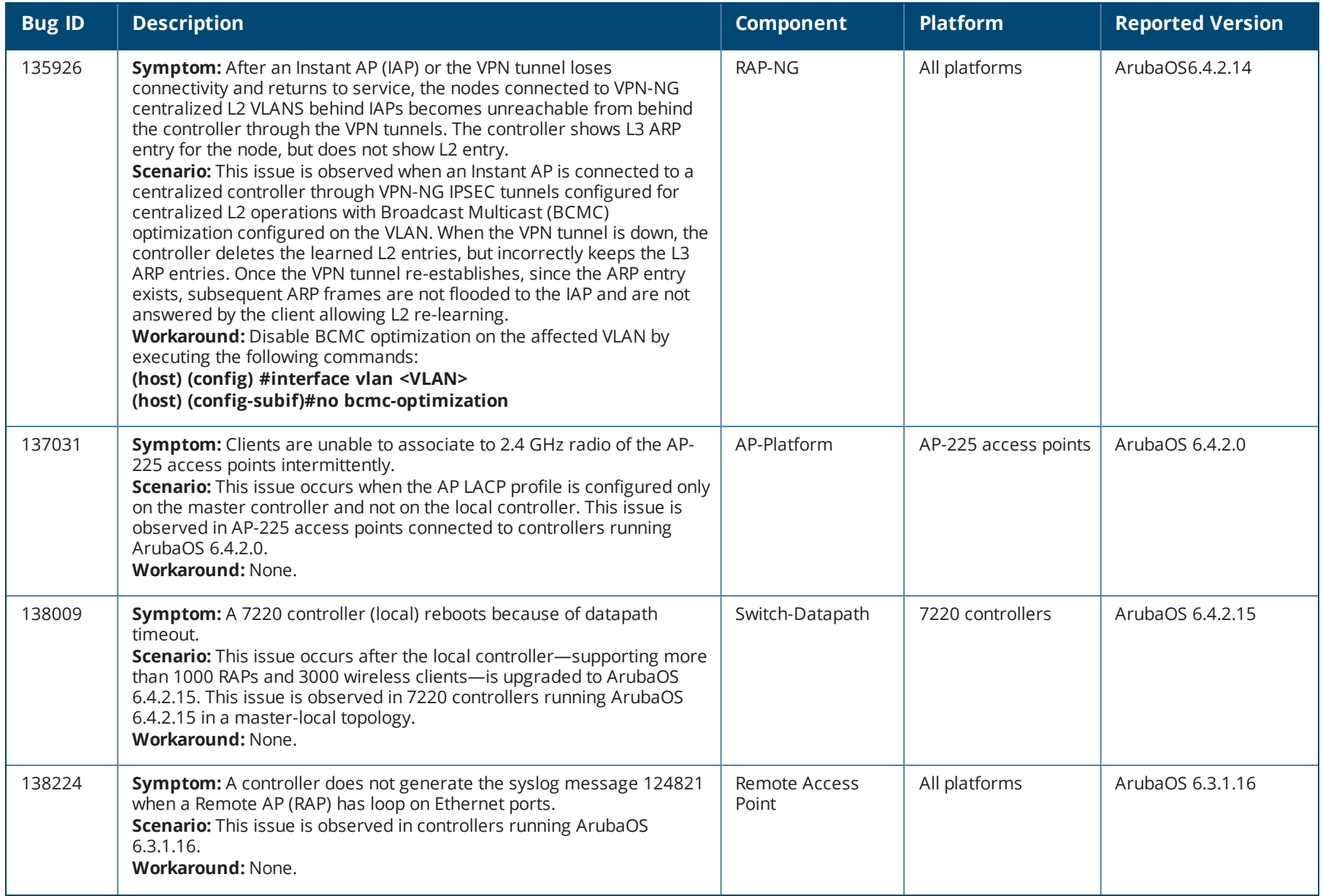

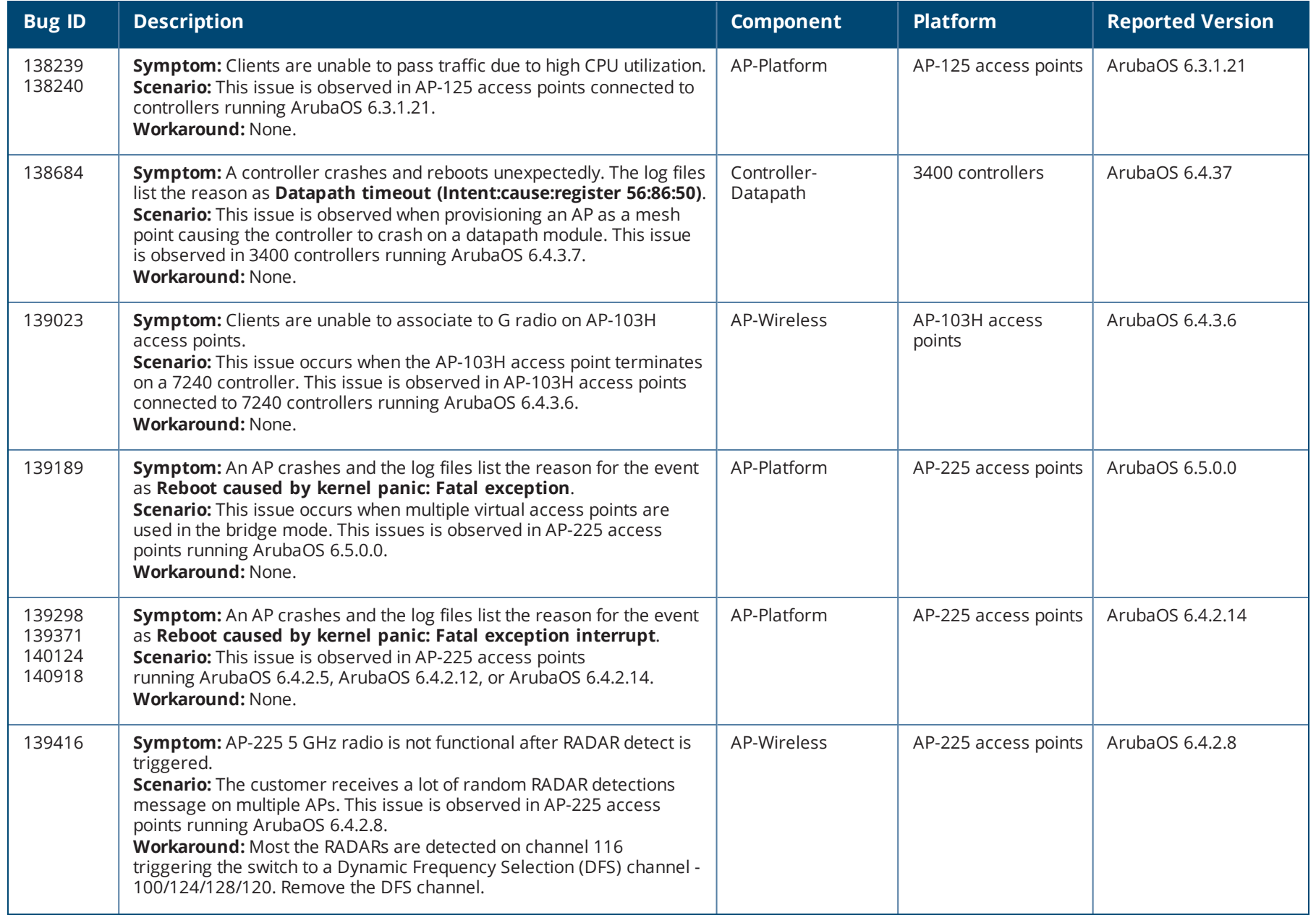

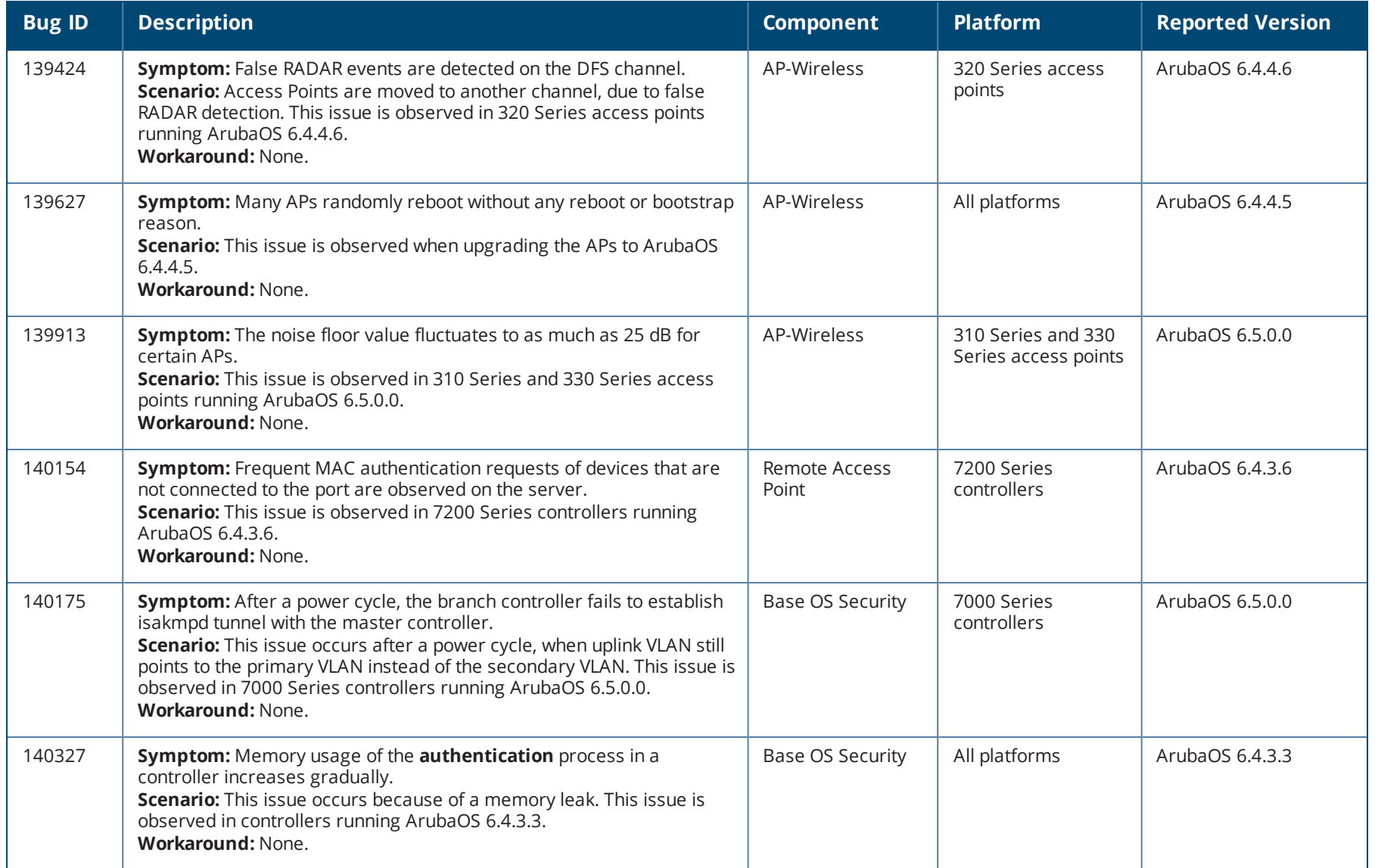

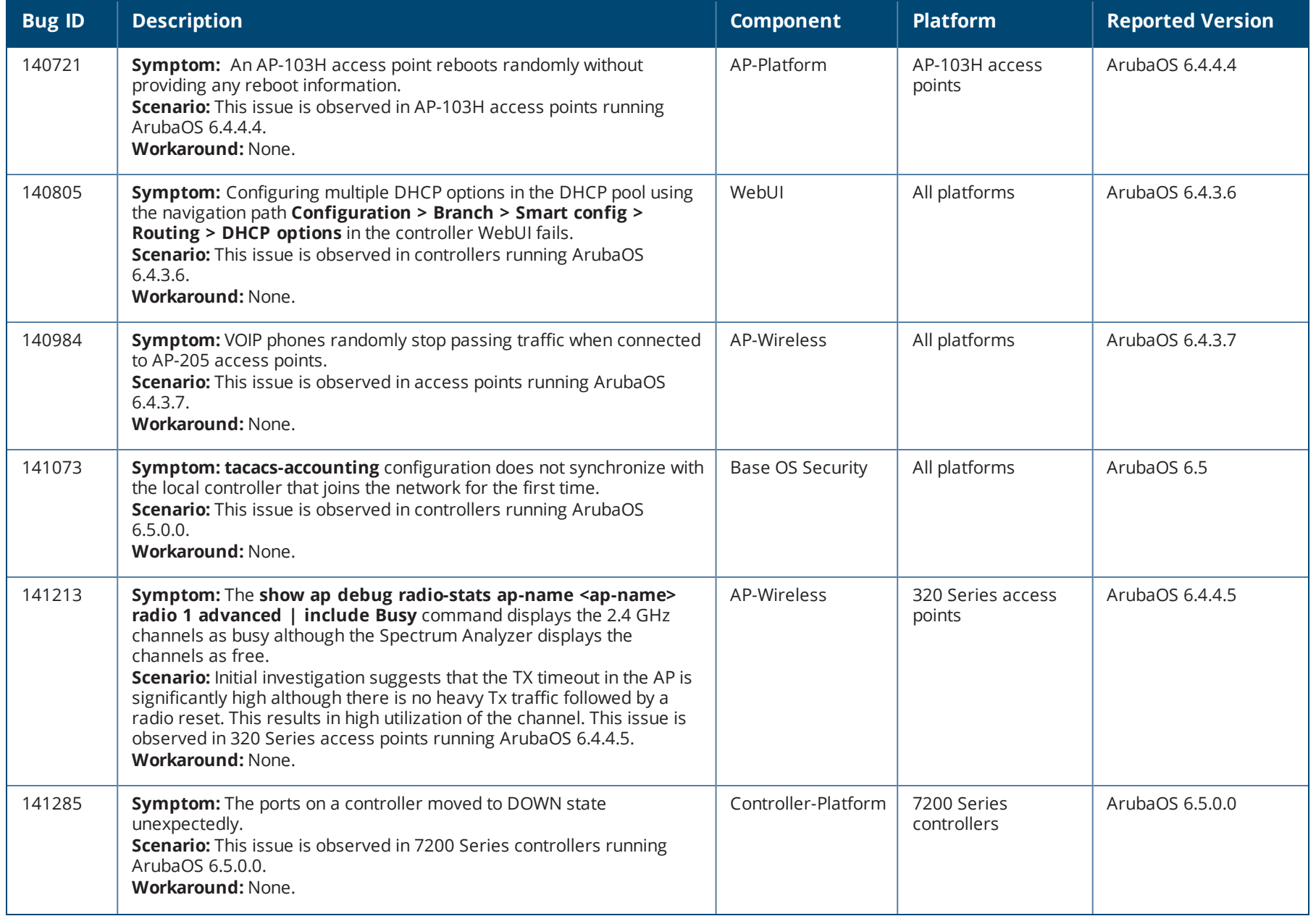

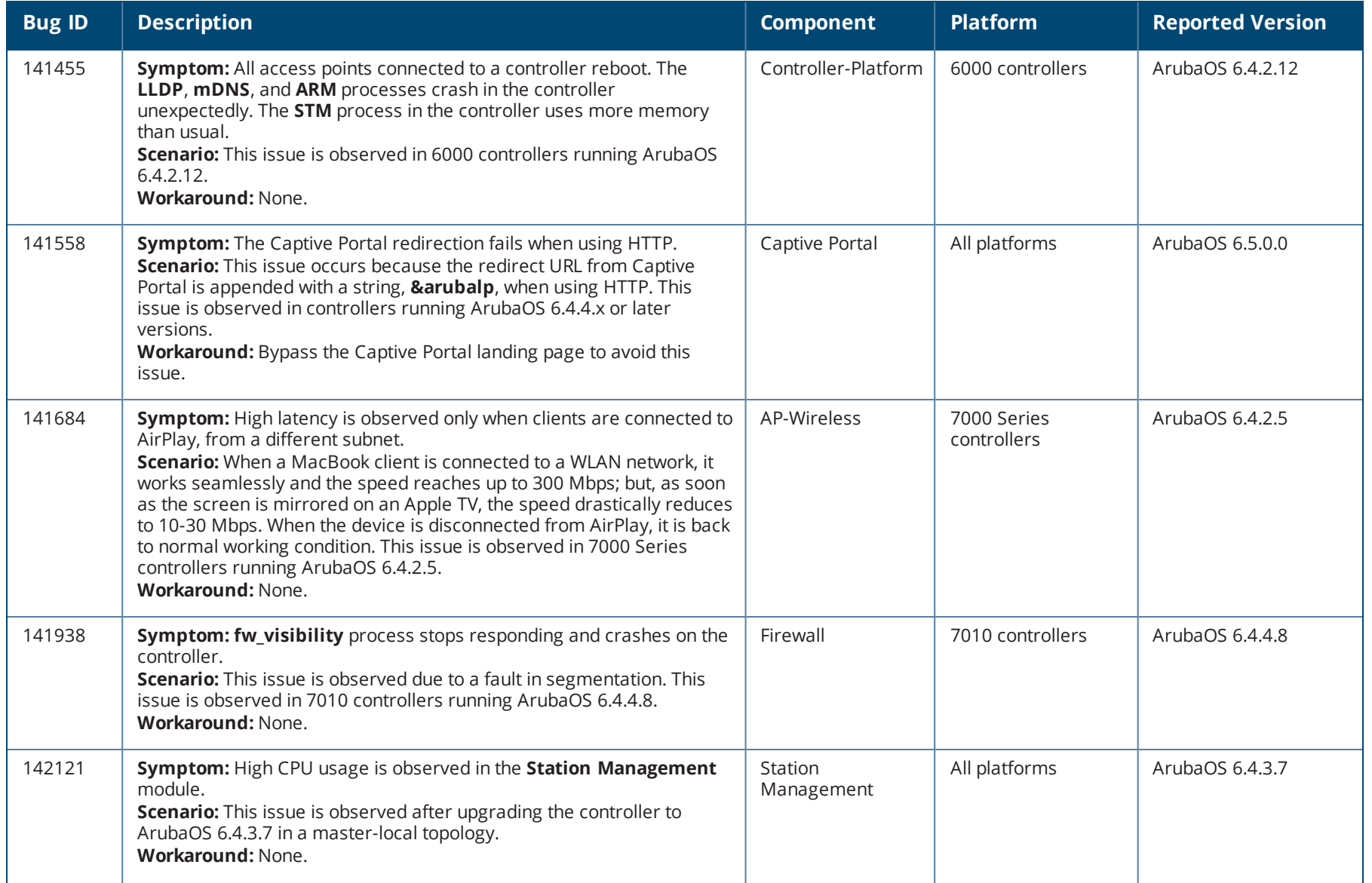

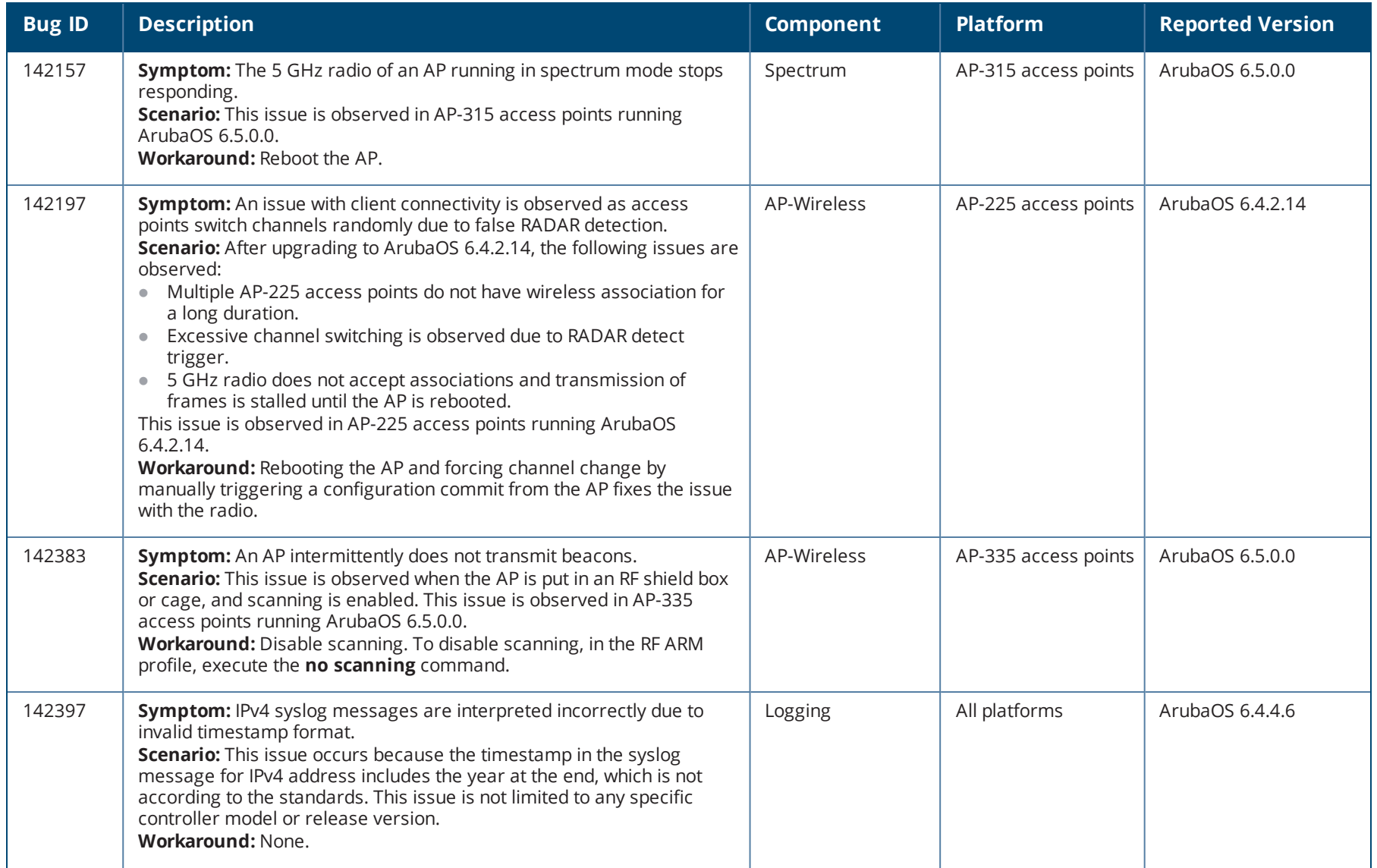

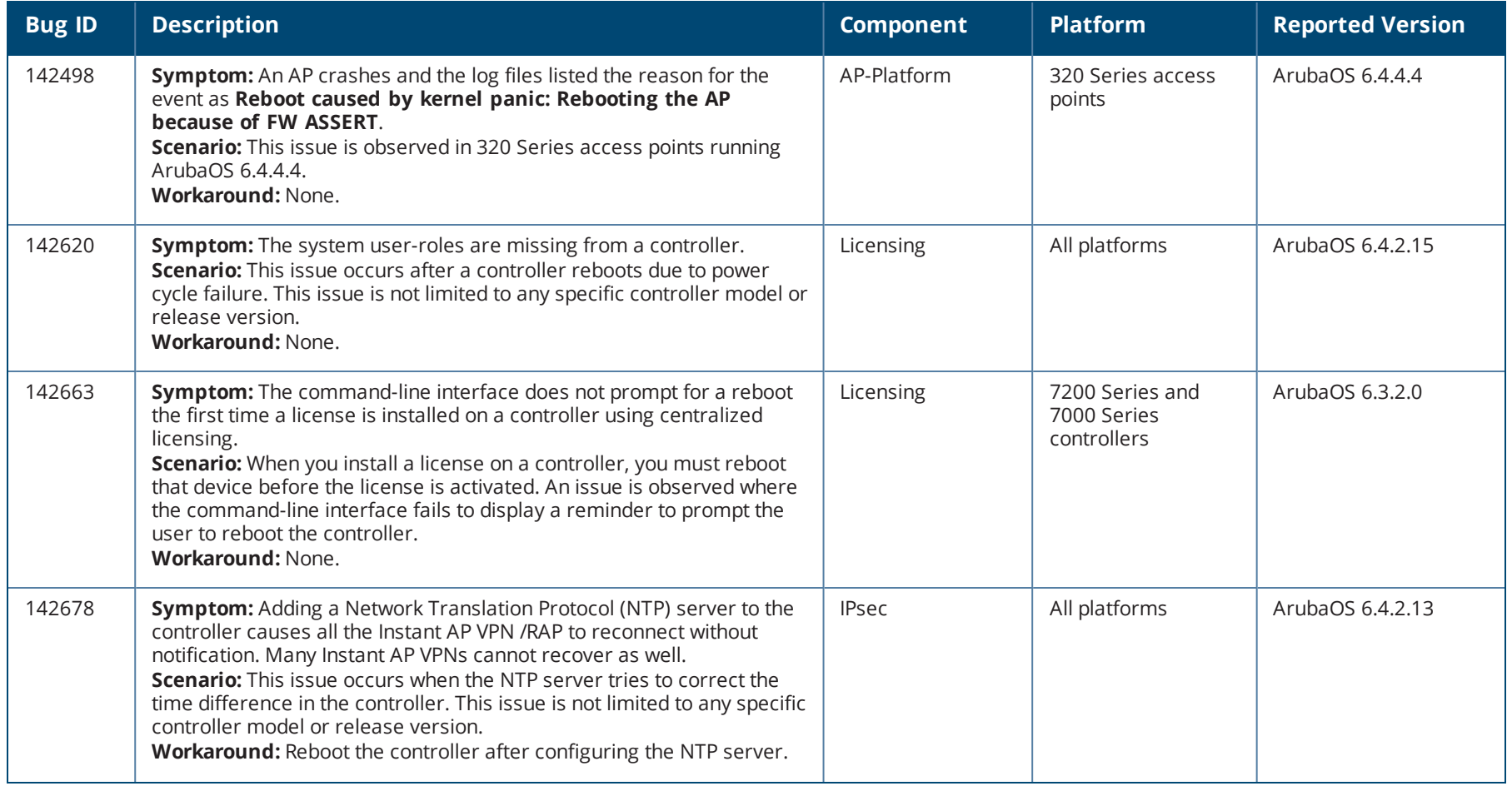

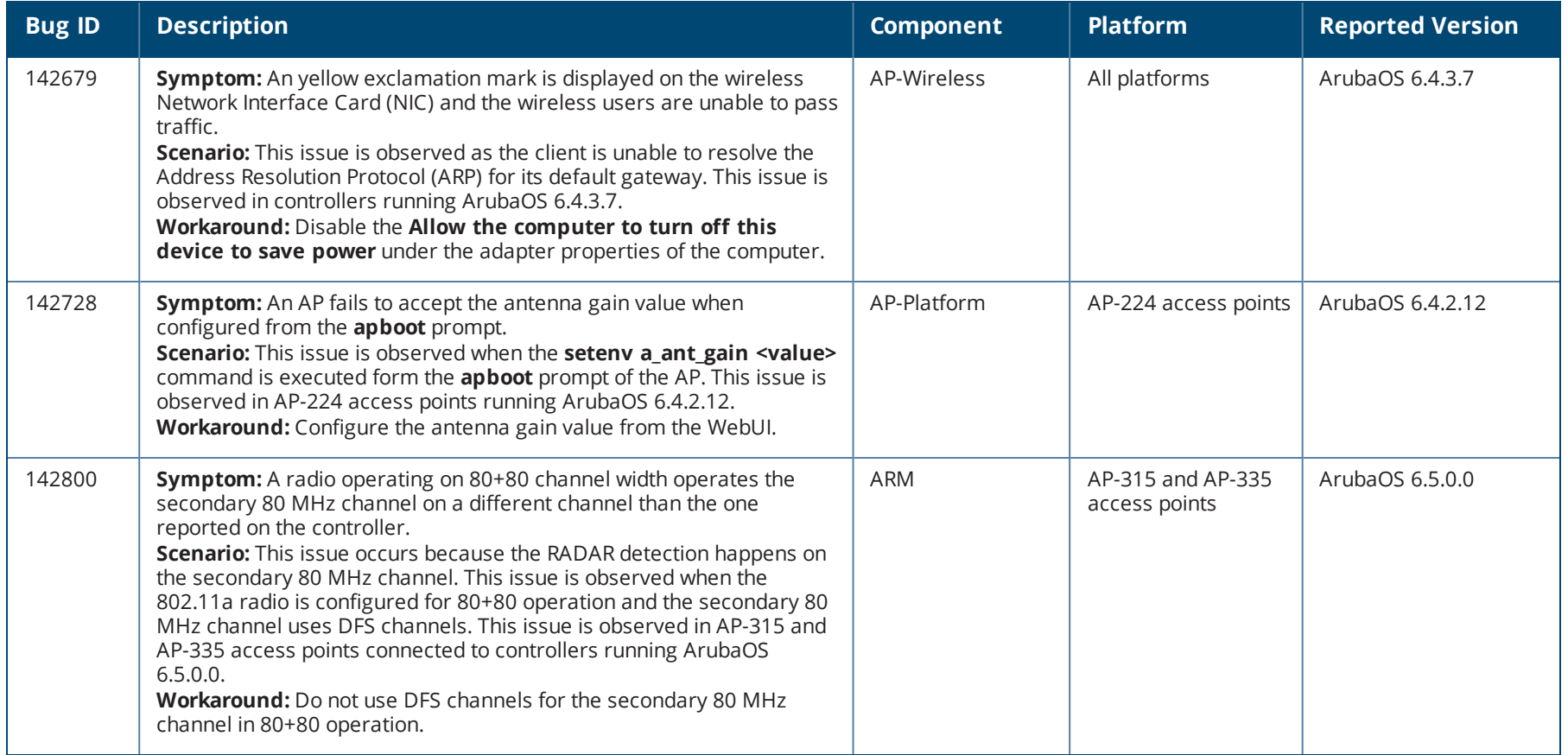

This chapter details the software upgrade procedures. Aruba best practices recommend that you schedule a maintenance window for upgrading your controllers.

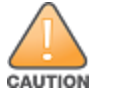

Read all the information in this chapter before upgrading your controller.

#### Topics in this chapter include:

- <sup>l</sup> [Upgrade](#page-92-0) Caveats on page 93
- **GRE Tunnel-Type [Requirements](#page-93-0) on page 94**
- **Important Points to [Remember](#page-93-1) and Best Practices on page 94**
- Memory [Requirements](#page-94-0) on page 95
- [Backing](#page-95-0) up Critical Data on page 96
- **•** Upgrading in a [Multicontroller](#page-96-0) Network on page 97
- **[Installing](#page-96-1) the FIPS Version of ArubaOS 6.5.0.0 on page 97**
- **[Upgrading](#page-97-0) to ArubaOS 6.5.0.0 on page 98**
- [Downgrading](#page-101-0) on page 102
- **Before You Call [Technical](#page-103-0) Support on page 104**

### <span id="page-92-0"></span>**Upgrade Caveats**

Before upgrading to this version of ArubaOS, take note of these known upgrade caveats.

- 120 Series access points, 600 Series, 3000 Series, M3, and 6000 controllers are not supported from ArubaOS 6.5.x. Do not upgrade to ArubaOS 6.5.x if your deployment contains a mix of these controllers in a master-local setup.
- <sup>l</sup> If your controller is running ArubaOS 6.4.0.0 or later versions, do not use a Windows-based TFTP server to copy the ArubaOS image to the nonboot partition of the controller for upgrading or downgrading. Use FTP or SCP to copy the image.
- Starting from ArubaOS 6.4.x, you cannot create redundant firewall rules in a single ACL. ArubaOS will consider a rule redundant if the primary keys are the same. The primary key is made up of the following variables:
	- $\blacksquare$  source IP/alias
	- $\blacksquare$  destination IP/alias

■ proto-port/service

If you are upgrading from ArubaOS 6.1 or earlier and your configuration contains an ACL with redundant firewall rules, upon upgrading, only the last rule will remain.

For example, in the following ACL, both ACE entries could not be configured in ArubaOS 6.4.x. When the second ACE is added, it overwrites the first.

```
(host)(config) #ip access-list session allowall-laptop
(host)(config-sess-allowall-laptop) #any any any permit time-range test_range
(host)(config-sess-allowall-laptop) #any any any deny
(host)(config-sess-allowall-laptop) #!
(host)(config) #end
(host) #show ip access-list allowall-laptop
ip access-list session allowall-laptop
allowall-laptop
---------------
Priority Source Destination Service Action TimeRange
            -------- ------ ----------- ------- ------ ---------
1 any any any any deny
```
<sup>l</sup> When upgrading the software in a multicontroller network (one that uses two or more Aruba controllers), special care must be taken to upgrade all the controllers in the network and to upgrade them in the proper sequence. (See Upgrading in a [Multicontroller](#page-96-0) Network on page 97.)

### <span id="page-93-0"></span>**GRE Tunnel-Type Requirements**

This section describes the important points to remember when configuring an L2 GRE tunnel with respect to tunnel type:

- ArubaOS 6.5.0.0 continues to support L2 GRE tunnel type zero, but it is recommended to use a non-zero tunnel type.
- If both L2 and L3 tunnels are configured between endpoint devices, you must use a non-zero tunnel type for L2 GRE tunnels.

### <span id="page-93-1"></span>**Important Points to Remember and Best Practices**

Ensure a successful upgrade and optimize your upgrade procedure by taking the recommended actions provided in the following list. You should save this list for future use.

- Schedule the upgrade during a maintenance window and notify your community of the planned upgrade. This prevents users from being surprised by a brief wireless network outage during the upgrade.
- <sup>l</sup> Avoid making any other changes to your network, such as configuration changes, hardware upgrades, or changes to the rest of the network during the upgrade. This simplifies troubleshooting.
- $\bullet$  Know your network and verify the state of your network by answering the following questions:
	- <sup>n</sup> How many APs are assigned to each controller? Verify this information by navigating to the **Monitoring > NETWORK > All Access Points** section of the WebUI, or by executing the **show ap active** and **show ap database** CLI commands.
- How are those APs discovering the controller (DNS, DHCP Option, Broadcast)?
- What version of ArubaOS is currently on the controller?
- n Are all controllers in a master-local cluster running the same version of software?
- Which services are used on the controllers (employee wireless, guest access, remote AP, wireless voice)?
- Resolve any existing issues (consistent or intermittent) before you upgrade.
- If possible, use FTP to load software images to the controller. FTP is faster than TFTP and offers more resilience over slow links. If you must use TFTP, ensure the TFTP server can send over 30 MB of data.
- Always upgrade the non-boot partition first. If problems occur during the upgrade, you can restore the flash, and switch back to the boot partition. Upgrading the non-boot partition gives you a smoother downgrade path should it be required.
- <sup>l</sup> Before you upgrade to this version of ArubaOS, assess your software license requirements and load any new or expanded licenses you may require. For a detailed description of these new license modules, refer to the "Software Licenses" chapter in the *ArubaOS 6.5.x User Guide*.

## <span id="page-94-0"></span>**Memory Requirements**

All Aruba controllers store critical configuration data on an onboard compact flash memory module. Ensure that there is always free flash space on the controller. Loading multiple large files such as JPEG images for RF Plan can consume flash space quickly. To maintain the reliability of your WLAN network, the following compact memory best practices are recommended:

- <sup>l</sup> Confirm that there is at least 60 MB of free memory available for an upgrade using the WebUI, or execute the **show memory** command to confirm that there is at least 40 MB of free memory available for an upgrade using the CLI. Do not proceed unless this much free memory is available. To recover memory, reboot the controller. After the controller comes up, upgrade immediately.
- <sup>l</sup> Confirm that there is at least 75 MB of flash space available for an upgrade using the WebUI, or execute the **show storage** command to confirm that there is at least 60 MB of flash space available for an upgrade using the CLI.

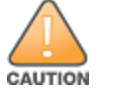

In certain situations, a reboot or a shutdown could cause the controller to lose the information stored in its compact flash card. To avoid such issues, it is recommended that you execute the **halt** command before power cycling.

If the output of the **show storage** command indicates that there is insufficient flash memory space, you must free up some used memory. Any controller logs, crash data, or flash backups should be copied to a location off the controller, then deleted from the controller to free up flash space. You can delete the following files from the controller to free up some memory before upgrading:

- <sup>l</sup> **Crash Data:** Execute the **tar crash** command to compress crash files to a file named **crash.tar**. Use the procedures described in [Backing](#page-95-0) up [Critical](#page-95-0) Data on page 96 to copy the **crash.tar** file to an external server, and then execute the **tar clean crash** command to delete the file from the controller.
- <sup>l</sup> **Flash Backups:** Use the procedures described in [Backing](#page-95-0) up Critical Data on page 96 to back up the flash directory to a file named **flash.tar.gz**, and then execute the **tar clean flash** command to delete the file from the controller.

<sup>l</sup> **Log files:** Execute the **tar logs** command to compress log files to a file named **logs.tar**. Use the procedures described in [Backing](#page-95-0) up Critical Data on [page](#page-95-0) 96 to copy the **logs.tar** file to an external server, and then execute the **tar clean logs** command to delete the file from the controller.

## <span id="page-95-0"></span>**Backing up Critical Data**

It is important to frequently back up all critical configuration data and files on the compact flash file system to an external server or mass storage device. At the very least, you should include the following files in these frequent backups:

- Configuration data
- WMS database
- <sup>l</sup> Local user database
- Licensing database
- Floor plan JPEGs
- $\bullet$  Custom captive portal pages
- $\bullet$  X.509 certificates
- Controller Logs

#### **Backing up and Restoring Compact Flash in the WebUI**

The WebUI provides the easiest way to back up and restore the entire compact flash file system. The following steps describe how to back up and restore the compact flash file system using the WebUI on the controller:

- 1. Click the **Configuration** tab.
- 2. Click **Save Configuration** at the top of the page.
- 3. Navigate to the **Maintenance > File > Backup Flash** page.
- 4. Click **Create Backup** to back up the contents of the compact flash file system to the **flashbackup.tar.gz** file.
- 5. Click **Copy Backup** to copy the file to an external server.

You can later copy the backup file from the external server to the compact flash file system using the file utility in the **Maintenance > File > Copy Files** page.

6. To restore the backup file to the Compact Flash file system, navigate to the **Maintenance > File > Restore Flash** page and click **Restore**.

### **Backing up and Restoring Compact Flash in the CLI**

The following steps describe the backup and restore procedure for the entire compact flash file system using the controller's command line:

1. Make sure you are in the **enable** mode in the controller CLI, and execute the following command:

(host) # write memory

2. Execute the **backup** command to back up the contents of the compact flash file system to the **flashbackup.tar.gz** file.

```
(host) # backup flash
Please wait while we tar relevant files from flash...
Please wait while we compress the tar file...
Checking for free space on flash...
Copying file to flash...
File flashbackup.tar.gz created successfully on flash.
```
3. Execute the **copy** command to transfer the backup flash file to an external server or storage device.

(host) copy flash: flashbackup.tar.gz ftp: <ftphost> <ftpusername> <ftpuserpassword> <remote directory> (host) copy flash: flashbackup.tar.qz usb: partition <partition-number>

You can later transfer the backup flash file from the external server or storage device to the compact flash file system by executing the **copy** command.

(host) # copy tftp: <tftphost> <filename> flash: flashbackup.tar.gz

(host) # copy usb: partition <partition-number> <filename> flash: flashbackup.tar.qz

4. Execute the **restore** command to untar and extract the **flashbackup.tar.gz** file to the compact flash file system.

(host) # restore flash

NOTE

## <span id="page-96-0"></span>**Upgrading in a Multicontroller Network**

In a multicontroller network (a network with two or more Aruba controllers), special care must be taken to upgrade all controllers based on the controller type (master or local). Be sure to back up all controllers being upgraded, as described in [Backing](#page-95-0) up Critical Data on page 96.

For proper operation, all controllers in the network must be upgraded with the same version of ArubaOS software. For redundant (VRRP) environments, the controllers should be of the same model.

To upgrade an existing multicontroller system to this version of ArubaOS:

- 1. Load the software image onto all controllers (including redundant master controllers).
- 2. If all the controllers cannot be upgraded with the same software image and rebooted simultaneously, use the following guidelines:
	- a. Upgrade the software image on all the controllers. Reboot the master controller. After the master controller completes rebooting, you can reboot the local controllers simultaneously.
	- b. Verify that the master and all local controllers are upgraded properly.

# <span id="page-96-1"></span>**Installing the FIPS Version of ArubaOS 6.5.0.0**

Download the FIPS version of the software from [https://support.arubanetworks.com](https://support.arubanetworks.com/).

### **Instructions on Installing FIPS Software**

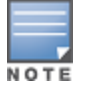

Before you install a FIPS version of the software on a controller that is currently running a non-FIPS version of the software, follow the procedure below. If you are currently running a FIPS version of the software on the controller, you do not have to perform a **write erase** to reset the configuration as mentioned in step 2.

Follow the steps below to install the FIPS software on a controller that is currently running a non-FIPS version of the software:

- 1. Install the FIPS version of the software on the controller.
- 2. Execute the **write erase** command to reset the configuration to the factory default; otherwise, you cannot log in to the controller using the CLI or WebUI.
- 3. Reboot the controller by executing the **reload** command.

This is the only supported method of moving from non-FIPS software to FIPS software.

### <span id="page-97-0"></span>**Upgrading to ArubaOS 6.5.0.0**

The following sections provide the procedures for upgrading the controller to ArubaOS 6.5.0.0 by using the WebUI and the CLI.

### **Install Using the WebUI**

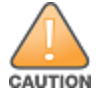

Confirm that there is at least 60 MB of free memory and at least 75 MB of flash space available for an upgrade using the WebUI. For details, see [Memory](#page-94-0) [Requirements](#page-94-0) on page 95.

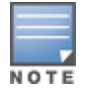

When you navigate to the **Configuration** tab of the controller's WebUI, the controller may display the **Error getting information: command is not supported on this platform** message. This error occurs when you upgrade the controller from the WebUI and navigate to the **Configuration** tab as soon as the controller completes rebooting. This error is expected and disappears after clearing the Web browser cache.

### <span id="page-97-1"></span>**Upgrading From an Older Version of ArubaOS**

Before you begin, verify the version of ArubaOS currently running on your controller. If you are running one of the following versions of ArubaOS, you must download and upgrade to an interim version of ArubaOS before upgrading to ArubaOS 6.5.0.0.

- For controllers running ArubaOS 3.x versions earlier than ArubaOS 3.4.4.1, download the latest version of ArubaOS 3.4.5.x.
- For controllers running ArubaOS 3.x or those running ArubaOS 5.0.x versions earlier than ArubaOS 5.0.3.1, download and install the latest version of ArubaOS 5.0.4.x.
- For controllers running ArubaOS 6.0.0.0 or 6.0.0.1 versions, download and install the latest version of ArubaOS 6.0.1.x.

Follow step 2 to step 11 of the procedure described in [Upgrading](#page-98-0) From a Recent Version of ArubaOS on page 99 to install the interim version of ArubaOS, and then repeat steps 1 through 11 of the procedure to download and install ArubaOS 6.5.0.0.

### <span id="page-98-0"></span>**Upgrading From a Recent Version of ArubaOS**

The following steps describe the procedure to upgrade from one of these recent ArubaOS versions:

- ArubaOS 3.4.4.1 or later
- <sup>l</sup> ArubaOS 5.0.3.1 or the latest version of ArubaOS 5.0.x
- **ArubaOS 6.0.1.0 or later version of ArubaOS 6.x**

When upgrading from an existing ArubaOS 6.4.x release, it is required to set AMON packet size manually to a desired value. However, the packet size is increased to 32K by default for fresh installations of ArubaOS 6.4.3.9.

Install the ArubaOS software image from a PC or workstation using the WebUI on the controller. You can also install the software image from a TFTP or FTP server using the same WebUI page.

- 1. Download ArubaOS 6.5.0.0 from the customer support site.
- 2. Upload the new software image(s) to a PC or workstation on your network.
- 3. Validate the SHA hash for a software image:
	- a. Download the **Aruba.sha256** file from the download directory.
	- b. To verify the image, load the image onto a Linux system and execute the **sha256sum <filename>** command or use a suitable tool for your operating system that can generate a **SHA256** hash of a file.
	- c. Verify that the output produced by this command matches the hash value found on the support site.

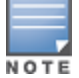

NOTE

The ArubaOS image file is digitally signed, and is verified using RSA2048 certificates preloaded on the controller at the factory. Therefore, even if you do not manually verify the SHA hash of a software image, the controller will not load a corrupted image.

- 4. Log in to the ArubaOS WebUI from the PC or workstation.
- 5. Navigate to the **Maintenance > Controller > Image Management** page.
	- a. Select the **Local File** option.
	- b. Click **Browse** to navigate to the saved image file on your PC or workstation.
- 6. Select the downloaded image file.
- 7. Choose the nonboot partition from the **Partition to Upgrade** radio button.
- 8. Choose **Yes** in the **Reboot Controller After Upgrade** radio button to automatically reboot after upgrading. Choose **No**, if you do not want the controller to reboot immediately.

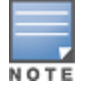

- 9. Choose **Yes** in the **Save Current Configuration Before Reboot** radio button.
- 10.Click **Upgrade**.

When the software image is uploaded to the controller, a popup window displays the **Changes were written to flash successfully** message.

11.Click **OK**.

If you chose to automatically reboot the controller in step 8, the reboot process starts automatically within a few seconds (unless you cancel it).

12.When the reboot process is complete, log in to the WebUI and navigate to the **Monitoring > NETWORK > All WLAN Controllers** page to verify the upgrade.

When your upgrade is complete, perform the following steps to verify that the controller is functioning as expected.

- 1. Log in to the WebUI to verify all your controllers are up after the reboot.
- 2. Navigate to the **Monitoring > NETWORK > Network Summary** page to determine if your APs are up and ready to accept clients. In addition, verify that the number of access points and clients are what you would expect.
- 3. Verify that the number of access points and clients are what you would expect.
- 4. Test a different type of client for each access method that you use and in different locations when possible.
- 5. Complete a backup of all critical configuration data and files on the compact flash file system to an external server or mass storage facility. See [Backing](#page-95-0) up Critical Data on page 96 for information on creating a backup. If the flash (Provisioning/Backup) image version string shows the letters *rn*, for example, 3.3.2.11-rn-3.0, note those AP names and IP addresses.

### **Install Using the CLI**

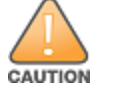

Confirm that there is at least 40 MB of free memory and at least 60 MB of flash space available for an upgrade using the CLI. For details, see [Memory](#page-94-0) [Requirements](#page-94-0) on page 95.

### **Upgrading From an Older Version of ArubaOS**

Before you begin, verify the version of ArubaOS currently running on your controller. For more information, see [Upgrading](#page-97-1) From an Older Version of [ArubaOS](#page-97-1) on page 98.

Follow steps 2 through 7 of the procedure described in [Upgrading](#page-99-0) From a Recent Version of ArubaOS on page 100 to install the interim version of ArubaOS, and then repeat steps 1 through 7 of the procedure to download and install ArubaOS 6.5.0.0.

### <span id="page-99-0"></span>**Upgrading From a Recent Version of ArubaOS**

The following steps describe the procedure to upgrade from one of these recent ArubaOS versions:

- ArubaOS 3.4.4.1 or later
- ArubaOS 5.0.3.1 or the latest version of ArubaOS 5.0. $x$
- **ArubaOS 6.0.1.0 or later version of ArubaOS 6.x**

To install the ArubaOS software image from a PC or workstation using the CLI on the controller:

- 1. Download ArubaOS 6.5.0.0 from the customer support site.
- 2. Open an SSH session on your master (and local) controllers.
- 3. Execute the **ping** command to verify the network connection from the target controller to the SCP/FTP/TFTP server. (host)# ping <ftphost>

```
or
(host)# ping <tftphost>
or
```
- (host)# ping <scphost>
- 4. Execute the **show image version** command to check if the ArubaOS images are loaded on the controller's flash partitions. The partition number appears in the **Partition** row; **0:0** is partition 0, and **0:1** is partition 1. The active boot partition is marked as **Default boot**.
- 5. Execute the **copy** command to load the new image onto the nonboot partition.

```
(host)# copy ftp: <ftphost> <ftpusername> <image filename> system: partition <0|1>
or
(host)# copy tftp: <tftphost> <image filename> system: partition <0|1>
or
(host)# copy scp: <scphost> <scpusername> <image filename> system: partition <0|1>
or
(host) # copy usb: partition <partition-number> <image filename> system: partition <0|1>
```
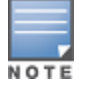

The USB option is available on the 7000 Series and 7200 Series controllers.

- 6. Execute the **show image version** command to verify that the new image is loaded.
- 7. Reboot the controller.

(host)# reload

8. Execute the **show version** command to verify that the upgrade is complete.

(host)# show version

When your upgrade is complete, perform the following steps to verify that the controller is functioning as expected.

1. Log in to the CLI to verify that all your controllers are up after the reboot.

- 2. Execute the **show ap active** command to determine if your APs are up and ready to accept clients.
- 3. Execute the **show ap database** command to verify that the number of access points and clients are what you expected.
- 4. Test a different type of client for each access method that you use and in different locations when possible.
- 5. Complete a backup of all critical configuration data and files on the compact flash file system to an external server or mass storage facility. See [Backing](#page-95-0) up Critical Data on page 96 for information on creating a backup.

## <span id="page-101-0"></span>**Downgrading**

If necessary, you can return to your previous version of ArubaOS.

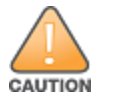

If you upgraded from ArubaOS 3.3.x to ArubaOS 5.0, the upgrade script encrypts the internal database. New entries created in ArubaOS 6.5.0.0 are lost after the downgrade (this warning does not apply to upgrades from ArubaOS 3.4.x to ArubaOS 6.1).

If you do not downgrade to a previously saved pre-6.1 configuration, some parts of your deployment may not work as they previously did. For example, when downgrading from ArubaOS 6.5.0.0 to 5.0.3.2, changes made to WIPS in ArubaOS 6.x prevent the new predefined IDS profile assigned to an AP group from being recognized by the older version of ArubaOS. This unrecognized profile can prevent associated APs from coming up, and can trigger a profile error.

These new IDS profiles begin with *ids-transitional* while older IDS profiles do not include *transitional*. If you have encountered this issue, execute the **show profile-errors** and **show ap-group** commands to view the IDS profile associated with the AP group

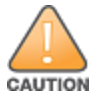

When reverting the controller software, whenever possible, use the previous version of software known to be used on the system. Loading a release not previously confirmed to operate in your environment could result in an improper configuration.

### **Before You Begin**

Before you reboot the controller with the preupgrade software version, you must perform the following steps:

- 1. Back up your controller. For details, see [Backing](#page-95-0) up Critical Data on page 96.
- 2. Verify that the control plane security is disabled.
- 3. Set the controller to boot with the previously saved pre-ArubaOS 6.5.0.0 configuration file.
- 4. Set the controller to boot from the system partition that contains the previously running ArubaOS image.

When you specify a boot partition (or copy an image file to a system partition), the software checks to ensure that the image is compatible with the configuration file used on the next controller reload. An error message is displayed if system boot parameters are set for incompatible image and configuration files.

- 5. After downgrading the software on the controller, perform the following steps:
	- Restore pre-ArubaOS 6.5.0.0 flash backup from the file stored on the controller. Do not restore the ArubaOS 6.5.0.0 flash backup file.
- <sup>l</sup> You do not need to reimport the WMS database or RF Plan data. However, if you have added changes to RF Plan in ArubaOS 6.5.0.0, the changes do not appear in RF Plan in the downgraded ArubaOS version.
- If you installed any certificates while running ArubaOS 6.5.0.0, you need to reinstall the certificates in the downgraded ArubaOS version.

### **Downgrading Using the WebUI**

The following section describes how to use the WebUI to downgrade the software on the controller.

- 1. If the saved preupgrade configuration file is on an external FTP/TFTP server, copy the file to the controller by navigating to the **Maintenance > File > Copy Files** page.
	- a. For **Source Selection**, select FTP/TFTP server, and enter the IP address of the FTP/TFTP server and the name of the preupgrade configuration file.
	- b. For **Destination Selection**, enter a file name (other than default.cfg) for Flash File System.
- 2. Set the controller to boot with your preupgrade configuration file by navigating to the **Maintenance > Controller > Boot Parameters** page.
	- a. Select the saved preupgrade configuration file from the **Configuration File** drop-down list.
	- b. Click **Apply**.
- 3. Determine the partition on which your previous software image is stored by navigating to the **Maintenance > Controller > Image Management** page. If there is no previous software image stored on your system partition, load it into the backup system partition (you cannot load a new image into the active system partition) by performing the following steps:
	- a. Enter the FTP/TFTP server address and image file name.
	- b. Select the backup system partition.
	- c. Click **Upgrade**.
- 4. Navigate to the **Maintenance > Controller > Boot Parameters** page.
	- a. Select the system partition that contains the preupgrade image file as the boot partition.
	- b. Click **Apply**.
- 5. Navigate to the **Maintenance > Controller > Reboot Controller** page. Click **Continue**. The controller reboots after the countdown period.
- 6. When the boot process is complete, verify that the controller is using the correct software by navigating to the **Maintenance > Controller > Image Management** page.

### **Downgrading Using the CLI**

The following section describes how to use the CLI to downgrade the software on the controller.

1. If the saved preupgrade configuration file is on an external FTP/TFTP server, use the following command to copy it to the controller:

(host) # copy ftp: <ftphost> <ftpusername> <image filename> system: partition 1

or

```
(host) # copy tftp: <tftphost> <image filename> system: partition 1
```
2. Set the controller to boot with your preupgrade configuration file.

(host) # boot config-file <br/> <br/> <br/><br/>configuration filename>

3. Execute the **show image version** command to view the partition on which your previous software image is stored. You cannot load a new image into the active system partition (the default boot).

In the following example, partition 1, the backup system partition, contains the backup release ArubaOS 6.1.3.2. Partition 0, the default boot partition, contains the ArubaOS 6.5.0.0 image.

4. Set the backup system partition as the new boot partition.

(host) # boot system partition 1

5. Reboot the controller.

(host) # reload

6. When the boot process is complete, verify that the controller is using the correct software.

```
(host) # show image version
```
## <span id="page-103-0"></span>**Before You Call Technical Support**

Before you place a call to Technical Support, follow these steps:

- 1. Provide a detailed network topology (including all the devices in the network between the user and the Aruba controller with IP addresses and Interface numbers if possible).
- 2. Provide the wireless device's make and model number, OS version (including any service packs or patches), wireless Network Interface Card (NIC) make and model number, wireless NIC's driver date and version, and the wireless NIC's configuration.
- 3. Provide the controller logs and output of the **show tech-support** command via the WebUI Maintenance tab or via the CLI (**tar logs techsupport**).
- 4. Provide the syslog file of the controller at the time of the problem. Aruba strongly recommends that you consider adding a syslog server if you do not already have one to capture logs from the controller.
- 5. Let the support person know if this is a new or existing installation. This helps the support team to determine the troubleshooting approach, depending on whether you have an outage in a network that worked in the past, a network configuration that has never worked, or a brand new installation.
- 6. Let the support person know if there are any recent changes in your network (external to the Aruba controller) or any recent changes to your controller and/or AP configuration. If there was a configuration change, list the exact configuration steps and commands used.
- 7. Provide the date and time (if possible) of when the problem first occurred. If the problem is reproducible, list the exact steps taken to re-create the problem.
- 8. Provide any wired or wireless sniffer traces taken during the time of the problem.
- 9. Provide the controller site access information, if possible.

The following table lists the acronyms and abbreviations used in Aruba documents.

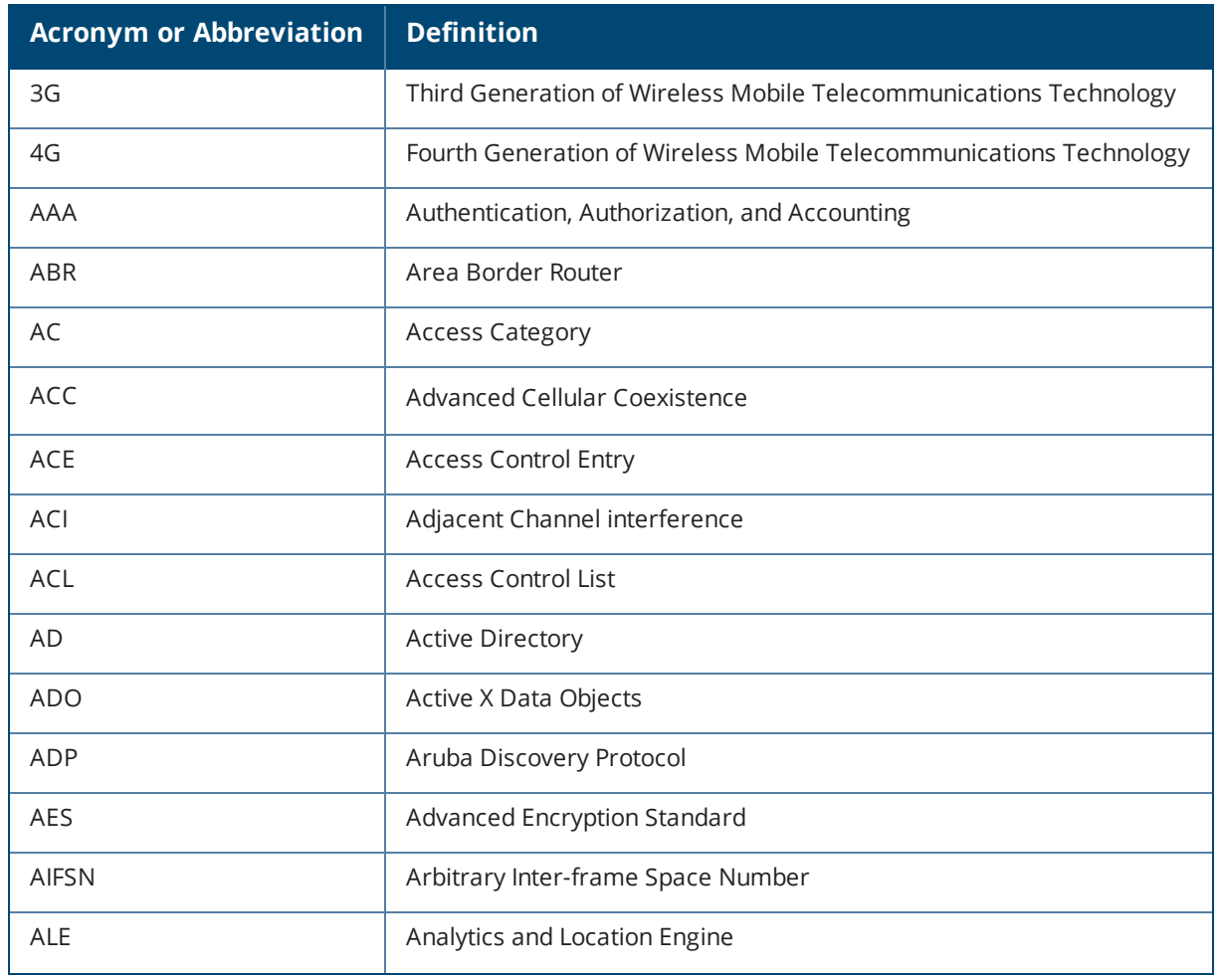

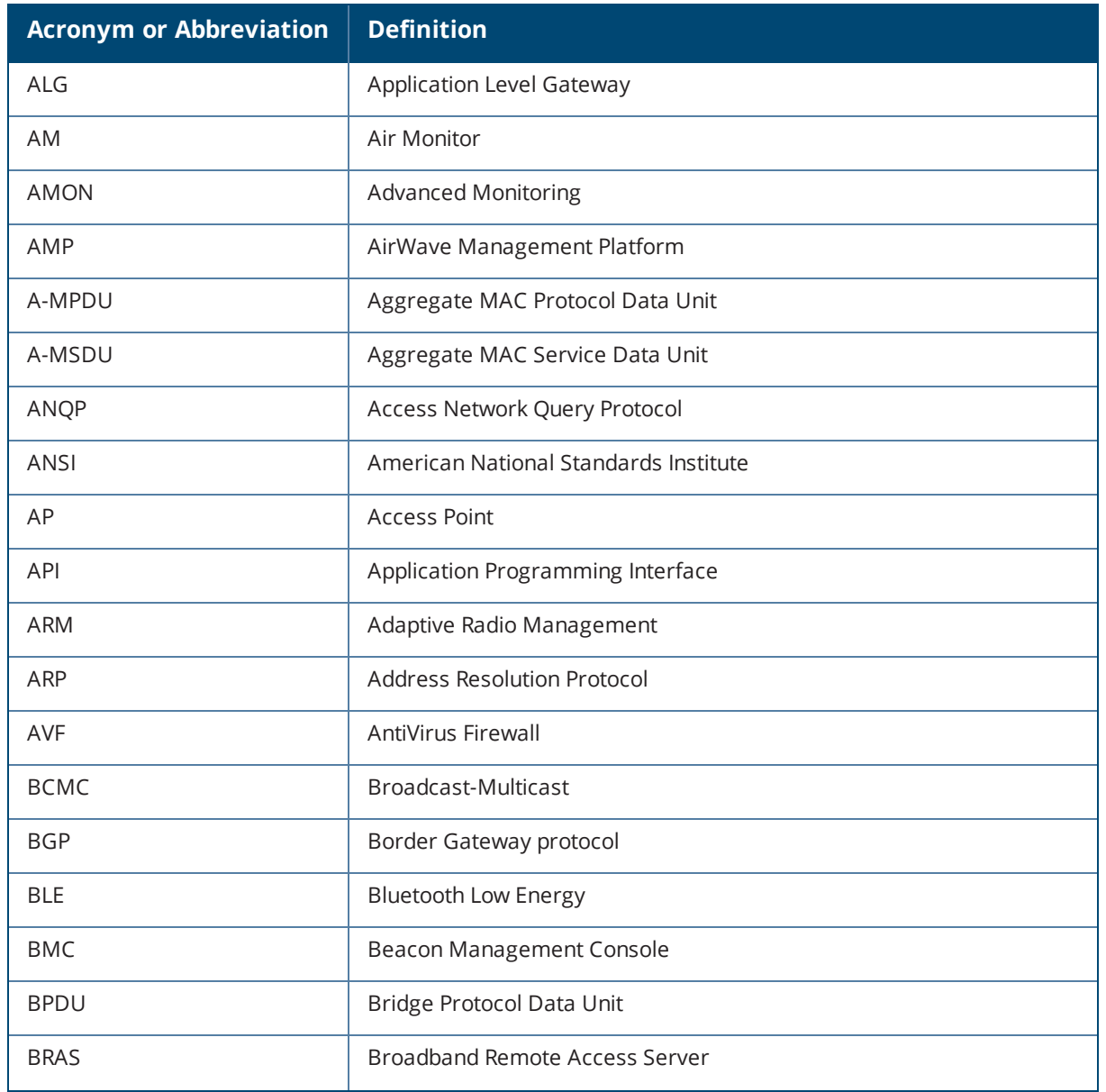

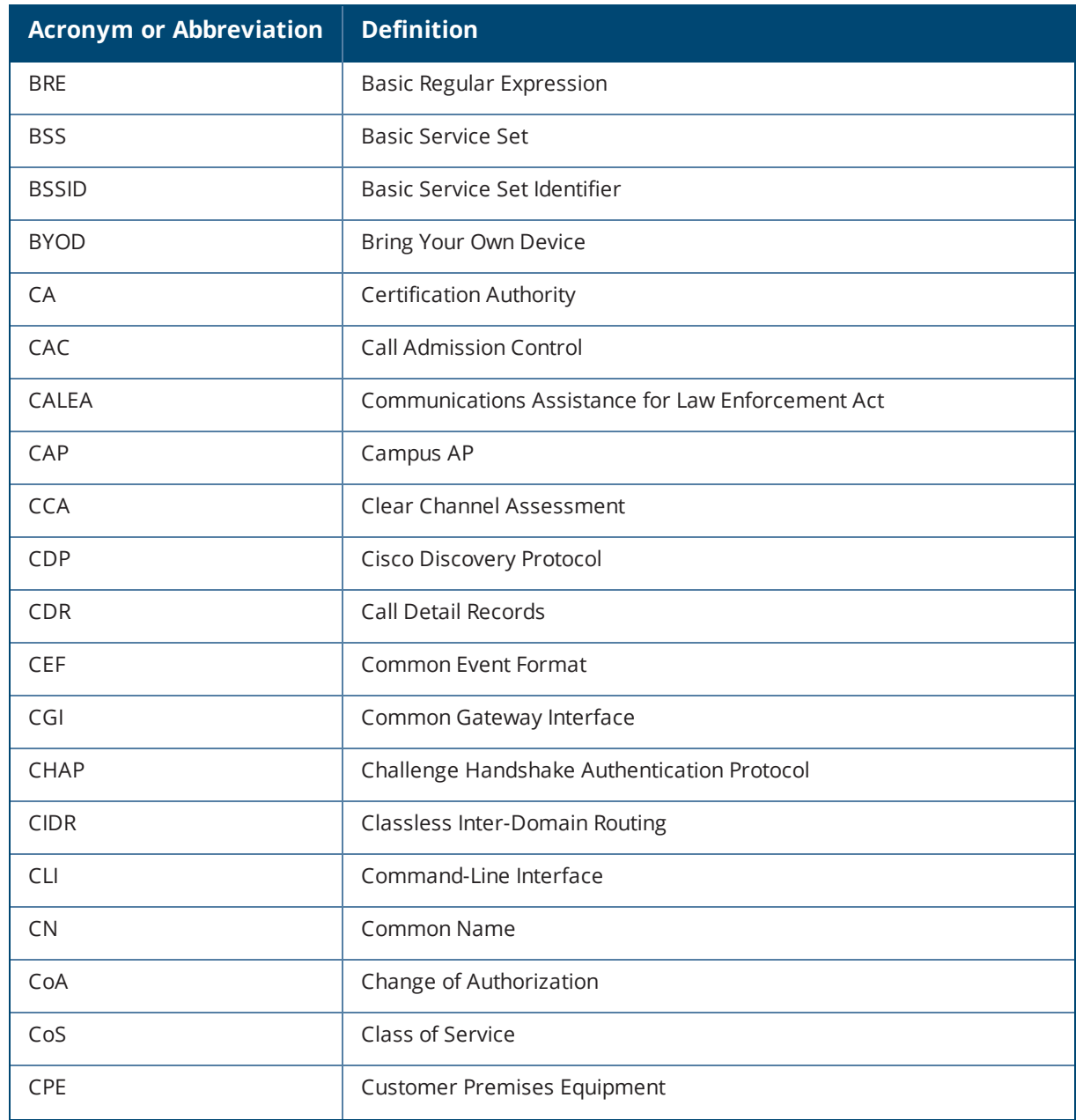

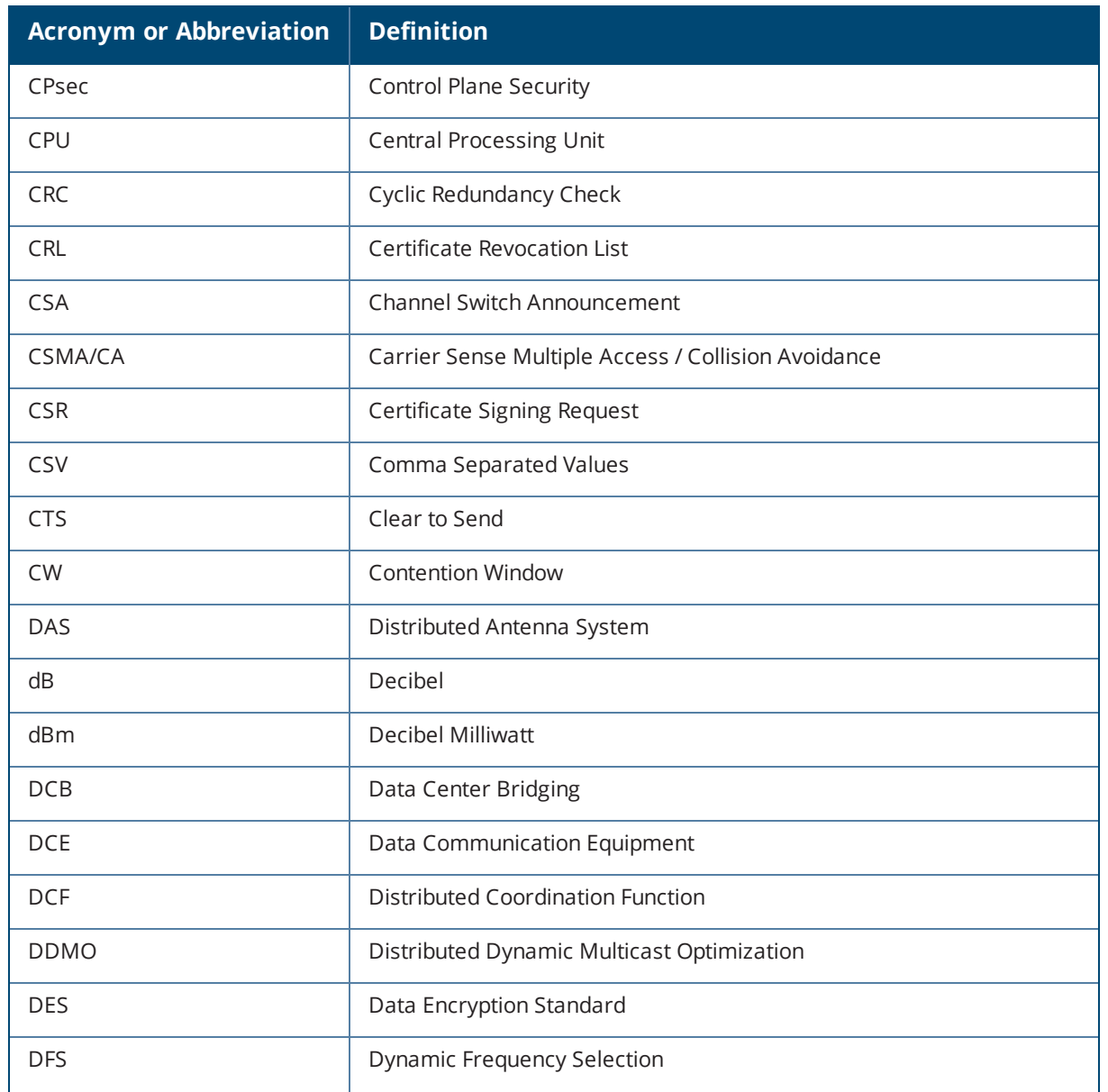
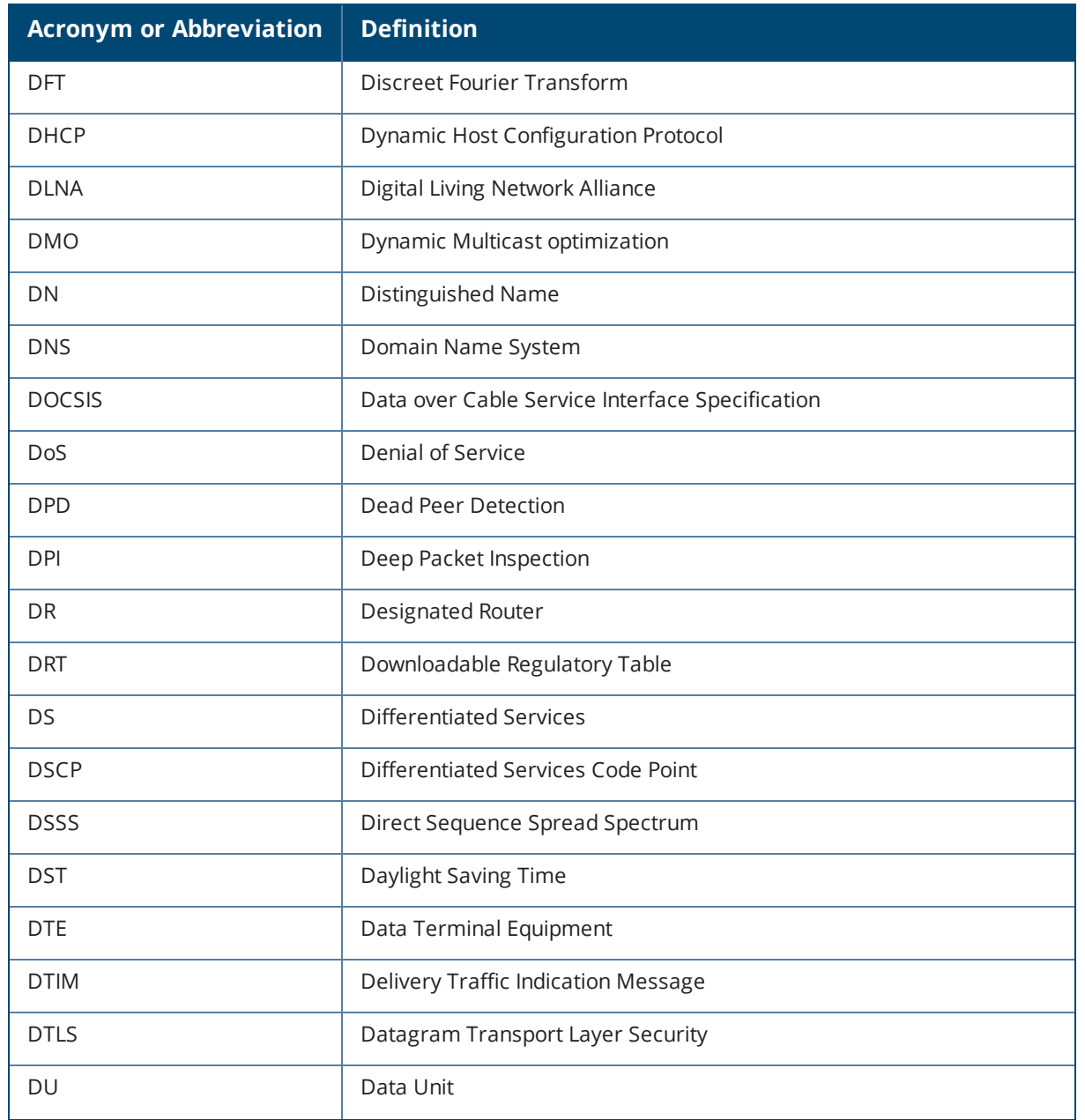

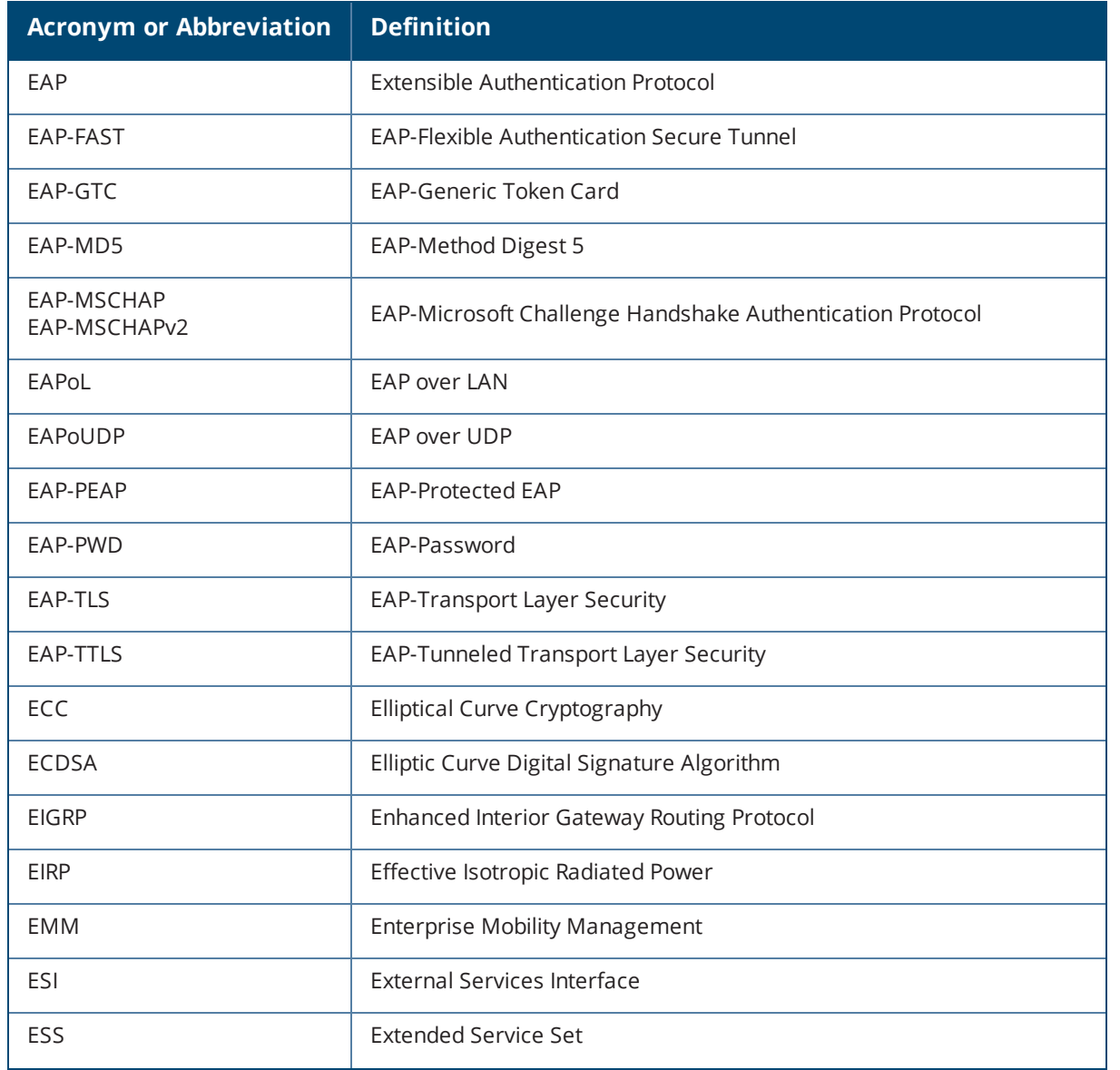

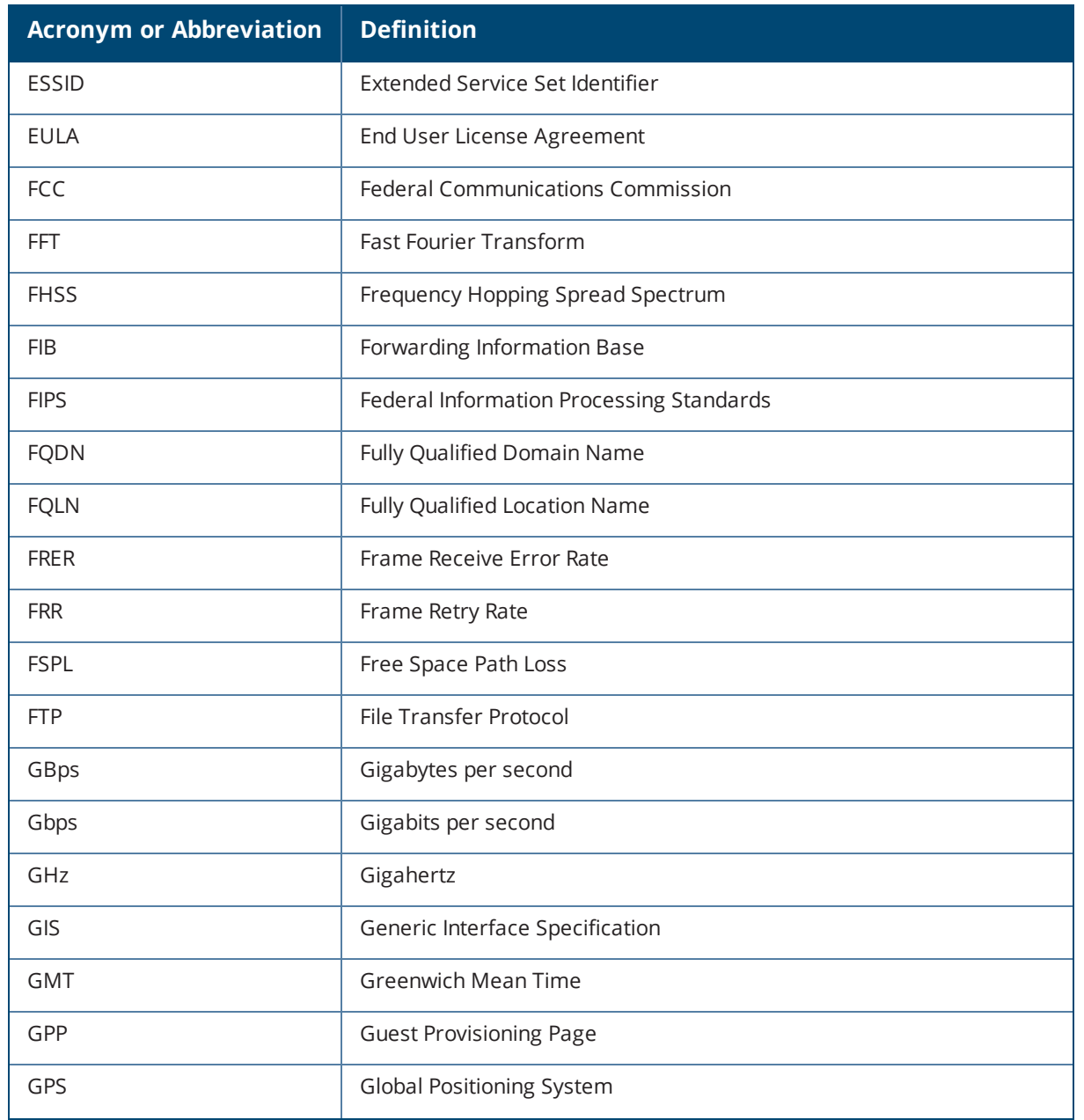

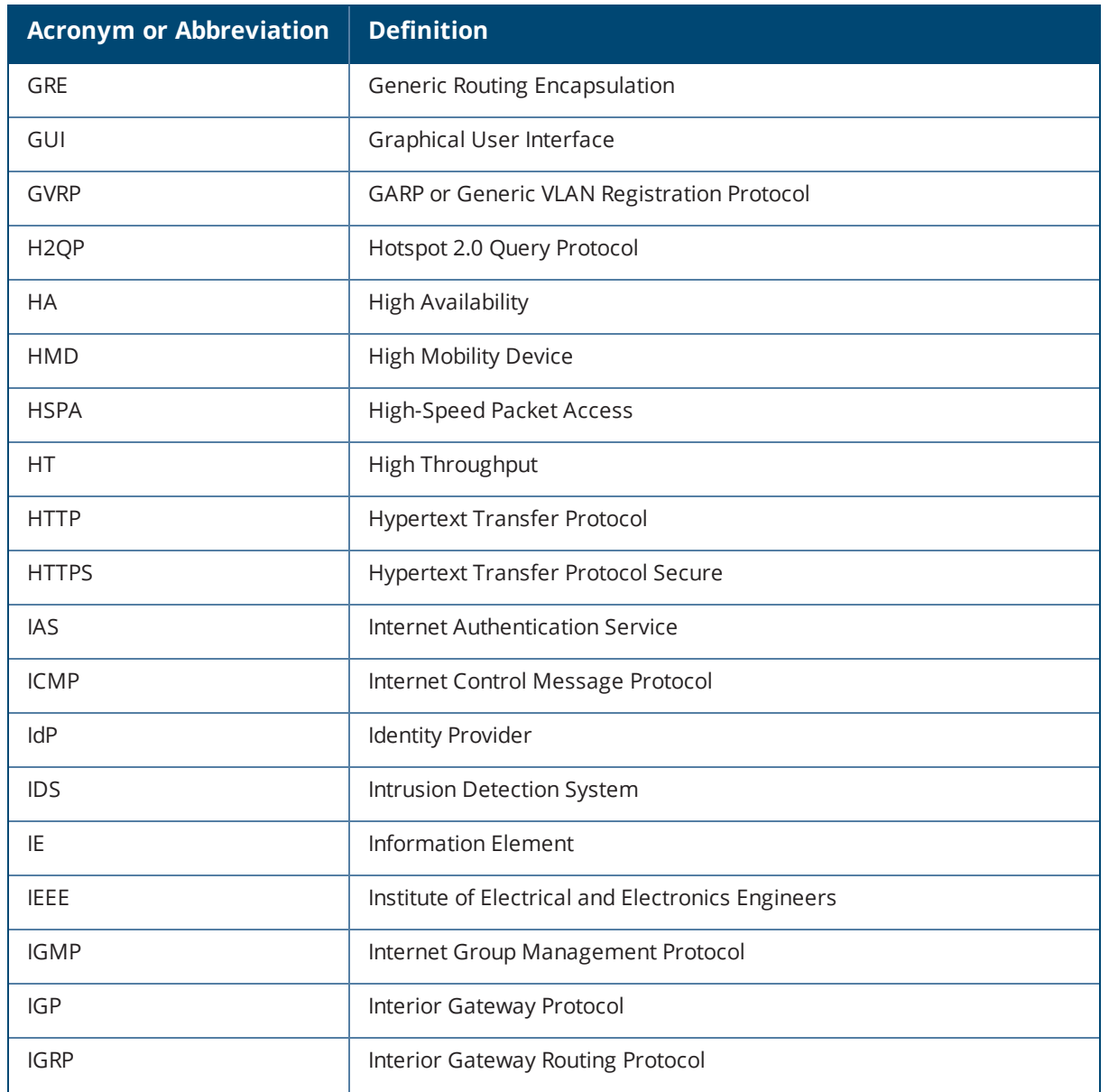

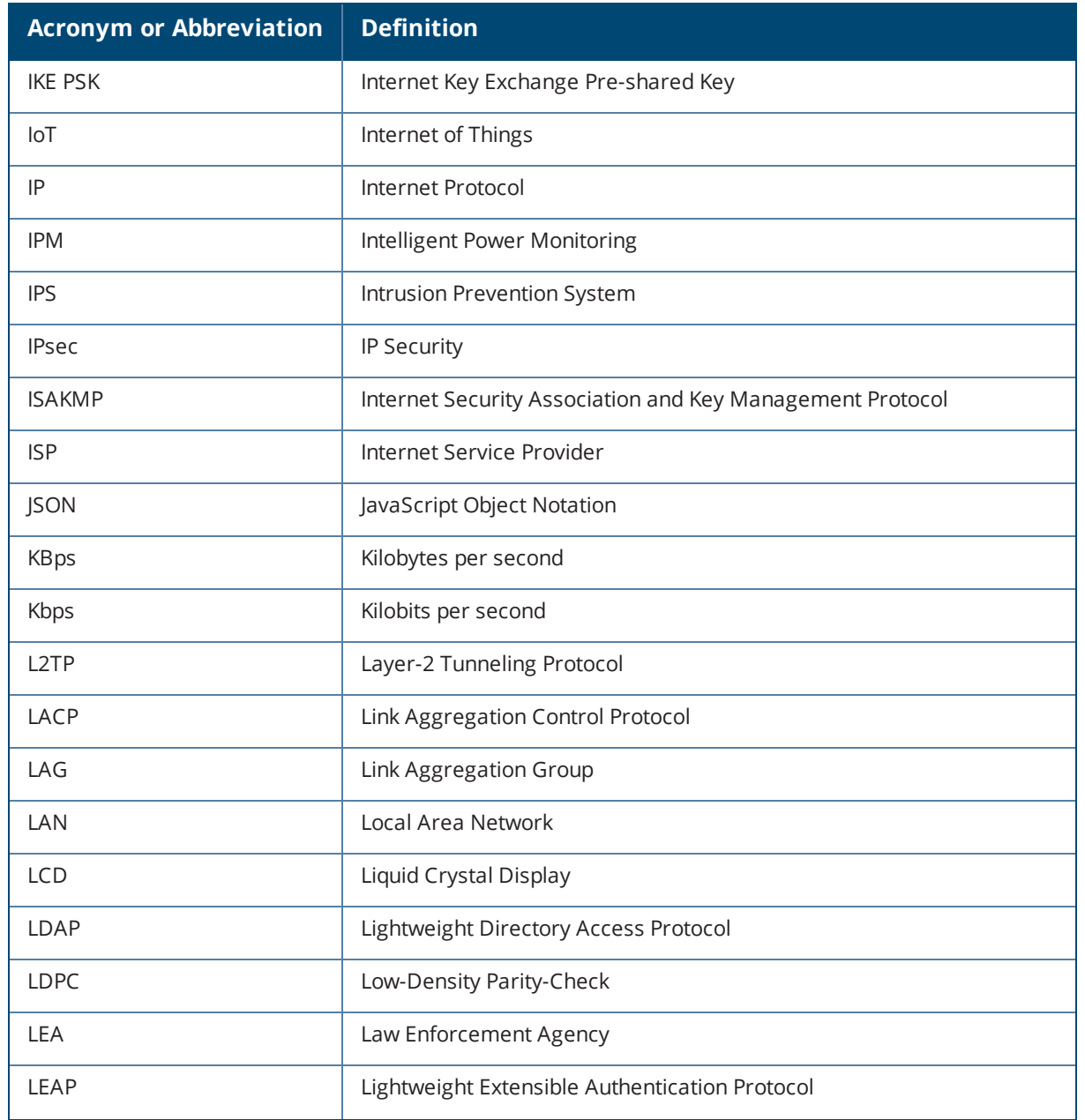

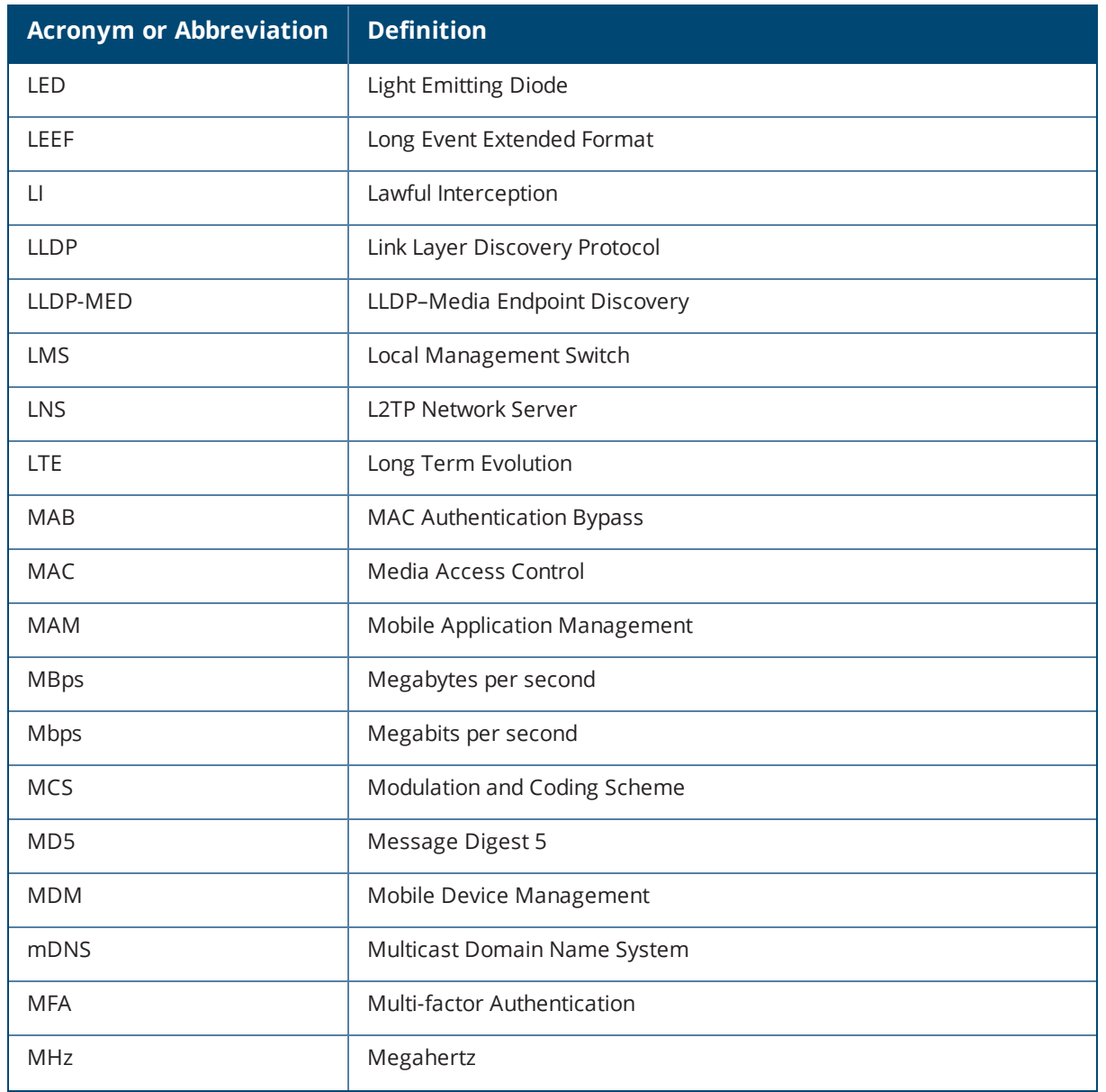

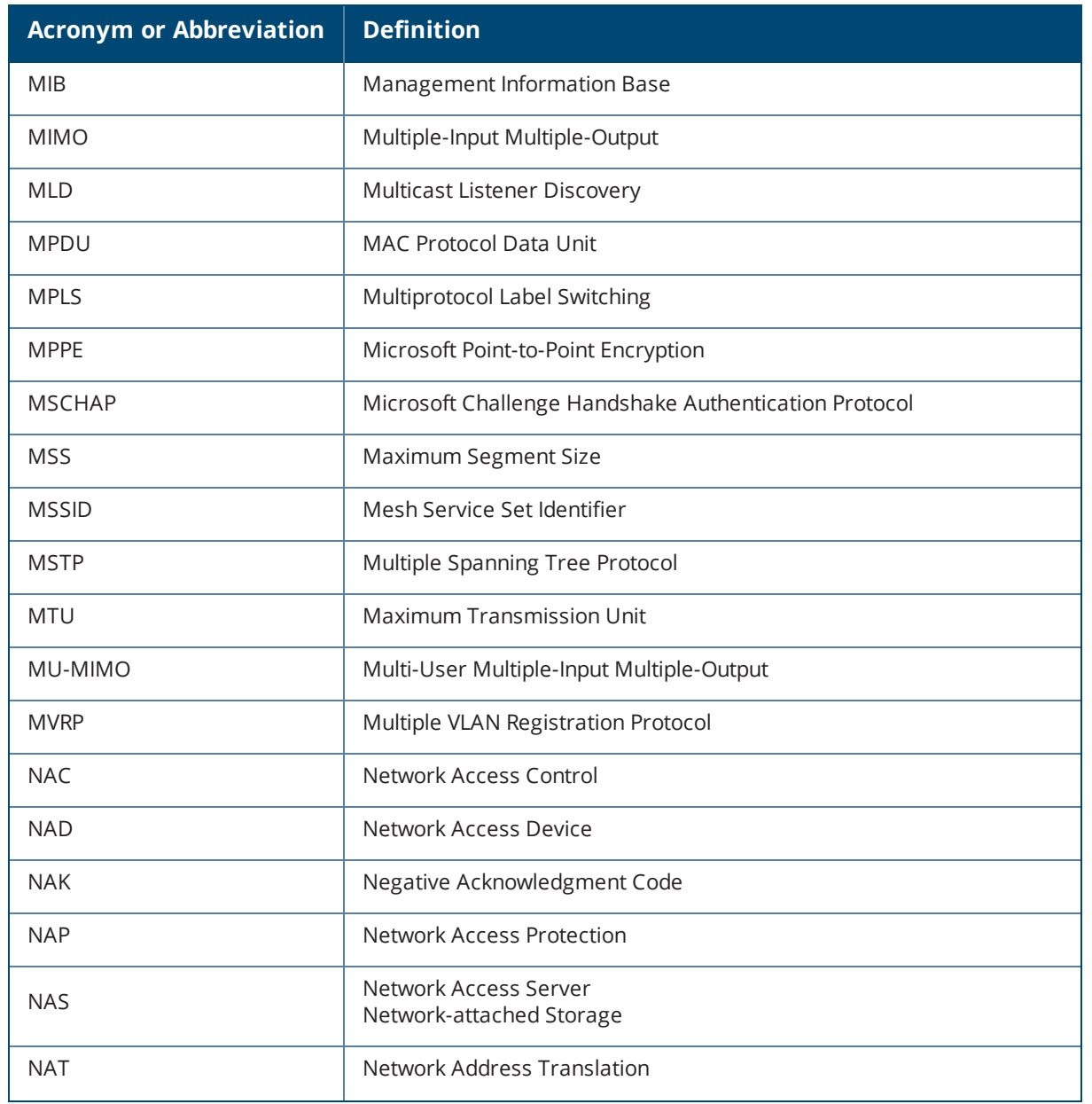

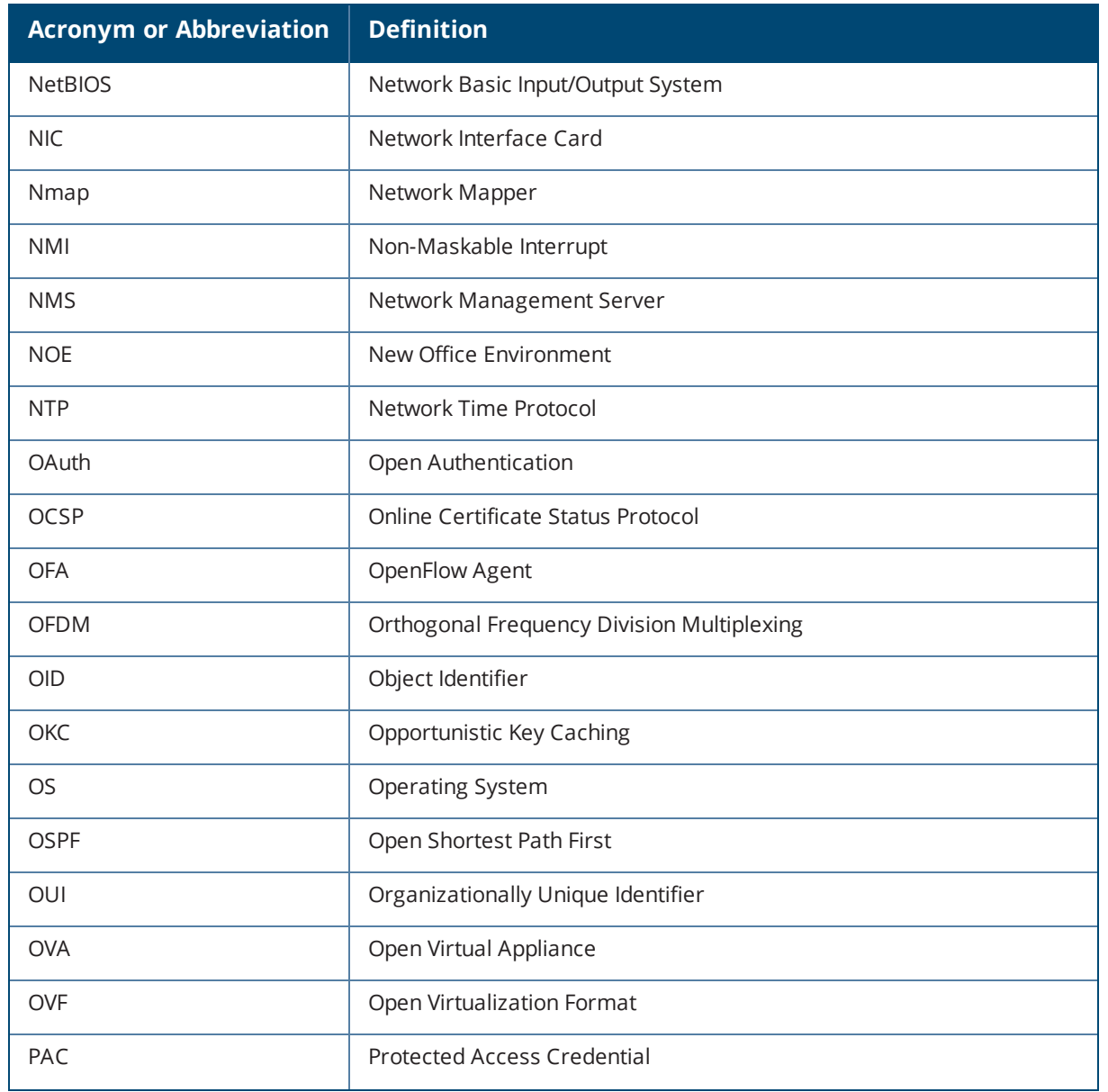

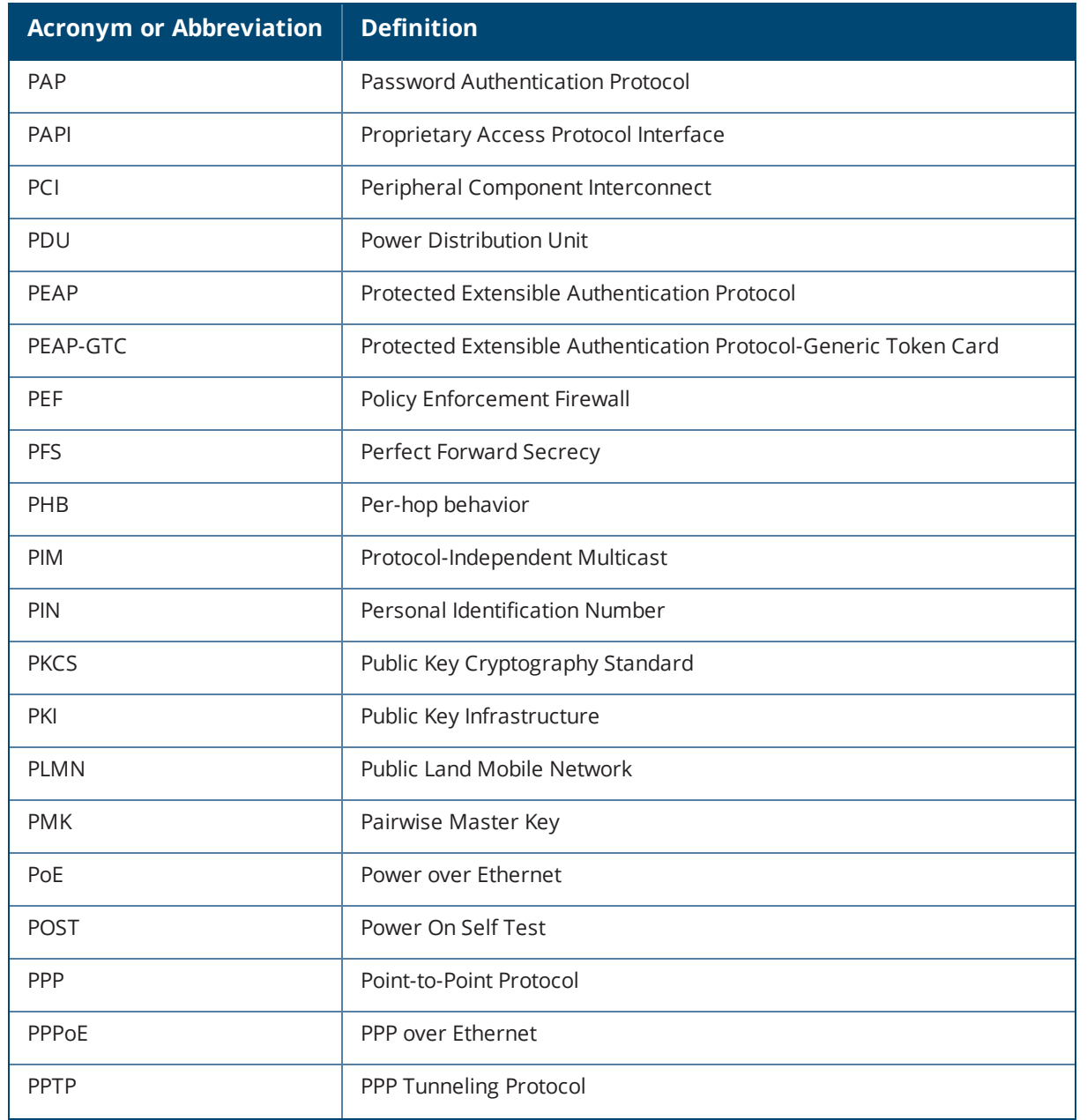

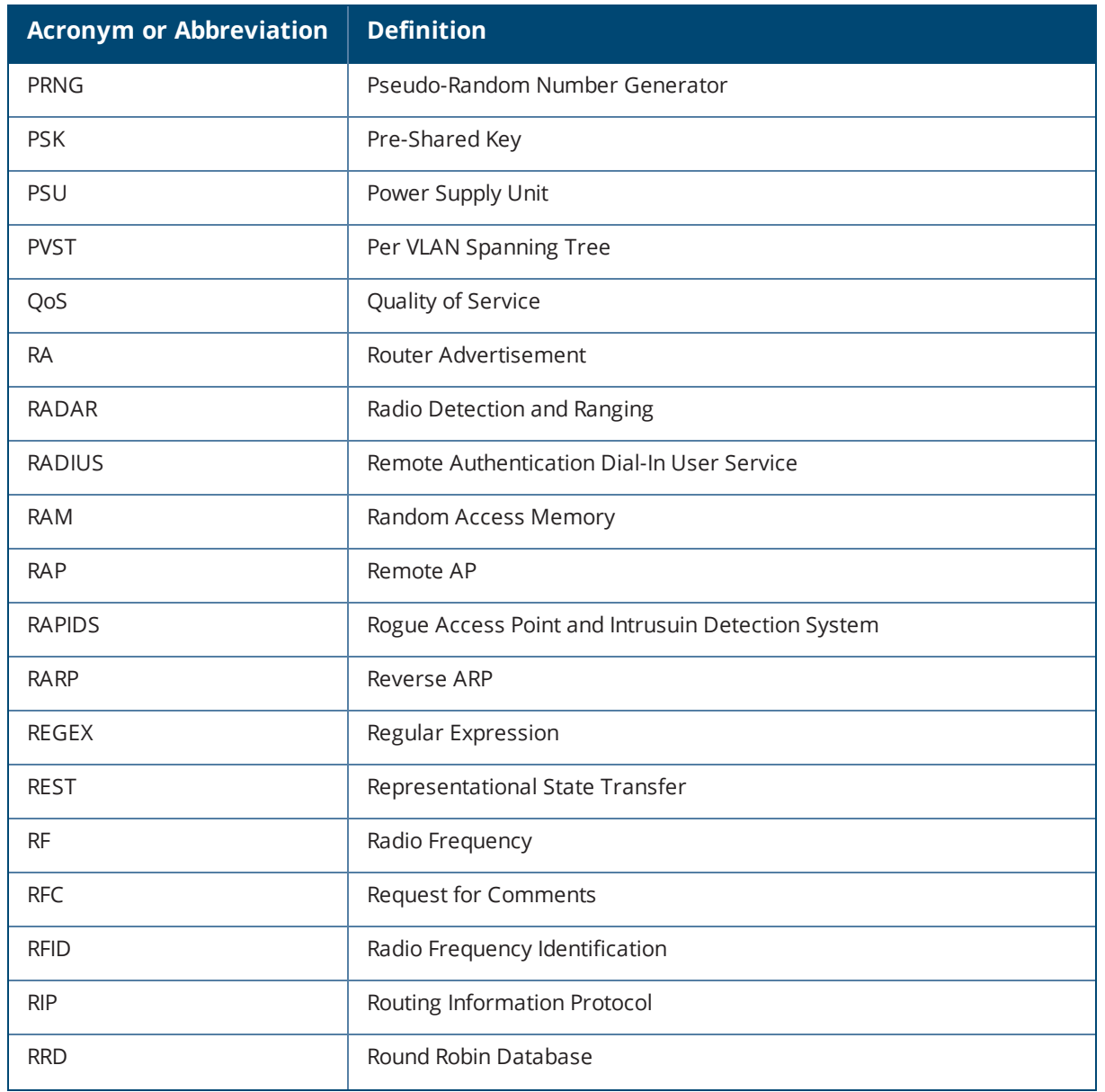

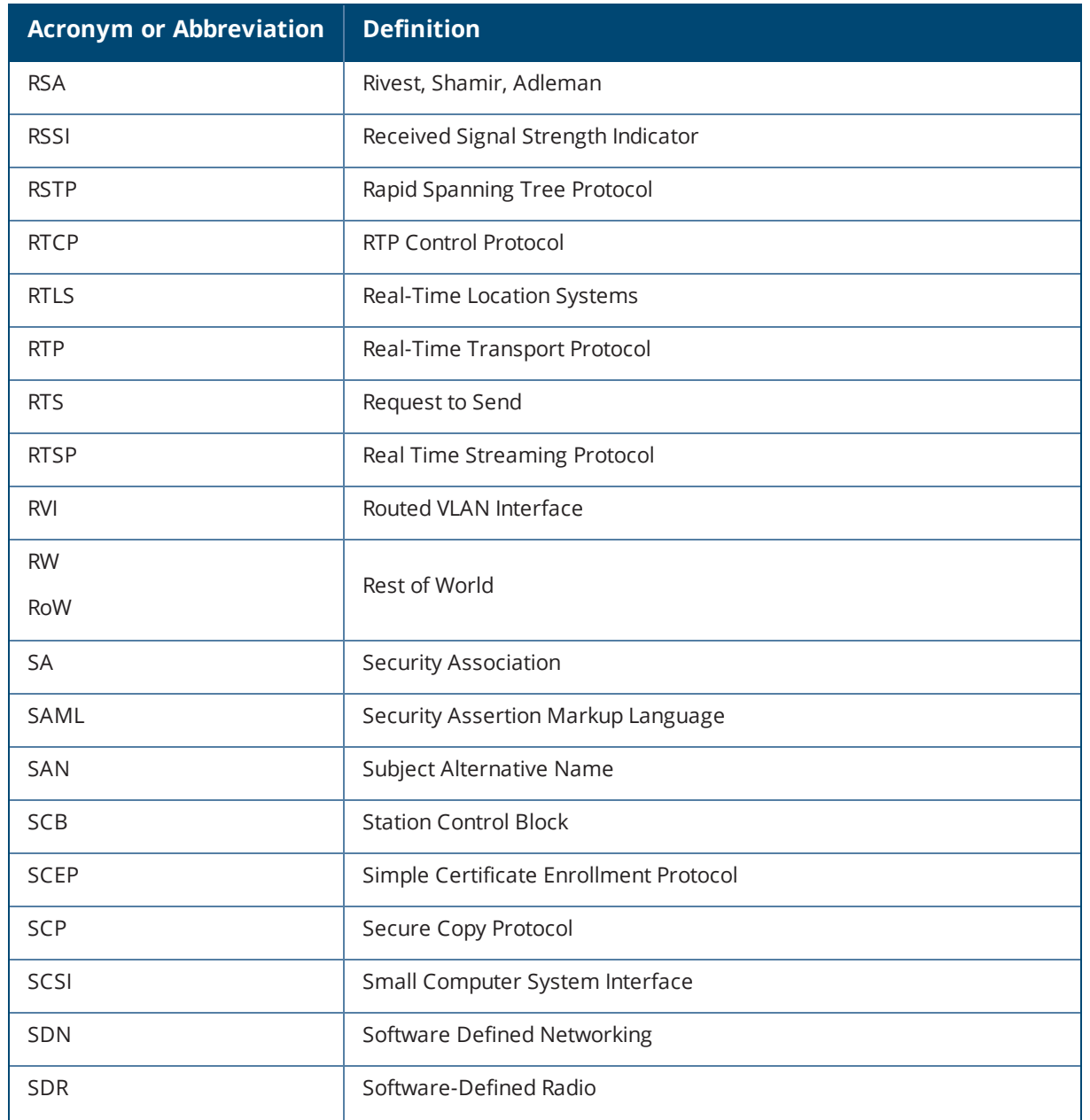

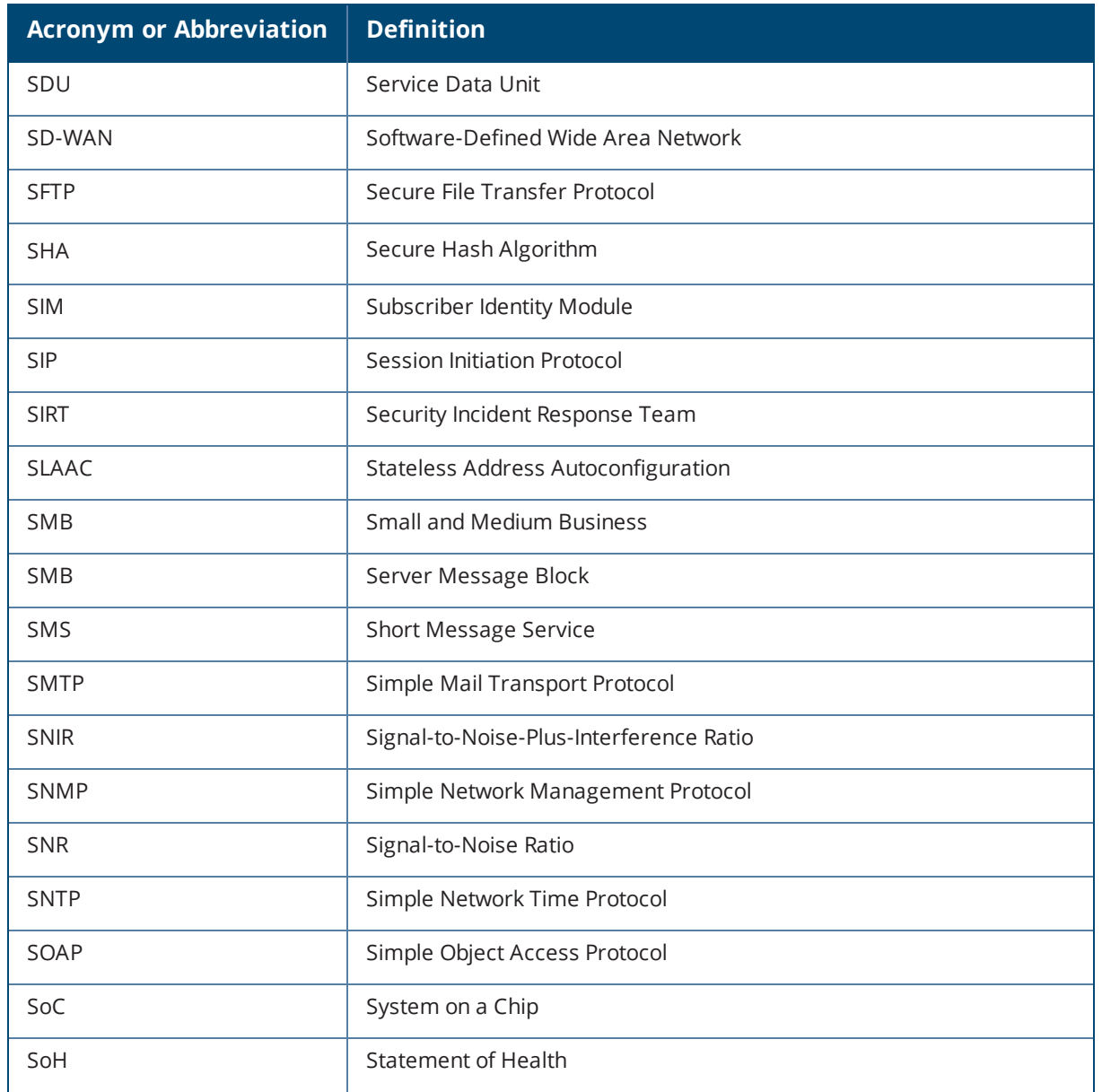

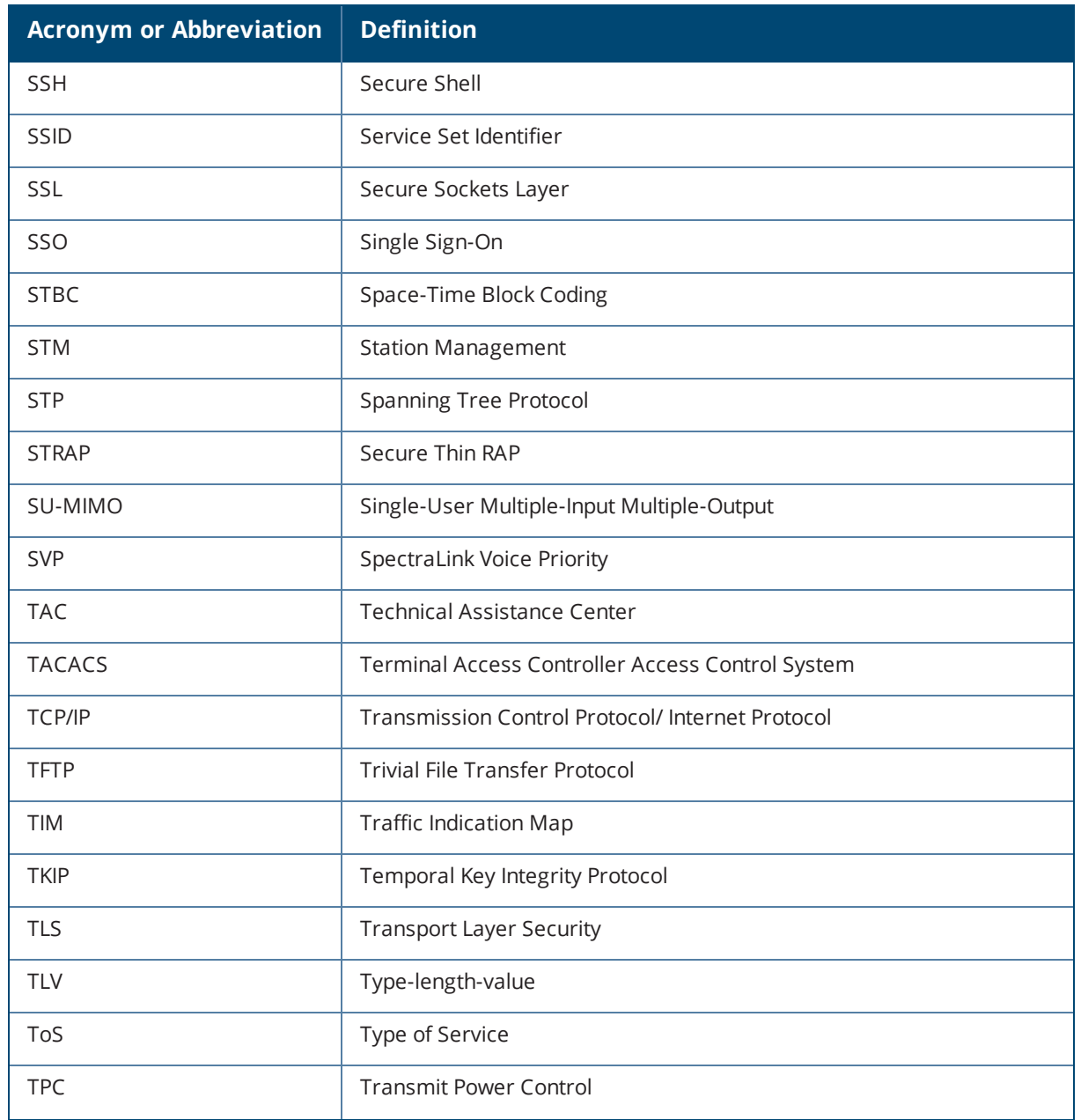

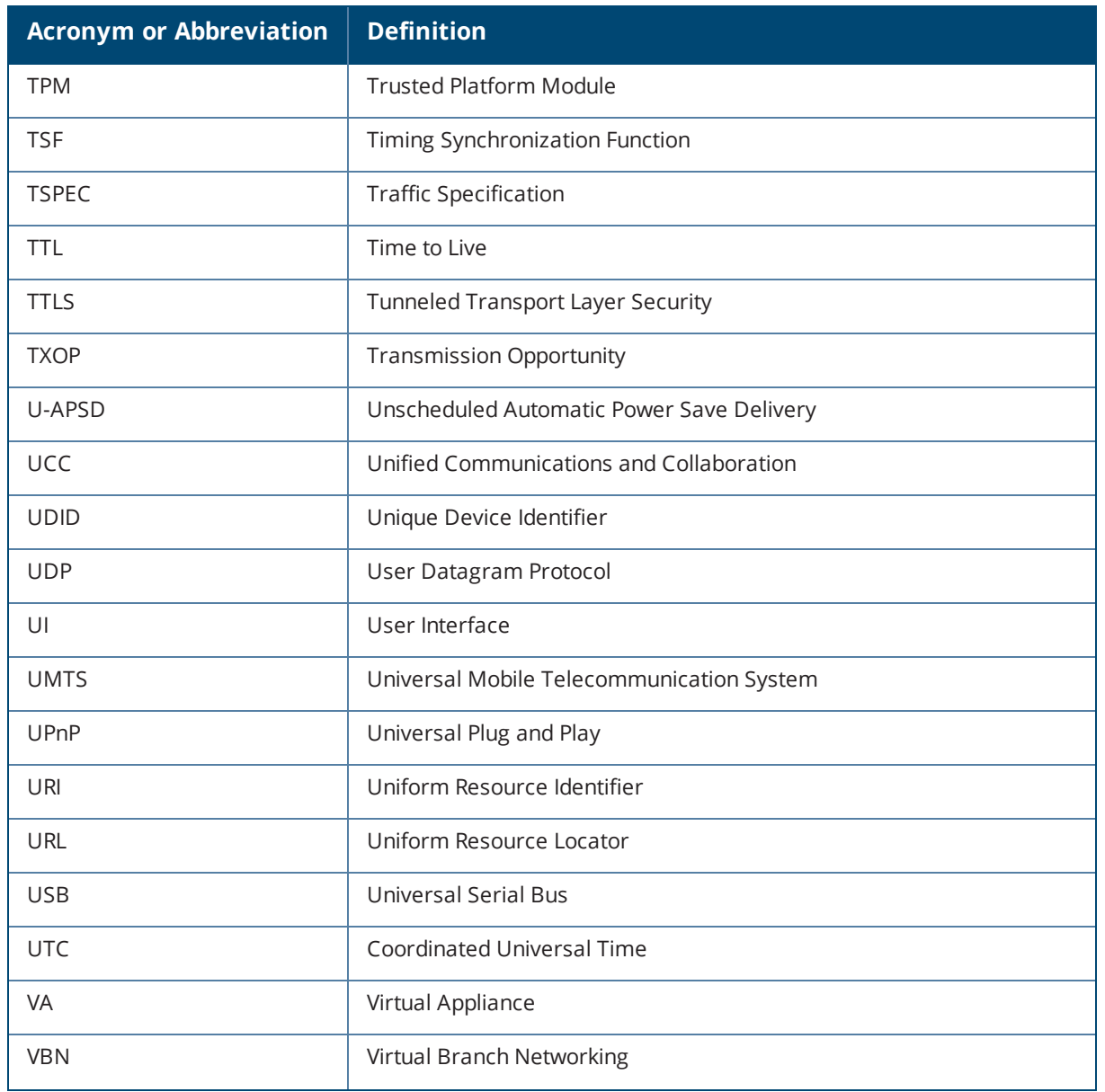

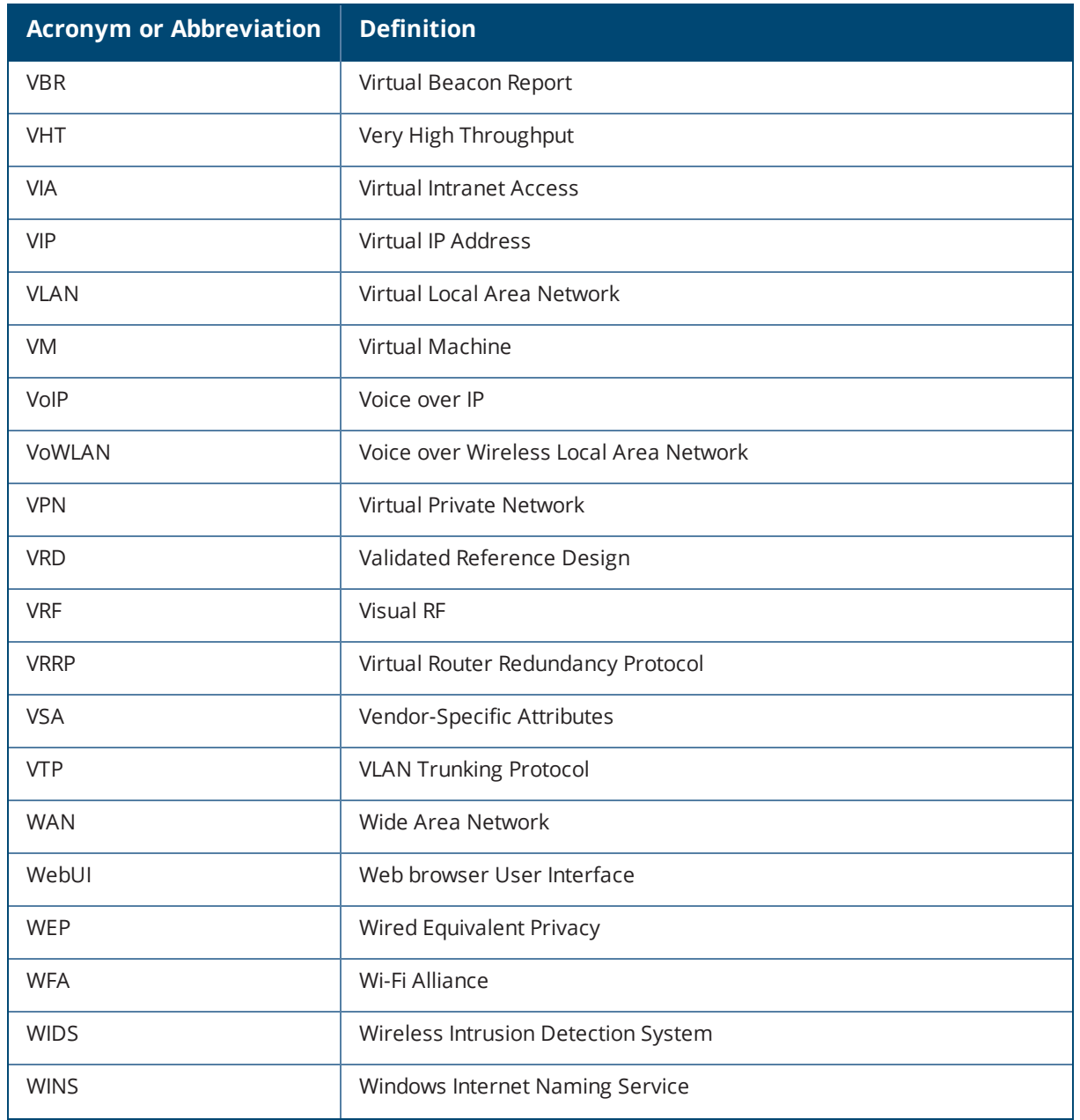

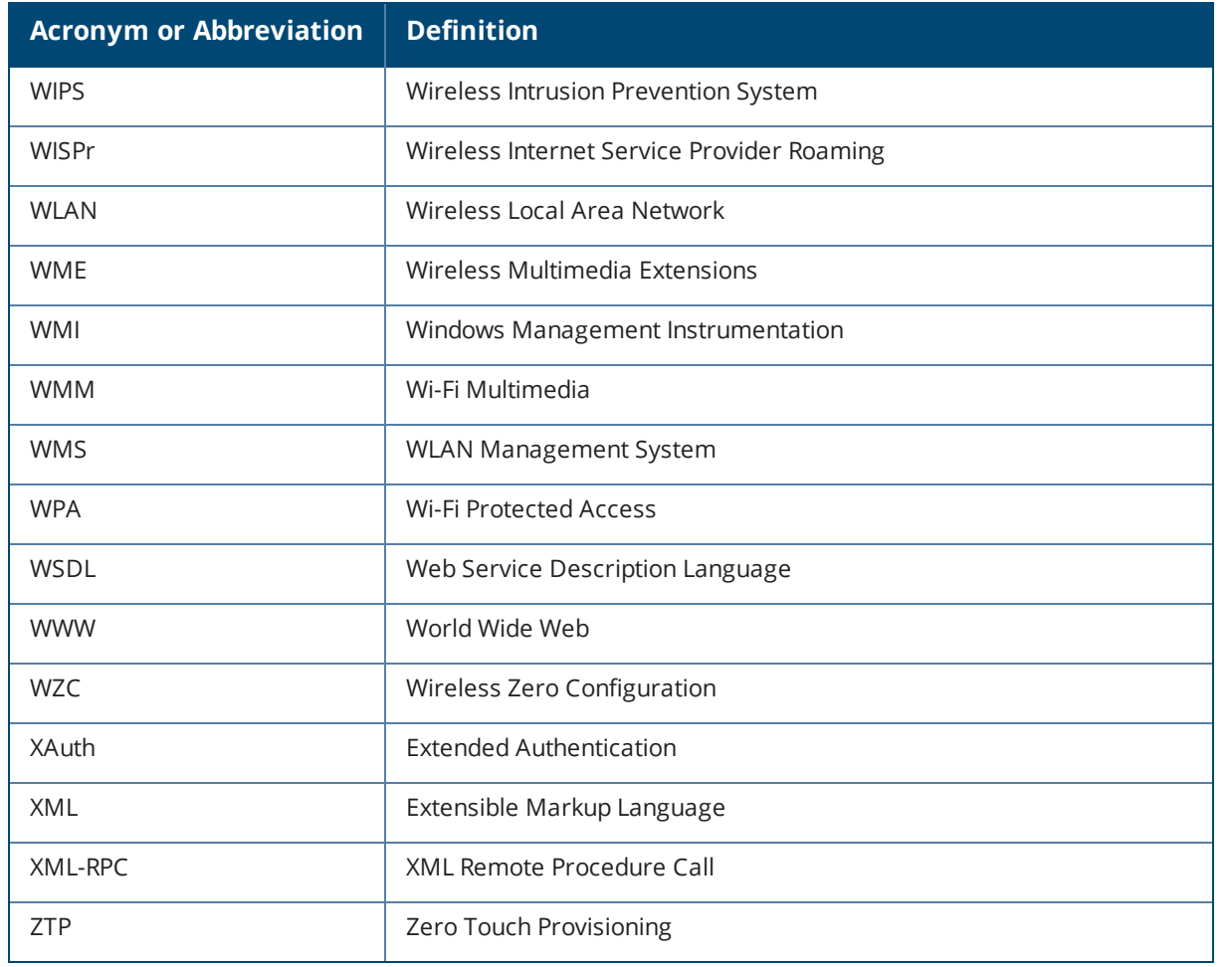